# SPARC Enterprise M3000 サーバ

サービスマニュアル

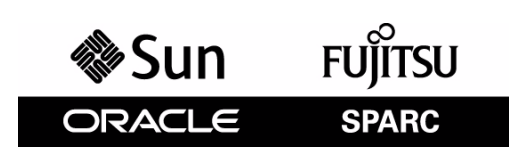

マニュアル番号 : C120-E540-06 Part No.: E28864-01 2012 年 3 月

Copyright © 2008, 2012 富士通株式会社 All rights reserved.

本書には、オラクル社および / またはその関連会社により提供および修正された技術情報が含まれています。

オラクル社および / またはその関連会社、および富士通株式会社は、それぞれ本書に記述されている製品および技術 に関する知的所有権を所有または管理しています。これらの製品、技術、および本書は、著作権法、特許権などの知 的所有権に関する法律および国際条約により保護されています。

本書およびそれに付属する製品および技術は、その使用、複製、頒布および逆コンパイルを制限するライセンスのも とにおいて頒布されます。オラクル社および / またはその関連会社、および富士通株式会社およびそのライセンサー の書面による事前の許可なく、このような製品または技術および本書のいかなる部分も、いかなる方法によっても複 製することが禁じられます。本書の提供は、明示的であるか黙示的であるかを問わず、本製品またはそれに付随する 技術に関するいかなる権利またはライセンスを付与するものでもありません。本書は、オラクル社および富士通株式 会社の一部、あるいはそのいずれかの関連会社のいかなる種類の義務を含むものでも示すものでもありません。

本書および本書に記述されている製品および技術には、ソフトウェアおよびフォント技術を含む第三者の知的財産が 含まれている場合があります。これらの知的財産は、著作権法により保護されているか、または提供者からオラクル 社および / またはその関連会社、および富士通株式会社へライセンスが付与されているか、あるいはその両方です。

GPL または LGPL が適用されたソースコードの複製は、GPL または LGPL の規約に従い、該当する場合に、お客様か らのお申し込みに応じて入手可能です。オラクル社および / またはその関連会社、および富士通株式会社にお問い合 わせください。

この配布には、第三者が開発した構成要素が含まれている可能性があります。

本製品の一部は、カリフォルニア大学からライセンスされている Berkeley BSD システムに由来しています。UNIX は、 X/Open Company Limited が独占的にライセンスしている米国ならびに他の国における登録商標です。

Oracle と Java は Oracle Corporation およびその関連企業の登録商標です。

富士通および富士通のロゴマークは、富士通株式会社の登録商標です。

すべての SPARC 商標は、 SPARC International, Inc. のライセンスを受けて使用している同社の米国およびその他の国に おける登録商標です。SPARC 商標が付いた製品は、オラクル社および / またはその関連会社が開発したアーキテク チャーに基づくものです。

SPARC64 は、Fujitsu Microelectronics, Inc. および富士通株式会社が SPARC International, Inc. のライセンスを受けて使用 している同社の商標です。その他の名称は、それぞれの所有者の商標または登録商標です。

United States Government Rights - Commercial use. U.S. Government users are subject to the standard government user license agreements of Oracle and/or its affiliates and Fujitsu Limited and the applicable provisions of the FAR and its supplements.

免責条項 : 本書または本書に記述されている製品や技術に関してオラクル社、富士通株式会社および / またはそのい ずれかの関連会社が行う保証は、製品または技術の提供に適用されるライセンス契約で明示的に規定されている保証 に限ります。このような契約で明示的に規定された保証を除き、オラクル社、富士通株式会社および / またはそのい ずれかの関連会社は、製品、技術、または本書に関して、明示、黙示を問わず、いかなる種類の保証も行いません。 これらの製品、技術、または本書は、現状のまま提供され、商品性、特定目的への適合性または第三者の権利の非侵 害の黙示の保証を含みそれに限定されない、明示的であるか黙示的であるかを問わない、なんらの保証も、かかる免 責が法的に無効とされた場合を除き、行われないものとします。このような契約で明示的に規定されていないかぎり、 オラクル社、富士通株式会社および / またはそのいずれかの関連会社は、いかなる法理論のもとの第三者に対しても、 その収益の損失、有用性またはデータに関する損失、あるいは業務の中断について、あるいは間接的損害、特別損害、 付随的損害、または結果的損害について、そのような損害の可能性が示唆されていた場合であっても、適用される法 律が許容する範囲内で、いかなる責任も負いません。

本書は、「現状のまま」提供され、商品性、特定目的への適合性または第三者の権利の非侵害の黙示の保証を含みそ れに限定されない、明示的であるか黙示的であるかを問わない、なんらの保証も、かかる免責が法的に無効とされた 場合を除き、行われないものとします。

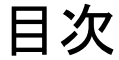

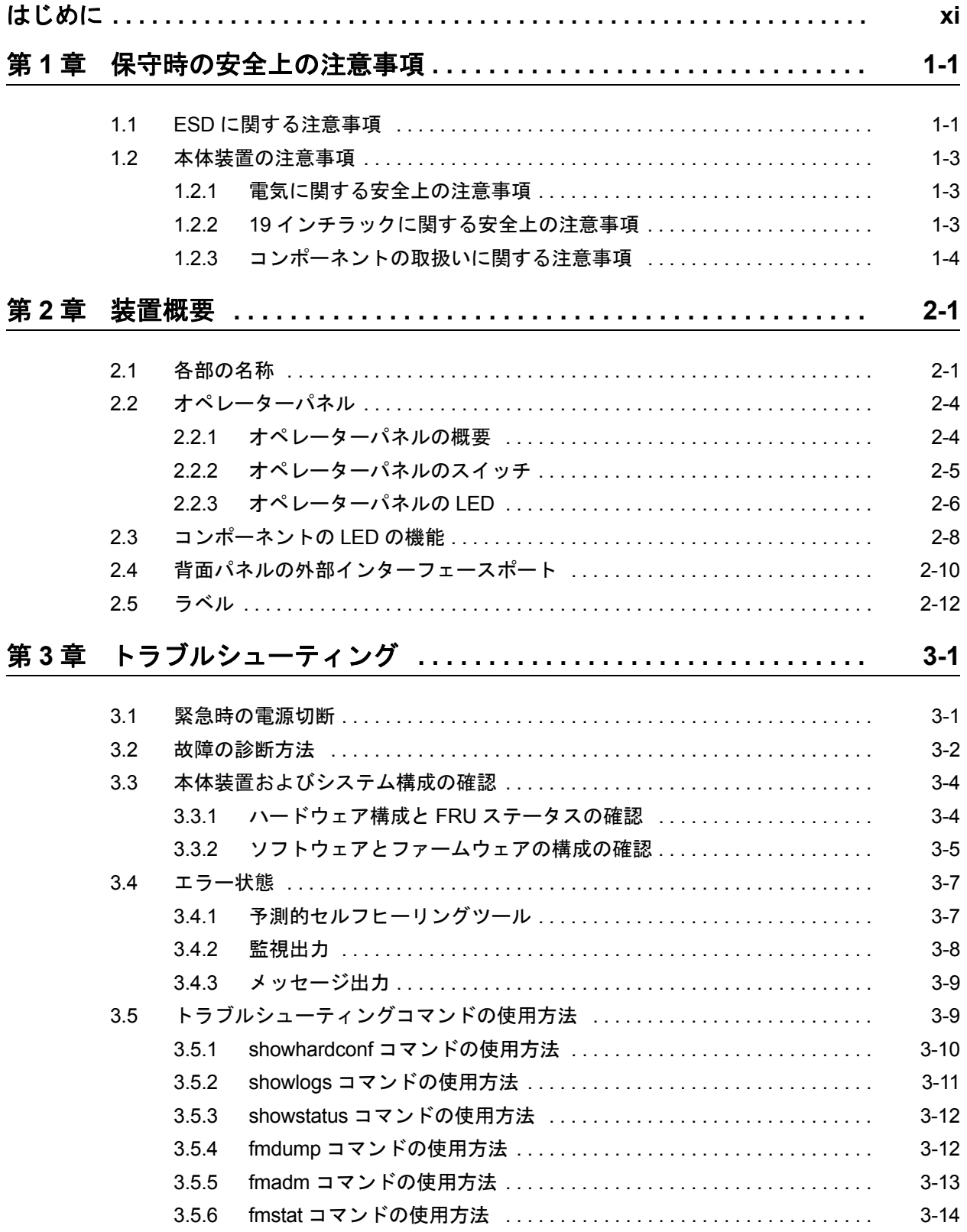

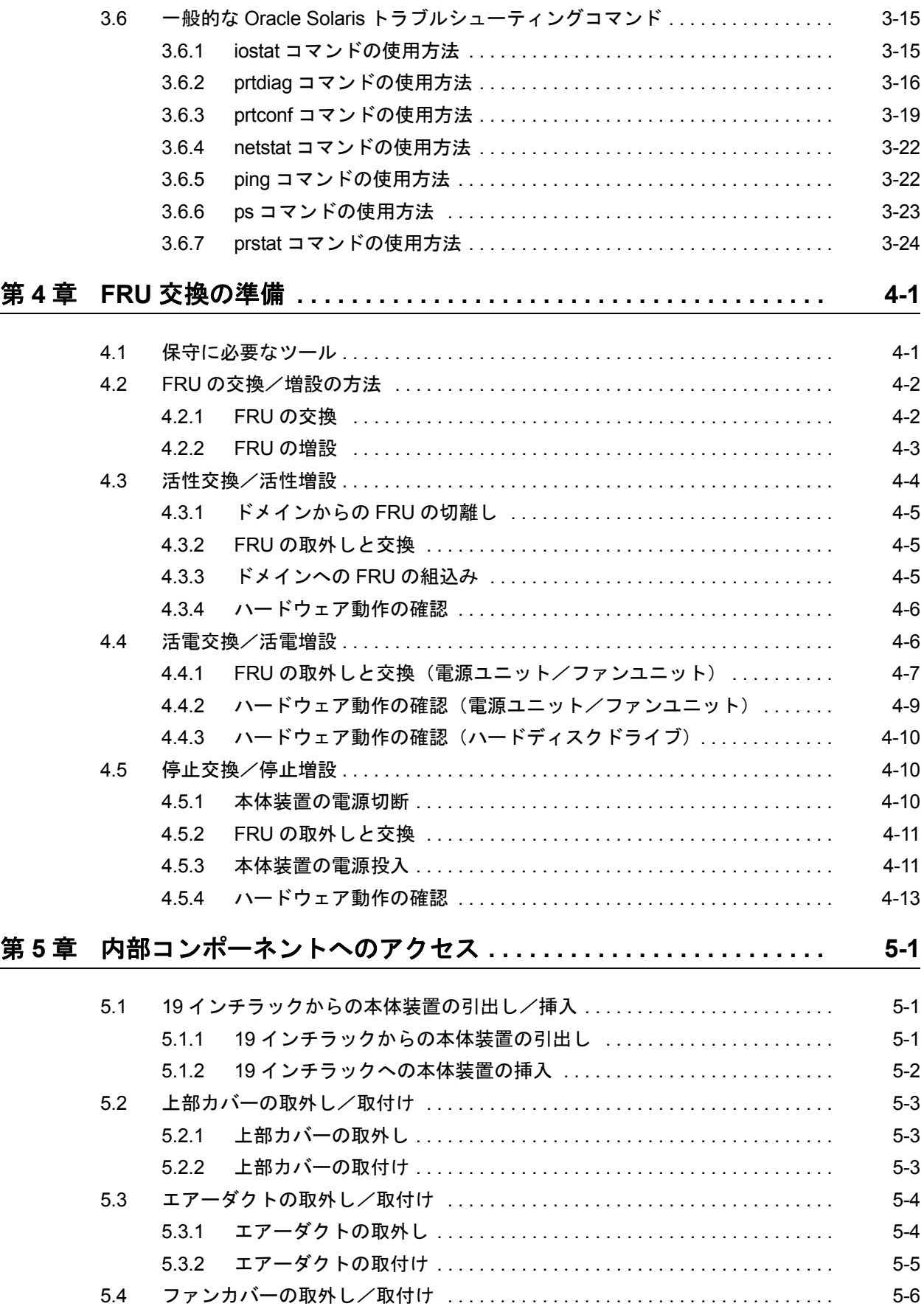

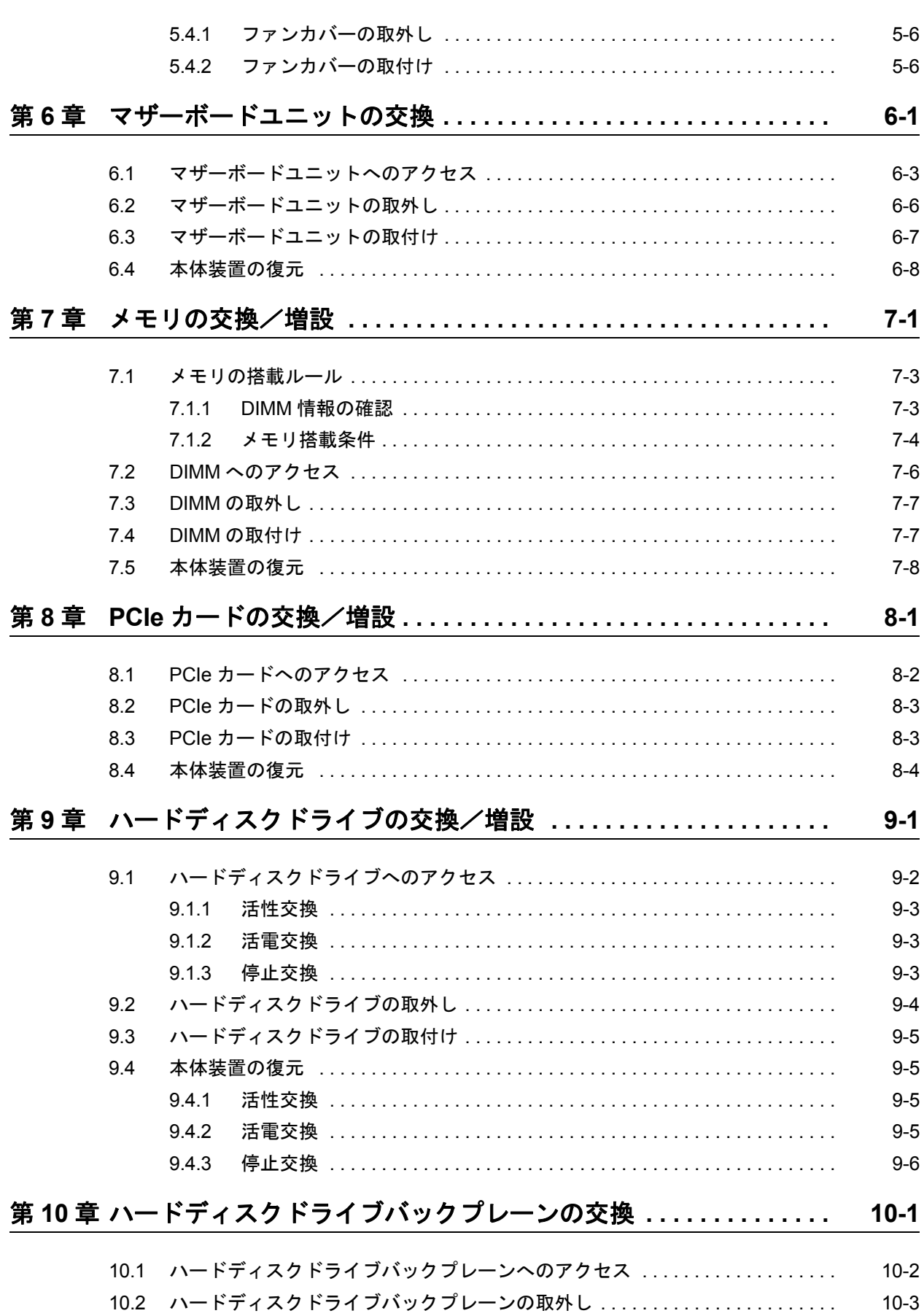

目次

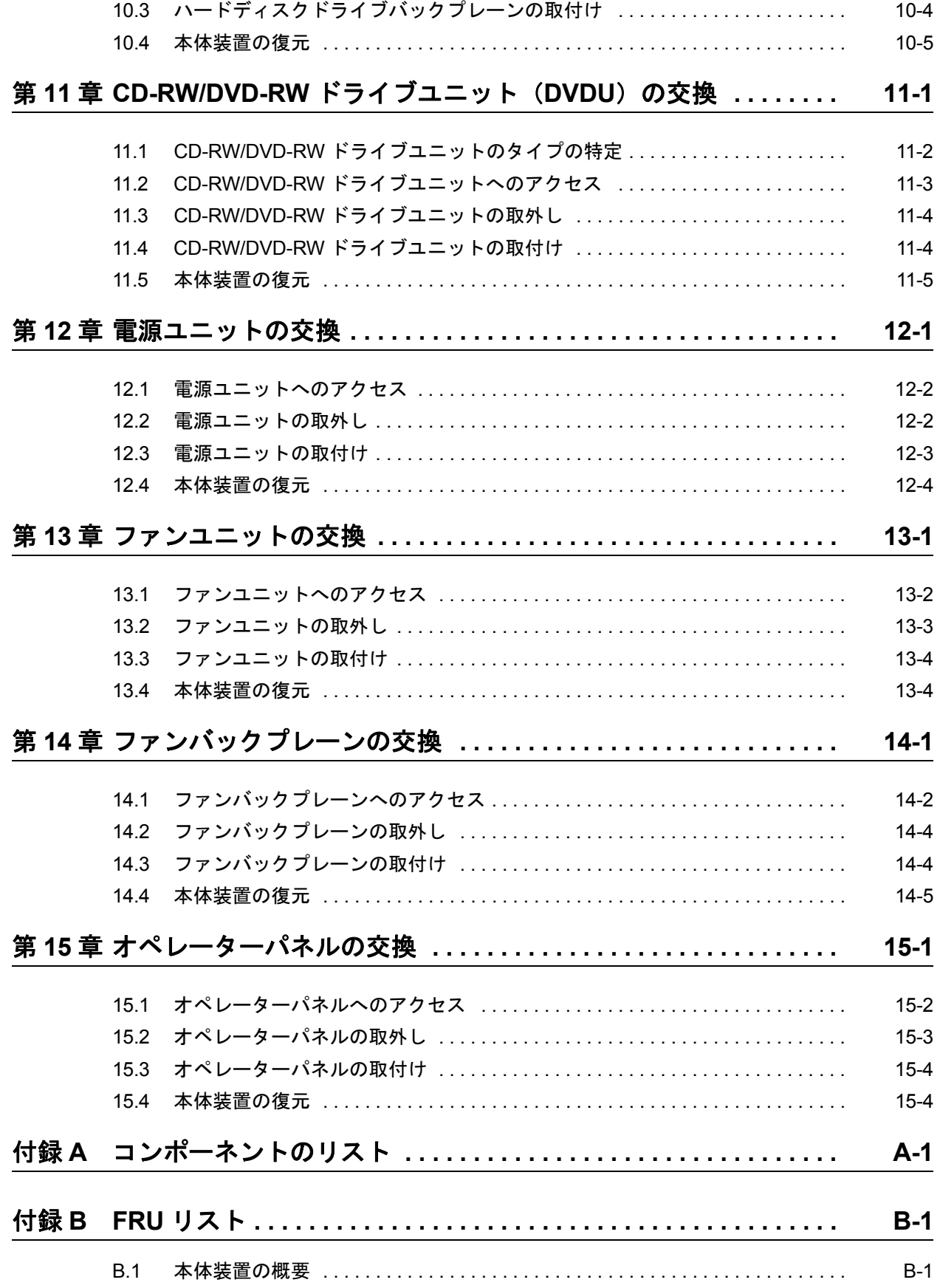

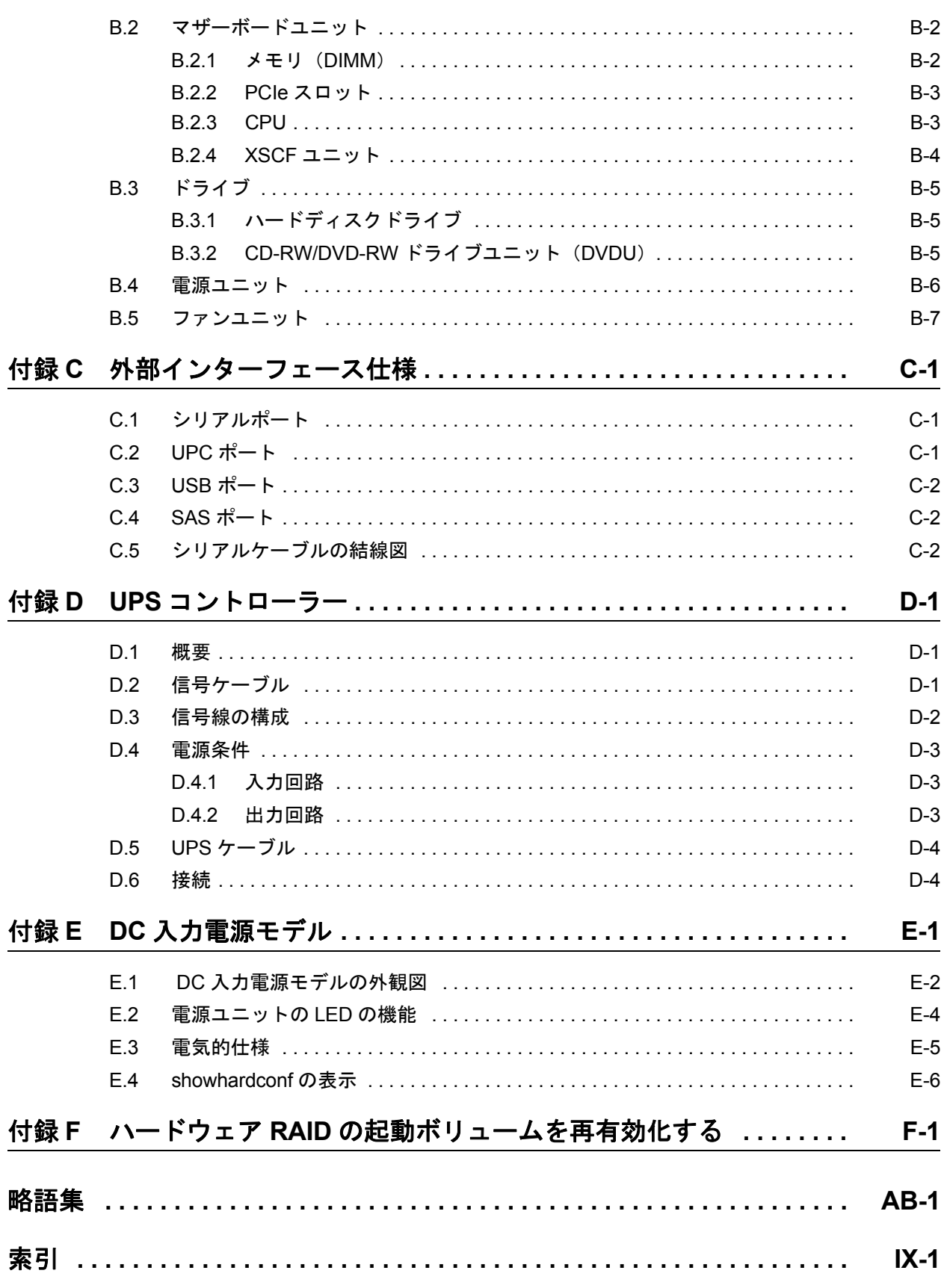

# 図表目次

### 図目次

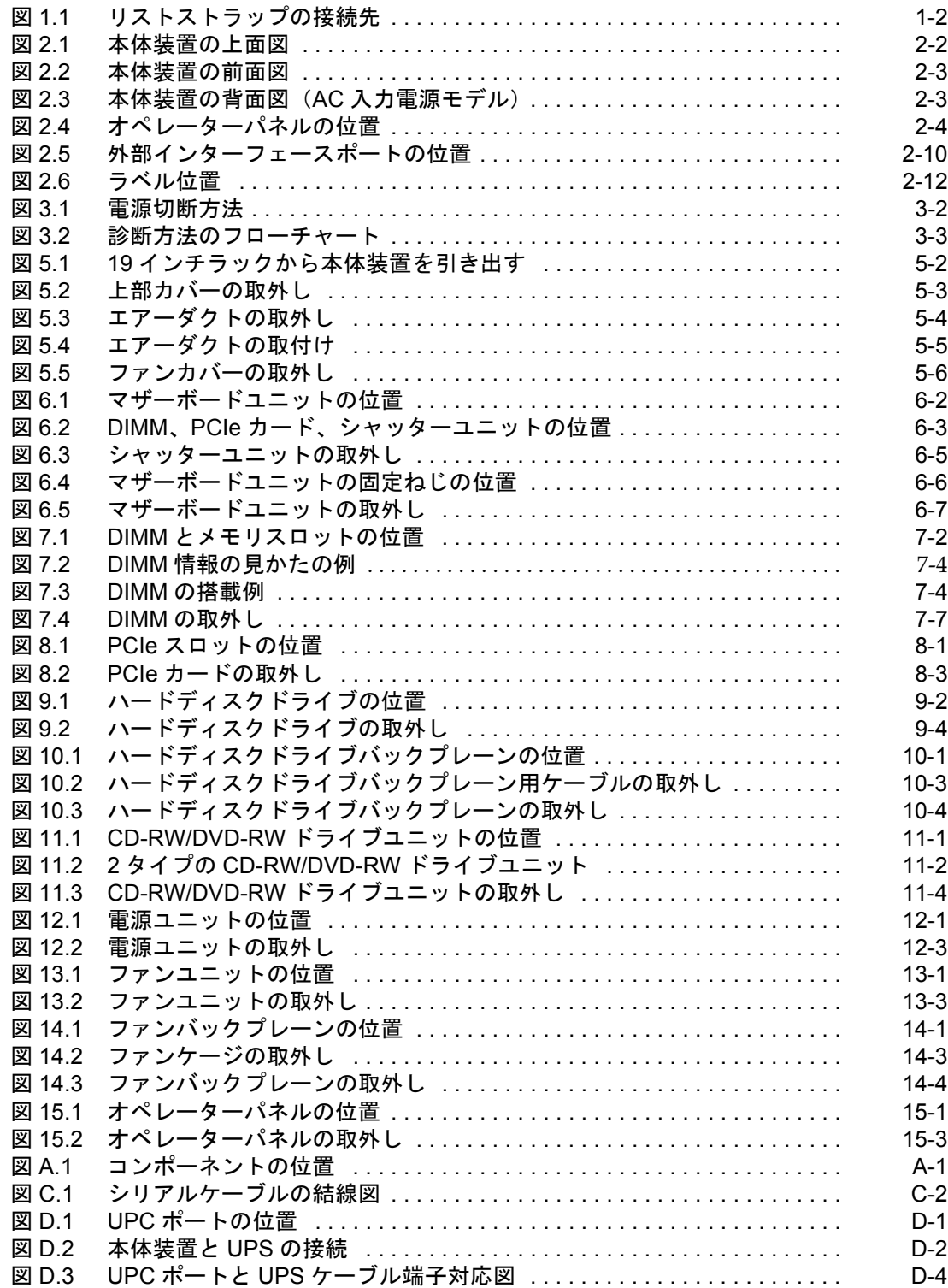

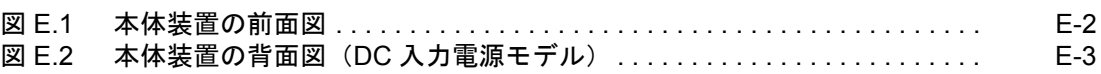

表目次

表目次

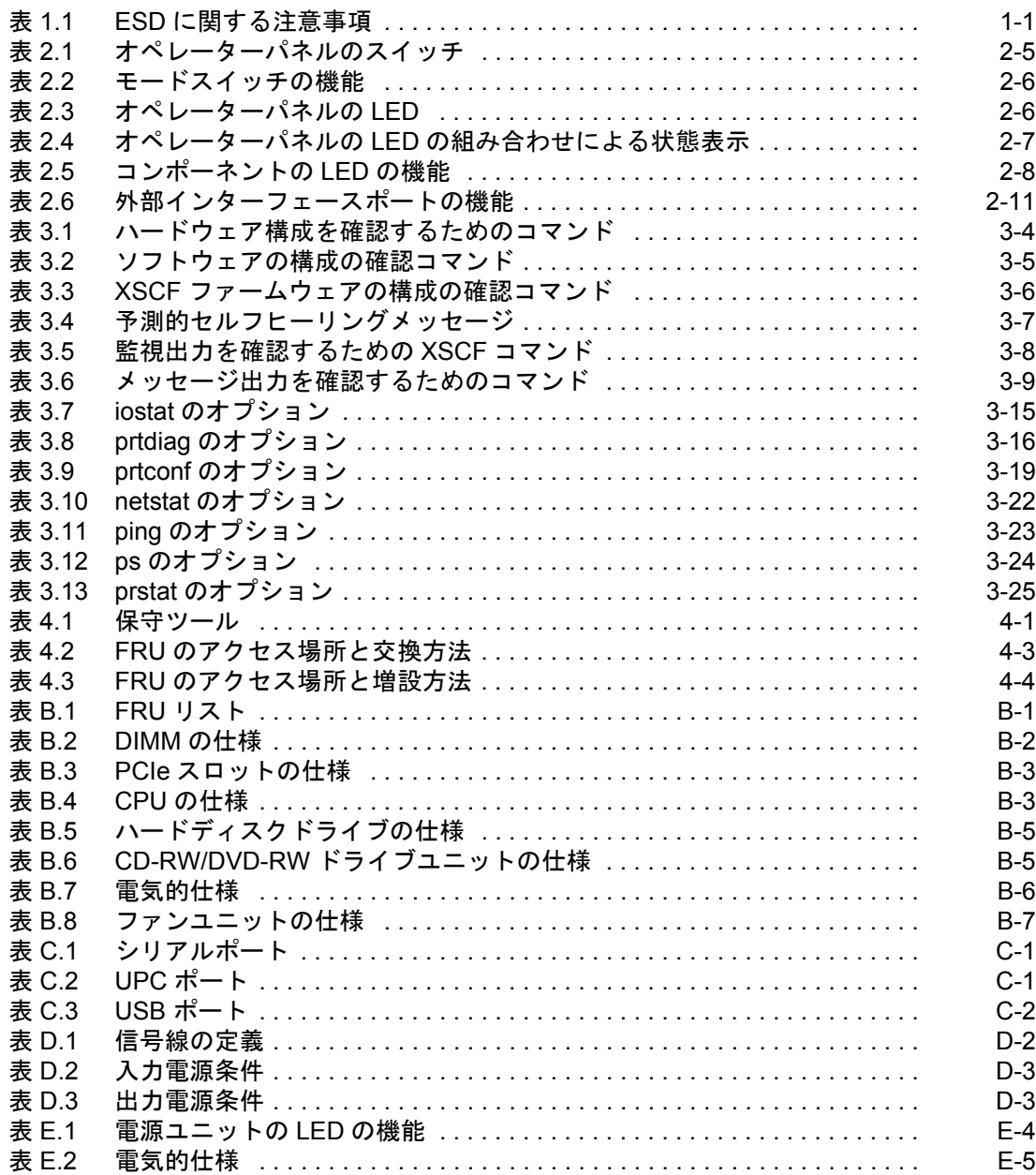

# はじめに

<span id="page-14-0"></span>本書は、オラクルまたは富士通の SPARC Enterprise M3000 サーバの保守を行う方法について説明してい ます。本書は、当社技術員または保守作業者を対象としています。

SPARC Enterprise M3000 サーバは、M3000 サーバと記述する場合もあります。

ここでは、以下の項目について説明しています。

- [対象読者](#page-14-1)
- [関連マニュアル](#page-15-0)
- [表記上の規則](#page-16-0)
- [安全上の注意事項](#page-16-1)
- CLI [\(コマンドライン・インターフェース\)の表記について](#page-16-2)
- [マニュアルへのフィードバック](#page-16-3)

#### <span id="page-14-1"></span>対象読者

本書は、コンピュータネットワークおよび Oracle Solaris オペレーティングシステム(Oracle Solaris OS) の高度な知識を有するシステム管理者を対象にして書かれています。

### <span id="page-15-0"></span>関連マニュアル

ご使用のサーバに関連するすべてのマニュアルはオンラインで提供されています。

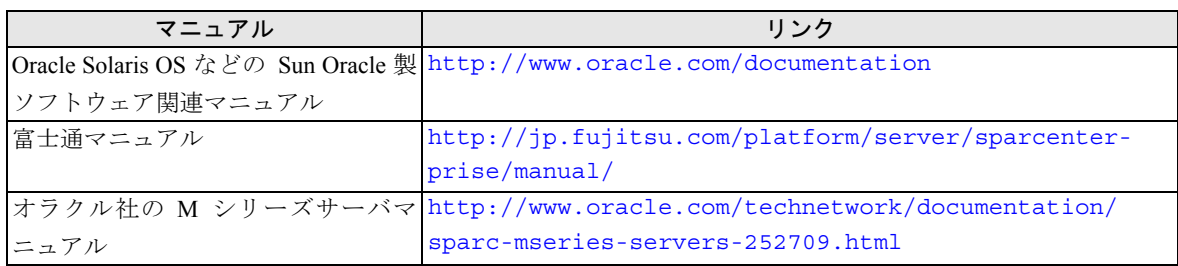

以下の表は関連するマニュアルです。

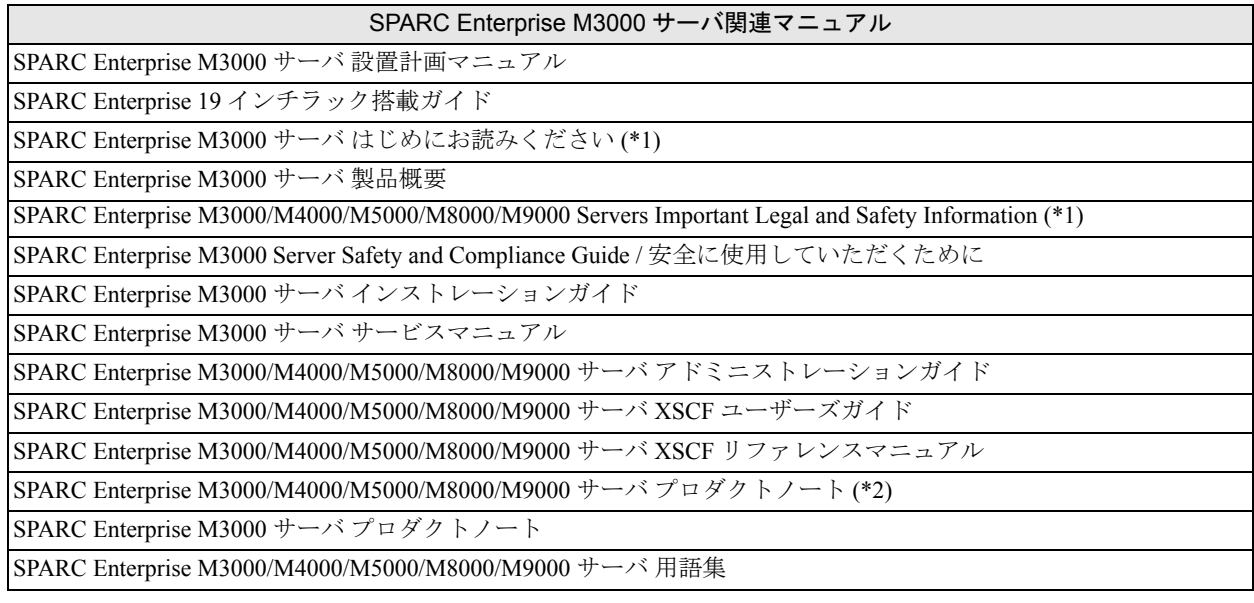

\*1: このマニュアルは、印刷されています。

\*2: XCP1100 以降

#### <span id="page-16-0"></span>表記上の規則

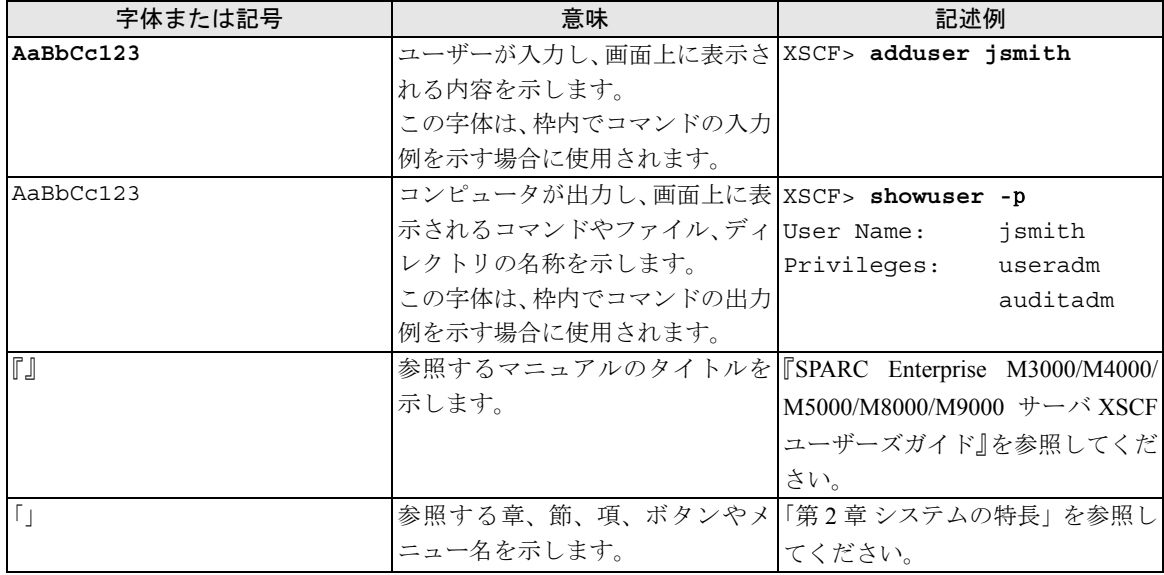

本書では、以下のような字体や記号を、特別な意味を持つものとして使用しています。

#### <span id="page-16-1"></span>安全上の注意事項

SPARC Enterprise M3000 サーバをご使用または取り扱う前に、次のドキュメントを熟読してください。

- SPARC Enterprise M3000/M4000/M5000/M8000/M9000 Servers Important Legal and Safety Information
- SPARC Enterprise M3000 Server Safety and Compliance Guide / 安全に使用していただくために

### <span id="page-16-2"></span>**CLI**(コマンドライン・インターフェース)の表記について

コマンドの記載形式は以下のとおりです。

- 値を入力する変数は斜体で記載
- 省略可能な要素は[ ] で囲んで記載
- 省略可能なキーワードの選択肢は、まとめて [ ] で囲み、| で区切り記載

### <span id="page-16-3"></span>マニュアルへのフィードバック

本書に関するご意見、ご要望がございましたら、次のウェブサイトからお問い合わせください。

- オラクル社のお客さま http://www.oracle.com/goto/docfeedback
- 富士通のお客さま http://jp.fujitsu.com/platform/server/sparcenterprise/manual/

# <span id="page-18-0"></span>第 **1** 章 保守時の安全上の注意事項

この章では、保守を行う際に必要な安全上の注意事項について説明します。

- ESD [に関する注意事項](#page-18-1)
- [本体装置の注意事項](#page-20-0)

# <span id="page-18-1"></span>**1.1 ESD** に関する注意事項

人体およびシステムの安全対策のため、次の注意事項を守ってください。

<span id="page-18-2"></span>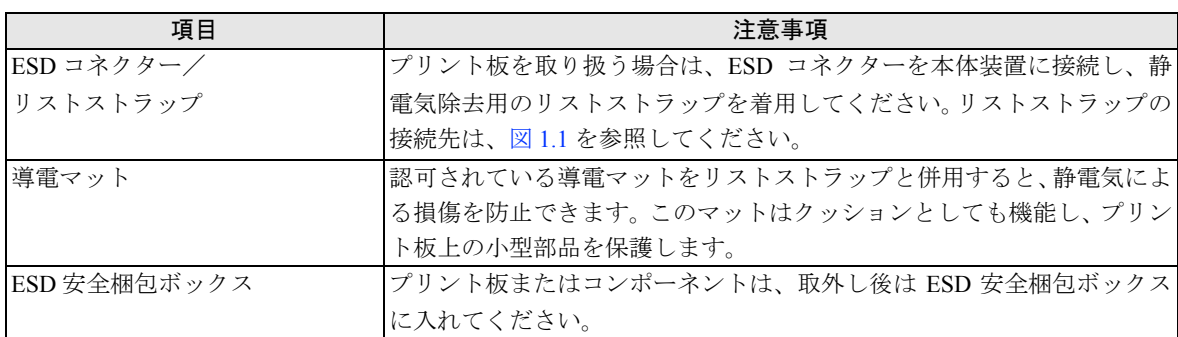

#### 表 1.1 ESD に関する注意事項

<span id="page-19-0"></span>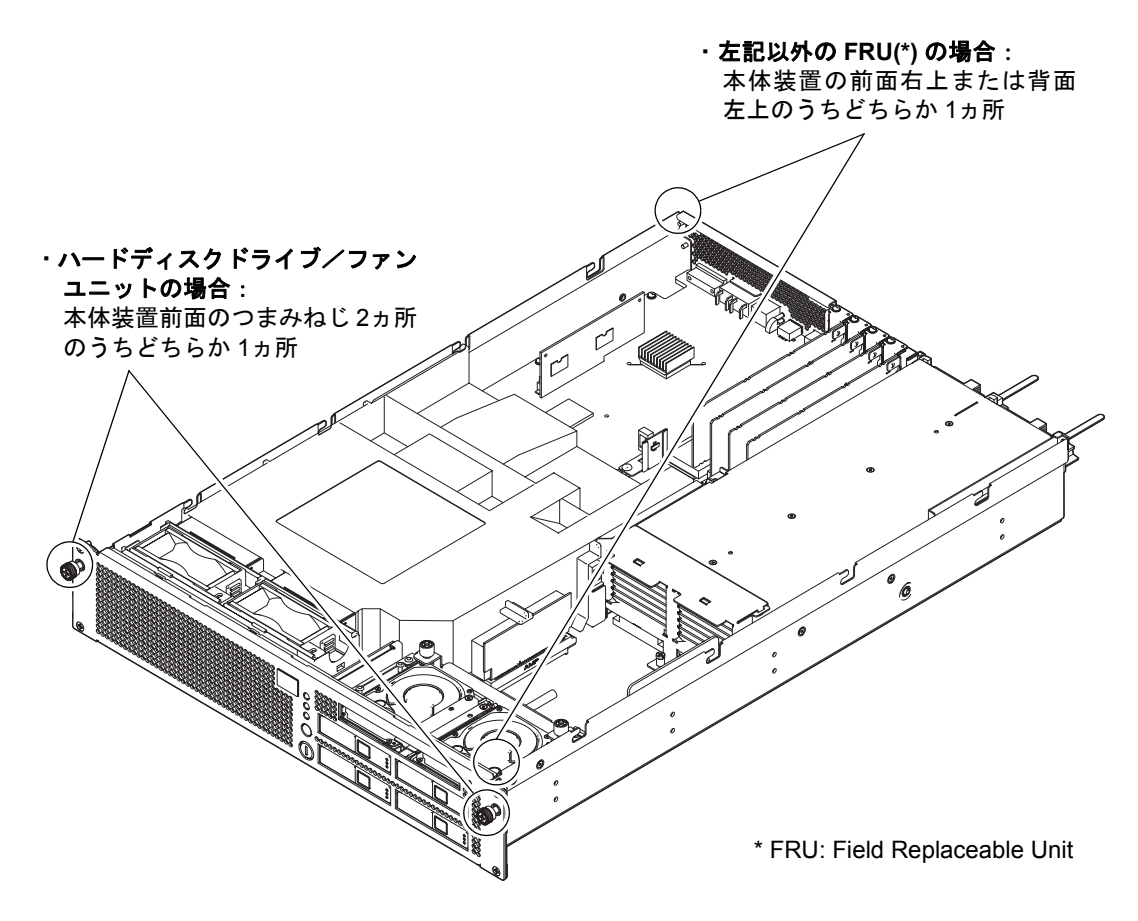

図 1.1 リストストラップの接続先

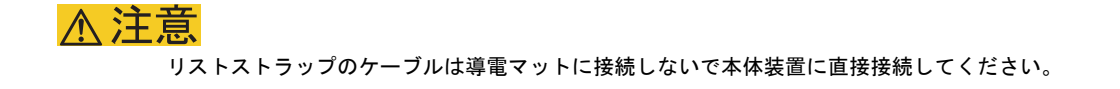

リストストラップと FRU は、同じ電位である必要があります。

## <span id="page-20-0"></span>**1.2** 本体装置の注意事項

本体装置の保守を行う場合は、人体を保護するため、次に示す注意事項に従ってください。

● 本体装置に記載されているすべての注意事項、警告、および指示に従ってください。

#### 人注意

本体装置の開口部に異物を差し込まないでください。異物が高電圧点に接触したり、コンポーネントをショート させたりすると、火災や感電の原因となることがあります。

● 本体装置の点検は当社技術員に依頼してください。

#### <span id="page-20-1"></span>**1.2.1** 電気に関する安全上の注意事項

- ご使用の入力電源の電圧および周波数が、本体装置の電気定格ラベルと一致していることを確認 してください。
- ハードディスクドライブ、マザーボードユニット、または他のプリント板を取り扱う場合は、リ ストストラップを着用してください。
- 『SPARC Enterprise M3000 サーバ インストレーションガイド』に記載されているように、接地極 付き電源コンセントを使用してください。

#### 本注意

機械的または電気的な改造を行わないでください。当社は、改造された本体装置に対する規制適合の責任を負い ません。

#### <span id="page-20-2"></span>**1.2.2 19** インチラックに関する安全上の注意事項

- 19 インチラックは、床、天井、または隣接するフレームに固定する必要があります。
- 19 インチラックには、スライドレールから本体装置を引き出したときに、重量を十分に支えるこ とができるように、耐震キットが添付されている場合があります。これにより、設置または保守 中の転倒を防ぐことができます。
- 次のような場合には、設置または保守の前に、当社技術員による安全性評価を行う必要がありま す。
	- 耐震キットが添付されておらず、19 インチラックが床にボルトで固定されていない場合 スライドレールから本体装置を引き出すときに転倒しないかなどの安全性を確認します。
	- 上げ床に 19 インチラックを取り付ける場合 スライドレールから本体装置を引き出したときの荷重に、上げ底が耐えられることを確認 します。目的に合った独自の搭載キットを使用して、上げ底を通してその下のコンクリー ト製の床に 19 インチラックを固定します。

不注意

#### 19 インチラックに複数の本体装置が取り付けてある場合は、1 台ずつ本体装置の保守を行ってください。

19インチラックの詳細については、『SPARC Enterprise 19インチラック搭載ガイド』を参照してください。

#### <span id="page-21-0"></span>**1.2.3** コンポーネントの取扱いに関する注意事項

### 不注意

本体装置は、静電気による損傷を受けやすくなっています。プリント板の損傷を防ぐために、リストストラップ を本体装置と接地して保守を行ってください。

#### 人注意

マザーボードユニット(MBU)を曲げると、プリント板に取り付けられているコンポーネントが破損する可能性 があります。

マザーボードユニットが曲がらないように、次の注意事項に従ってください。

- マザーボードユニットを持つ場合は、補強材の付いたハンドル部を持ってください。
- マザーボードユニットをパッケージから取り出す場合は、クッション性のある導電マットの上に 置くまでマザーボードユニットを水平に保ってください。
- マザーボードユニットのコネクターやコンポーネントには、曲がりやすい細いピンが付いている ため、表面が硬い場所にマザーボードユニットを置かないでください。
- マザーボードユニットの両側にある小型部品を損傷しないように注意してください。

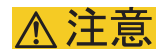

ヒートシンクは、取扱いを誤ると破損することがあります。マザーボードユニットの交換または取外し中に、ヒー トシンクに触れないでください。ヒートシンクが外れるか、壊れている場合は、代わりのマザーボードユニット を入手してください。マザーボードユニットを保管または運搬する場合は、ヒートシンクが十分に保護されてい ることを確認してください。

### | ヘ 注意

LAN ケーブルなどのケーブルを取り外すときに、コネクターのラッチロックに指が届かない場合には、マイナス ドライバーを使用してラッチを押すことによりケーブルを取り外します。無理をすると、マザーボードユニット の LAN ポートや PCI Express (PCIe) カードの損傷を招くことがあります。

# <span id="page-22-0"></span>第 **2** 章 装置概要

この章では、各部の名称およびオペレーターパネルと背面パネルの LED 表示について説明します。

- [各部の名称](#page-22-1)
- [オペレーターパネル](#page-25-0)
- [コンポーネントの](#page-29-0) LED の機能
- [背面パネルの外部インターフェースポート](#page-31-0)
- [ラベル](#page-33-0)

## <span id="page-22-1"></span>**2.1** 各部の名称

ここでは、M3000 サーバに搭載されている各部の名称について説明します。

このうち、本体装置の保守の際に保守作業者によって交換可能な部品を FRU と呼びます。実際の FRU の交換/増設手順については、「第6[章 マザーボードユニットの交換」](#page-84-1)から「第15[章 オペレーター](#page-136-2) [パネルの交換](#page-136-2)」を参照してください。

本体装置は、さまざまな部品を搭載する筐体とそれを保護する上部カバー、前面パネル、背面パネルで 構成されています。前面パネルにはオペレーターパネルがあり、背面パネルには外部インターフェース と接続するためのポートがあります。オペレーターパネルや背面パネルに表示される LED で、エラー や装置の状態などを確認できます。詳細については、「2.2 [オペレーターパネル](#page-25-0)」から「2.4 [背面パネ](#page-31-0) [ルの外部インターフェースポート](#page-31-0)」を参照してください。

<span id="page-23-0"></span>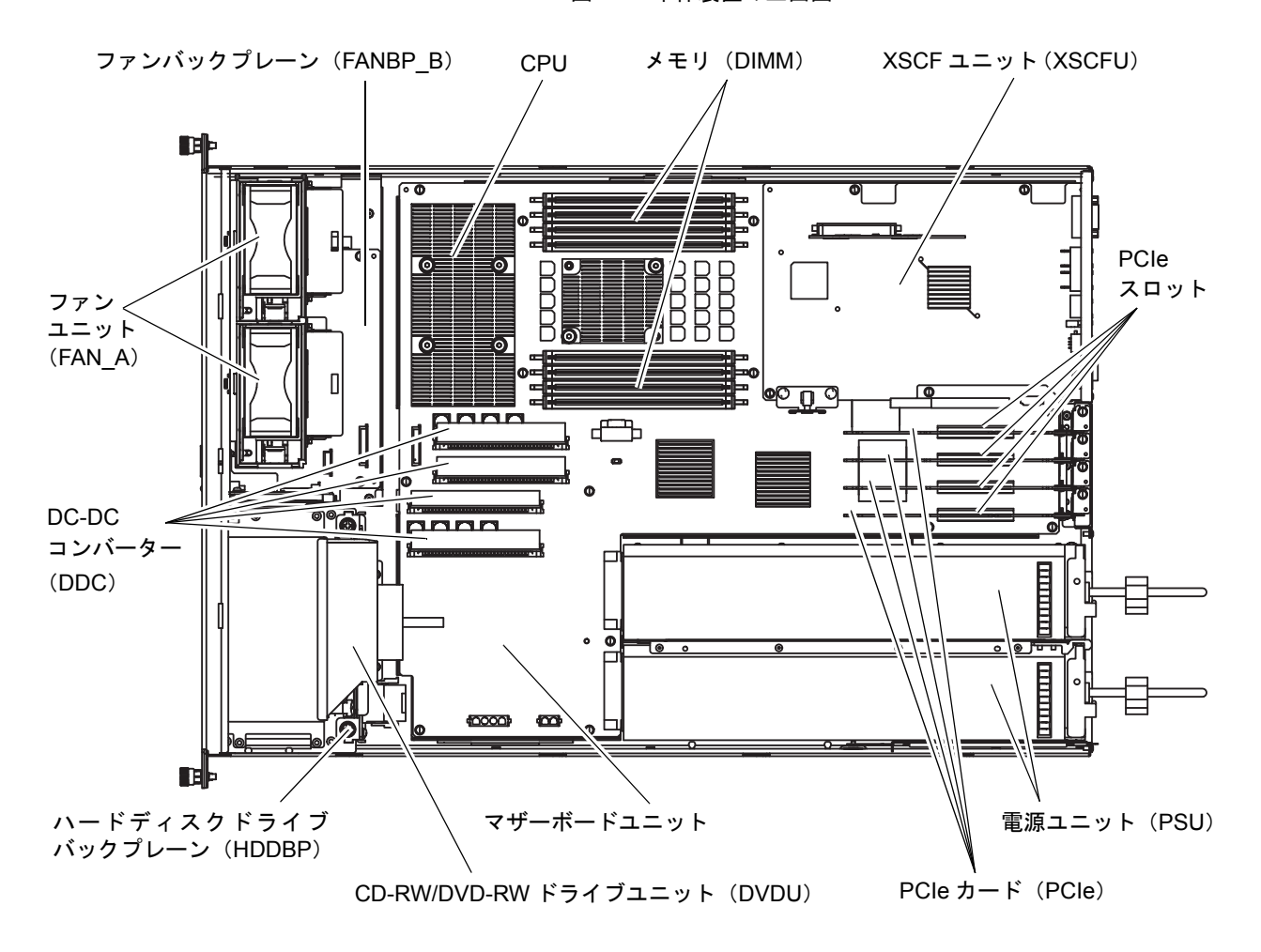

図 [2.1](#page-23-0)、図 [2.2](#page-24-0)[、図](#page-24-1) 2.3 は、本体装置を上面、前面、背面から見た主要部品の名称と略称を示します。

注) 搭載されているマザーボードユニットによって、DC-DC コンバーターの形状が異なる場合 があります。

図 2.1 本体装置の上面図

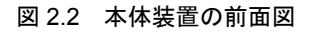

<span id="page-24-0"></span>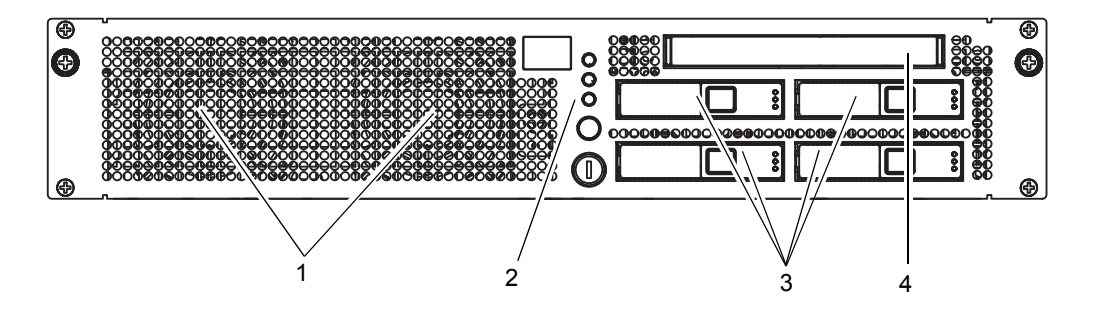

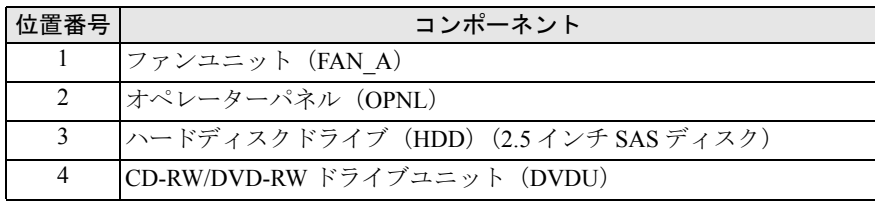

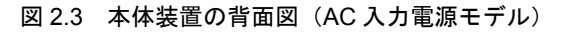

<span id="page-24-1"></span>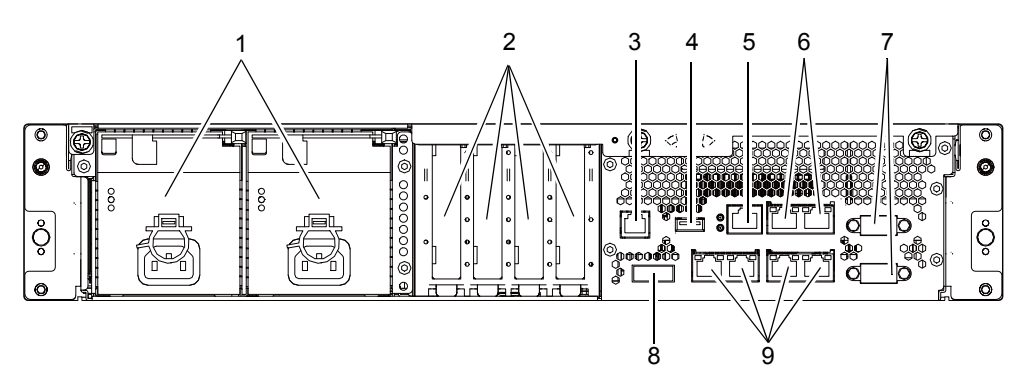

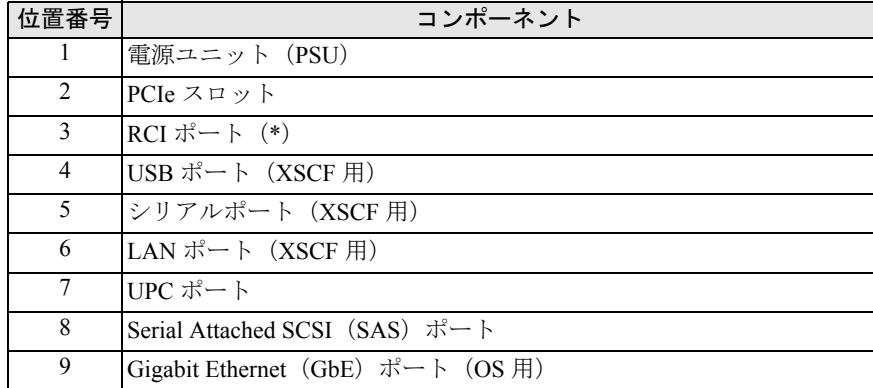

\*: ご使用のサーバにおける RCI 機能のサポート状況については、『SPARC Enterprise M3000/ M4000/M5000/M8000/M9000 サーバ プロダクトノート』を参照してください。

## <span id="page-25-0"></span>**2.2** オペレーターパネル

オペレーターパネルには本体装置の電源を制御する重要な機能があります。システム稼働中に誤って本 体装置の電源が切断されないように、通常はキーでロックされています。

保守の前に、システム管理者にロックの解除を依頼してください。

### <span id="page-25-2"></span><span id="page-25-1"></span>**2.2.1** オペレーターパネルの概要

システム管理者および当社技術員は、本体装置の稼働状態を LED で確認したり、電源ボタンで電源を 操作したりします。図 [2.4](#page-25-2) に、オペレーターパネルの位置を示します。

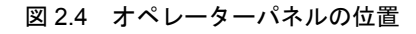

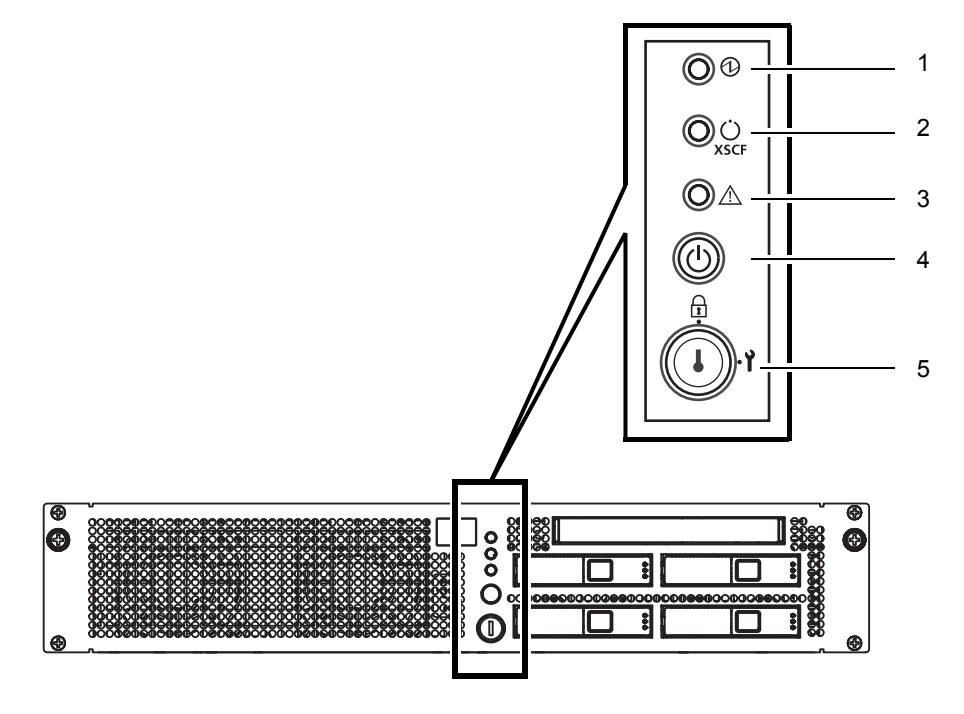

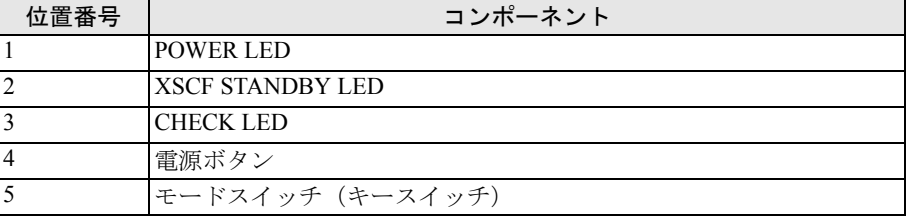

### <span id="page-26-0"></span>**2.2.2** オペレーターパネルのスイッチ

表 [2.1](#page-26-1) は、オペレーターパネルのスイッチの機能を説明します。

オペレーターパネルのスイッチには、運用時のモードを指定するモードスイッチと、本体装置の電源を 投入/切断する電源ボタンがあります。

表 2.1 オペレーターパネルのスイッチ

<span id="page-26-1"></span>

| 絵記号 |          | 名前      |         | 説明                                       |
|-----|----------|---------|---------|------------------------------------------|
|     | モードスイッチ  |         |         | このスイッチは、本体装置の運用時のモードを指定しま                |
|     | (キースイッチ) |         |         | す。                                       |
|     |          |         |         | お客様が管理する専用のキーを差し込んで切り替えま                 |
|     |          |         |         | す。                                       |
|     |          |         | Locked  | 通常運用時のモードです。                             |
|     |          | नि      |         | • 雷源ボタンで雷源を投入できますが、切断はできま                |
|     |          |         |         | せん。                                      |
|     |          |         |         | • この位置でキーを抜くことができます。                     |
|     |          | Ý       | Service | 保守を行う場合のモードです。                           |
|     |          |         |         | • 電源ボタンによる電源の投入/切断ができます。                 |
|     |          |         |         | • この位置ではキーは抜けません。                        |
|     |          |         |         | • 本体装置を停止させて保守を行う場合は、Service             |
|     |          |         |         | モードに設定します。                               |
|     | 電源ボタン    |         |         | 本体装置(ドメイン)の電源を投入または切断するため                |
|     |          |         |         | のボタンです。                                  |
|     |          |         |         | 押しかたによって、電源投入/切断の動作が以下のよう                |
|     |          |         |         | に異なります。                                  |
|     |          | 短く押す    |         | モードスイッチの状態に関係なく、本体装置の電源が投                |
|     |          | (4 秒未満) |         | 入されます。                                   |
|     |          |         |         | このとき、XSCF に空調設備待ち時間または暖機運転時              |
|     |          |         |         | 間が設定されていると、空調設備の電源投入とウォーム                |
|     |          |         |         | アップの完了を待つ処理は省略されます。(*)                   |
|     |          |         |         | Service モードで、長 • 本体装置の電源が投入されている場合、ドメインに |
|     |          | く押す     |         | 対して OS のシャットダウン処理が行われたあと、電               |
|     |          | (4 秒以上) |         | 源切断処理が行われます。                             |
|     |          |         |         | • 電源投入処理中の場合、電源投入処理がキャンセル                |
|     |          |         |         | され、雷源が切断されます。                            |
|     |          |         |         | 電源切断処理中の場合、電源ボタンは無効となり、電                 |
|     |          |         |         | 源切断処理が継続されます。                            |

\*: 通常運用の場合、データセンターの環境条件が設定値を満足してはじめて本体装置の電源が 投入され、その後、本体装置は OS をブートするまでリセットされたままです。

表 [2.2](#page-27-1) は、モードスイッチの機能を示します。

表 2.2 モードスイッチの機能

<span id="page-27-1"></span>

| 機能              | モードスイッチ                 |         |  |
|-----------------|-------------------------|---------|--|
|                 | Locked                  | Service |  |
| Break 信号の受信抑止   | 有効。setdomainmode コ   無効 |         |  |
|                 | マンドを使用してドメ              |         |  |
|                 | インごとにBreak信号の           |         |  |
|                 | 受信/受信抑止を指定可             |         |  |
|                 | 能。                      |         |  |
| 電源ボタンによる電源投入/切断 | 雷源投入のみ有効                | 有効      |  |

### <span id="page-27-0"></span>**2.2.3** オペレーターパネルの **LED**

表 [2.3](#page-27-2) は、オペレーターパネルの LED が表す本体装置の状態を示します。

オペレーターパネルにある 3 つの LED インジケータは、次のことを表します。

- 一般的なシステムステータス
- システムエラーの警告
- システムエラーの場所

これらの LED は、表 [2.3](#page-27-2) で示す状態表示のほかに、3 つの LED の組み合わせで本体装置の状態を表示 します[。表](#page-28-0) 2.4 は、本体装置の電源投入から切断までに表示される状態を示します。

なお、点滅時の周期は、1秒間隔 (1 Hz) です。

表 2.3 オペレーターパネルの LED

<span id="page-27-2"></span>

| 絵記号         | 名前                                          | 色  | 説明                                                                                                    |
|-------------|---------------------------------------------|----|----------------------------------------------------------------------------------------------------|
|             | <b>POWER LED</b>                            | 緑色 | 本体装置の電源ステータスを示します。<br>• 点灯:本体装置(ドメイン)の雷源が投入されています。<br>• 消灯:本体装置の雷源が投入されていません。<br>• 点滅:本体装置の電源切断中です。                             |
| <b>XSCF</b> | <b>XSCF</b><br><b>STANDRY</b><br><b>LED</b> | 緑色 | XSCF ユニットのステータスを示します。<br>• 点灯:XSCF ユニットが正常に機能しています。<br>• 消灯:入力雷源が切断状熊、または投入直後で XSCF ユ<br>ニットが停止しています。<br>• 点滅:電源投入後のシステム初期化中です。 |
|             | <b>CHECK LED</b>                            | 橙色 | 本体装置がエラーを検出したことを示します。ロケーター<br>と呼ぶこともあります。<br>• 点灯:起動を妨げるエラーを検出しました。<br>• 消灯:正常、または電源が供給されていない状態です。<br>• 点滅:保守対象の装置であることを示します。   |

Service モードでは、Break 信号の抑止が可能です。キーの位置を Service に切り替えると、次回のリブー ト時に本体装置が Service モードで起動します。通常、初回電源投入時には、Service が選択されます。

<span id="page-28-0"></span>

| 名前        |                               |              |                                                                               |
|-----------|-------------------------------|--------------|-------------------------------------------------------------------------------|
| POWER (*) | <b>XSCF</b><br><b>STANDBY</b> | <b>CHECK</b> |                                                                               |
|           | <b>XSCF</b>                   |              | 説明                                                                            |
| 消灯        | 消灯                            | 消灯           | 電源が供給されていません。                                                                 |
| 消灯        | 消灯                            | 点灯           | 電源が投入されました。                                                                   |
| 消灯        | 点滅                            | 消灯           | XSCF ユニットが初期化中です。                                                             |
| 消灯        | 点滅                            | 点灯           | XSCF ユニットでエラーが発生しました。                                                         |
| 消灯        | 点灯                            | 消灯           | XSCF ユニットがスタンバイ状熊です。<br>本体装置は、データセンターの空調設備の電源投入を待っていま<br>す。                   |
| 点灯        | 点灯                            | 消灯           | ウォームアップスタンバイ処理が進行中です(処理終了後、電源<br>が投入されます。)<br>電源投入シーケンスが進行中です。<br>本体装置は動作中です。 |
| 点滅        | 点灯                            | 消灯           | 電源切断シーケンスが進行中です。<br>(処理終了後、ファンユニットが停止します。)                                    |

表 2.4 オペレーターパネルの LED の組み合わせによる状態表示

\*: XSCF ユニットのステータスを表す場合は、READY LED と呼びます。

# <span id="page-29-0"></span>**2.3** コンポーネントの **LED** の機能

ここでは、各コンポーネントの LED について説明します。FRU を交換する場合は、LED で状態を確認 してから作業を開始してください。

システム全体としての正常/異常の状態はオペレーターパネルによって知ることができます。本体装置 の個々のハードウェアにエラーが発生した場合は、エラーの原因となったハードウェアを含むコンポー ネントの LED がエラーの発生箇所を示します。ただし、DIMM など一部のコンポーネントには、LED がない場合もあります。

LED のないコンポーネントの状態を確認するには、保守端末で showhardconf などの XSCF シェルコマ ンドを使用します。詳細については、表 [3.1](#page-37-3) を参照してください。

表 [2.5](#page-29-1) は、コンポーネントの LED とその機能を説明しています。

<span id="page-29-1"></span>

| コンポーネント       | 名前                                     | 状態      | 説明                           |
|---------------|----------------------------------------|---------|------------------------------|
| マザーボードユニット    | <b>POWER</b>                           |         | マザーボードユニットが稼働しているかどうかを示します。  |
| (MBU)         |                                        | 点灯(緑色)  | マザーボードユニットが稼働していることを示しま      |
|               | $\left\langle \mathrm{L}\right\rangle$ |         | す。POWER LED が点灯中は、マザーボードユニット |
| O             |                                        |         | を本体装置から取り外すことはできません。         |
|               |                                        | 点滅 (緑色) | マザーボードユニットのシステムへの組込み処理、ま     |
|               |                                        |         | たはシステムからの切離し処理を実行中であること      |
|               |                                        |         | を示します。                       |
|               |                                        | 消灯      | マザーボードユニットが停止していることを示しま      |
|               |                                        |         | す。マザーボードユニットを取り外し、交換すること     |
|               |                                        |         | ができます。                       |
|               | <b>CHECK</b>                           |         | マザーボードユニットのステータスを示します。       |
|               |                                        | 点灯(橙色)  | マザーボードユニットにエラーが発生したことを示      |
|               | <u>⁄!\</u>                             |         | します。                         |
|               |                                        | 消灯      | マザーボードユニットが正常な状態であることを示      |
|               |                                        |         | します。                         |
| ハードディスクドライブ   |                                        |         | ハードディスクドライブが取り出し可能であること      |
| (HDD)         |                                        |         | を示します。ただし、本LEDは使用しません。       |
| ≠Ø 0          |                                        |         |                              |
| $rac{1}{200}$ | <b>CHECK</b>                           | 点灯 (橙色) | ハードディスクドライブにエラーが発生したことを      |
|               |                                        |         | 示します。ただし、電源投入直後は数分間(初期化が     |
|               |                                        |         | 始まるまで)点灯したままとなります。この場合は異     |
|               | <u>/i\</u>                             |         | 常ではありません。                    |
|               |                                        | 点滅 (橙色) | ハードディスクドライブを交換する準備ができたこ      |
|               |                                        |         | とを示します。                      |
|               |                                        | 消灯      | ハードディスクドライブが正常な状態であることを      |
|               |                                        |         | 示します。                        |
|               | <b>READY</b>                           | 点灯 (緑色) | ハードディスクドライブが動作中であることを示し      |
|               |                                        |         | ます。HDDの取外し(交換)はできません。        |
|               | OK                                     | 点滅 (緑色) | ハードディスクドライブが通信中であることを示し      |
|               |                                        |         | ます。HDDの取外し(交換)はできません。        |
|               |                                        | 消灯      | ハードディスクドライブの交換ができます。         |

表 2.5 コンポーネントの LED の機能 (1 / 2)

| DC<br>電源が投入され、電力が供給されていることを示しま<br>電源ユニット (PSU)<br>点灯 (緑色)<br>す。<br> DC <br>電源が切断され、電力が供給されていないことを示し<br>消灯<br>$O$ $[0]$<br>ます。<br>0E<br>$\circ$ $\wedge$<br>AC<br>点灯 (緑色)<br>電源ユニットに入力電力が供給されていることを示<br>します。<br> AC <br>消灯<br>示します。<br><b>CHECK</b><br>点灯 (橙色)<br>電源ユニットでエラーが発生したことを示します。<br>点滅 (橙色)<br>電源ユニットを交換する準備ができたことを示しま<br>す。<br>消灯<br>電源ユニットが正常な状態にあることを示します。<br><b>CHECK</b><br>ファンユニット (FAN A)<br>点灯<br>(橙色)<br>ファンユニットにエラーが発生したことを示します。<br>点滅 (橙色)<br>ファンユニットを交換する準備ができたことを示し<br>⁄!\<br>ます。<br>ファンユニットが正常な状態にあることを示します。<br>消灯<br><b>ACTIVE</b><br>LAN ポートの表示部分<br>点灯 (緑色)<br>ます。<br>색놓 라<br>消灯<br>します。<br><b>LINK</b><br>点灯 (橙色)<br><b>SPEED</b><br>す。<br>LAN ポートの通信速度が 100M bps であることを示し<br>点灯 (緑色)<br>ます。<br>消灯<br>LAN ポートの通信速度が 10M bps であることを示し | コンポーネント | 名前 | 状態 | 説明  |
|----------------------------------------------------------------------------------------------------|---------|----|----|-----|
|                                                                                                    |         |    |    |     |
|                                                                                                    |         |    |    |     |
|                                                                                                    |         |    |    |     |
| 電源ユニットに入力電力が供給されていないことを<br>LAN ポートを通じて通信が行われていることを示し<br>LAN ポートを通じて通信が行われていないことを示<br>LAN ポートの通信速度が 1G bps であることを示しま                                                                                                    |         |    |    |     |
|                                                                                                    |         |    |    |     |
|                                                                                                    |         |    |    |     |
|                                                                                                    |         |    |    |     |
|                                                                                                    |         |    |    |     |
|                                                                                                    |         |    |    |     |
|                                                                                                    |         |    |    |     |
|                                                                                                    |         |    |    |     |
|                                                                                                    |         |    |    |     |
|                                                                                                    |         |    |    |     |
|                                                                                                    |         |    |    |     |
|                                                                                                    |         |    |    |     |
|                                                                                                    |         |    |    |     |
|                                                                                                    |         |    |    |     |
|                                                                                                    |         |    |    |     |
|                                                                                                    |         |    |    |     |
|                                                                                                    |         |    |    |     |
|                                                                                                    |         |    |    |     |
|                                                                                                    |         |    |    |     |
|                                                                                                    |         |    |    |     |
|                                                                                                    |         |    |    |     |
|                                                                                                    |         |    |    |     |
|                                                                                                    |         |    |    |     |
|                                                                                                    |         |    |    |     |
|                                                                                                    |         |    |    | ます。 |

表 2.5 コンポーネントの LED の機能 (2 / 2)

# <span id="page-31-0"></span>**2.4** 背面パネルの外部インターフェースポート

ここでは、本体装置の背面パネルにある外部インターフェースポートの位置と機能を説明します。

<span id="page-31-1"></span>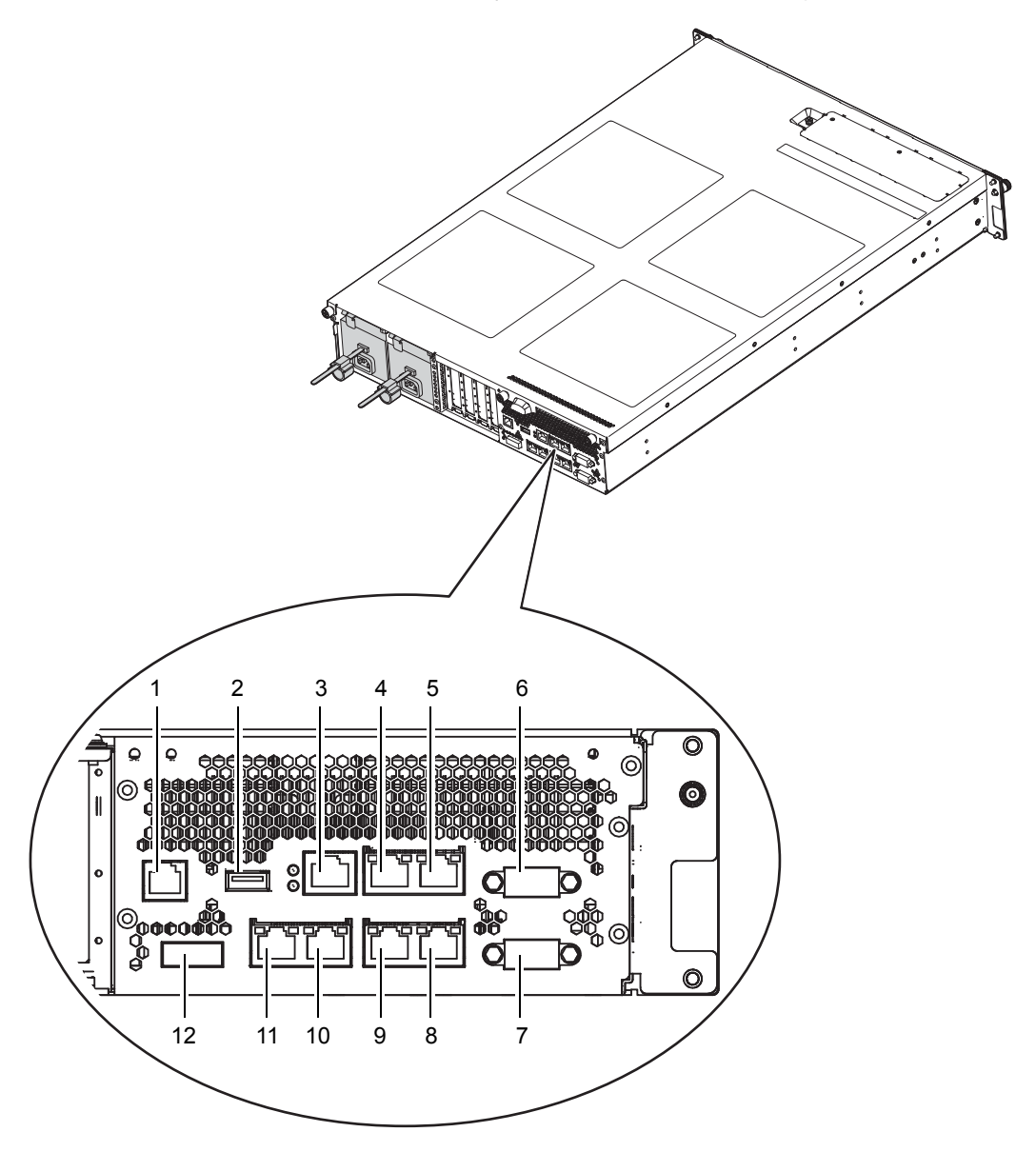

図 2.5 外部インターフェースポートの位置

<span id="page-32-0"></span>

| 位置<br>番号       | コンポーネント                       |                   | 説明                                                                                                    |
|----------------|-------------------------------|-------------------|----------------------------------------------------------------------------------------------------|
| 1              | RCI ポート                       | <b>RCI</b>        | RCI コネクターを持つ周辺機器と本体装置を接続して、電源連動<br>やエラー監視を行います。<br>ご使用のサーバにおける RCI 機能のサポート状況については、<br>『SPARC Enterprise M3000/M4000/M5000/M8000/M9000 サーバプ<br>ロダクトノート』を参照してください。 |
| $\overline{2}$ | USB ポート (XSCF 用)              | ⇔                 | 保守作業者専用です。汎用的な USB デバイスは接続できません。                                                                                                    |
| $\overline{3}$ | シリアルポート (XSCF 用)              | 100               | シリアル接続によって XSCF ユニットを接続し、本体装置の設定<br>や管理を行います。                                                                                                    |
| $\overline{4}$ | LAN ポート1<br>$(XSCF \nexists)$ | LAN <sub>1</sub>  | 100Base-TX の LAN ケーブルを接続して、本体装置の設定と状態<br>表示を行います。<br>• XSCF シェル(コマンドラインインターフェース;CLI):<br>• XSCF Web (ブラウザユーザーインターフェース; BUI):                                     |
| 5              | LAN ポート0<br>$(XSCF \nexists)$ | LAN <sub>0</sub>  | CLI あるいは BUI にてユーザーおよびシステム管理者が本体<br>装置の監視・状態表示、ドメインの操作、コンソールの表示<br>などを行います。                                                                                      |
| 6              | UPC ポート1                      | UPC <sub>1</sub>  | UPS コントローラー (UPC) インターフェースがある無停電電源<br>装置(UPS)を接続することにより、電源異常や広範囲の停電時                                                                                             |
| $\overline{7}$ | UPC ポート $0$                   | UPC <sub>0</sub>  | にも安定的な電力を供給します。<br>電源が一系統受電の場合は、UPS ケーブルを UPC ポート0に接<br>続します。二系統受電の場合は、UPS ケーブルを UPC ポート0<br>と UPC ポート 1 に接続します。                                                 |
| 8              | GbE ポート0 (OS 用)               | GLAN 0            | 100Base-TX/1000Base-T のケーブルを GbE ポートに最大4本まで<br> 接続できます。<br>大容量のデータを高速通信できます。                                                                                     |
| <b>9</b>       | GbE ポート1 (OS 用)               | GLAN 1            |                                                                                                    |
| 10             | GbE ポート2 (OS 用)               | GLAN <sub>2</sub> |                                                                                                    |
| 11             | GbE ポート3 (OS 用)               | GLAN <sub>3</sub> |                                                                                                    |
| 12             | SAS ポート                       | €                 | テープドライブなどの外部 Serial Attached SCSI (SAS)機器を接続<br>します。                                                                                                    |

表 2.6 外部インターフェースポートの機能

## <span id="page-33-0"></span>**2.5** ラベル

ここでは、本体装置に貼られているラベルおよびカードについて説明します。

注 ) ラベルの内容は実際に貼られているものと異なる場合があります。

- システム銘板ラベルは、保守や管理に必要な装置型番、製造番号、装置版数を記載しています。
- 規格ラベルは、システム銘板ラベルの近くに貼られ、認定規格を記載しています。
	- 安全:NRTL/C
	- 電波:VCCI-A、FCC-A、DOC-A、MIC
	- 安全と電波:CE

本体装置背面右側の電源ユニット付近に、ラベルが貼られている抜き差し可能なカードがあります([図](#page-33-1) [2.6](#page-33-1) 参照)。カードは、本体装置の外側に規格ラベル、内側にシステム銘板ラベルがくるように差し込ん でください。

<span id="page-33-1"></span>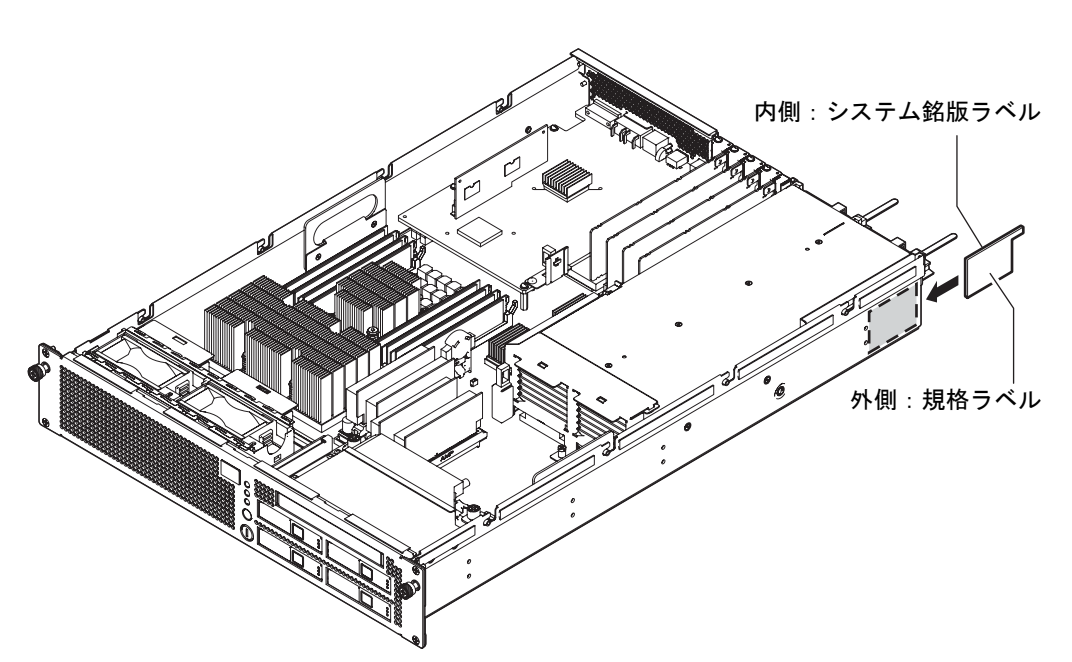

図 2.6 ラベル位置

# <span id="page-34-0"></span>第 **3** 章 トラブルシューティング

この章では、故障診断情報および対処方法について説明します。

- [緊急時の電源切断](#page-34-1)
- [故障の診断方法](#page-35-0)
- [本体装置およびシステム構成の確認](#page-37-0)
- [エラー状態](#page-40-0)
- [トラブルシューティングコマンドの使用方法](#page-42-1)
- 一般的な Oracle Solaris [トラブルシューティングコマンド](#page-48-0)

## <span id="page-34-1"></span>**3.1** 緊急時の電源切断

ここでは、緊急時の電源切断について説明します。

### 不注意

緊急時(装置から発煙・発火があった場合など)には直ちに使用を中止し、電源の供給を停止する必要がありま す。業務にかかわらず、火災防止を最優先の処置としてください。

1. 電源ボタンを 4 秒以上押し、本体装置の電源を切断します。

#### 2. コードクランプを外し、電源コードを抜きます。

図 3.1 電源切断方法

<span id="page-35-1"></span>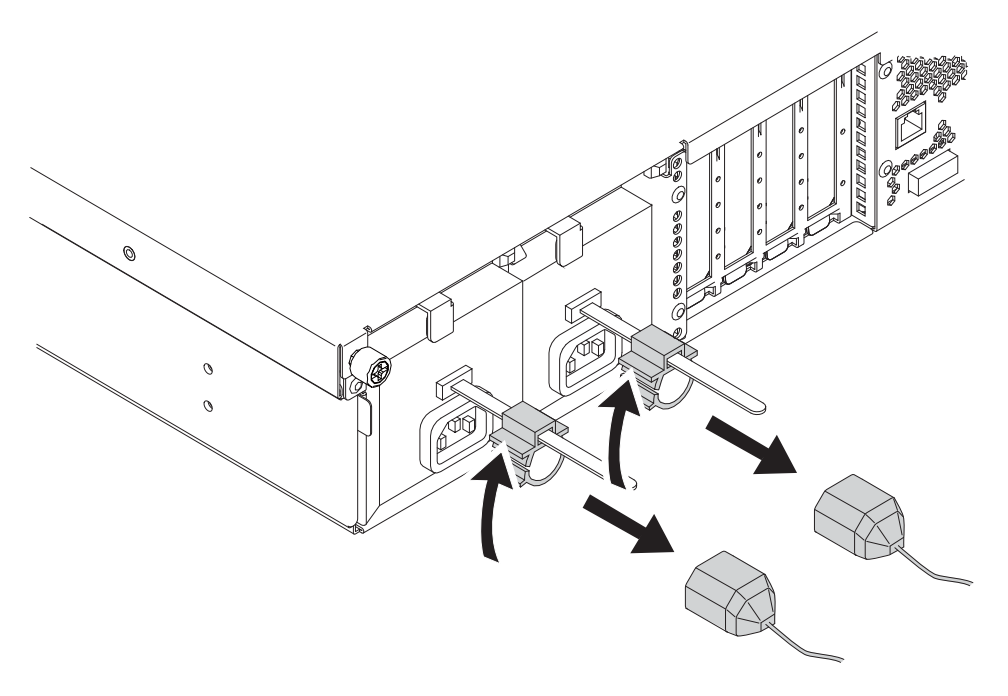

# <span id="page-35-0"></span>**3.2** 故障の診断方法

エラーが発生すると、多くの場合、保守端末上にメッセージが表示されます。図 [3.2](#page-36-0) のフローチャート を使用して、故障を診断するための適切な方法を見つけてください。
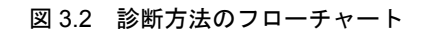

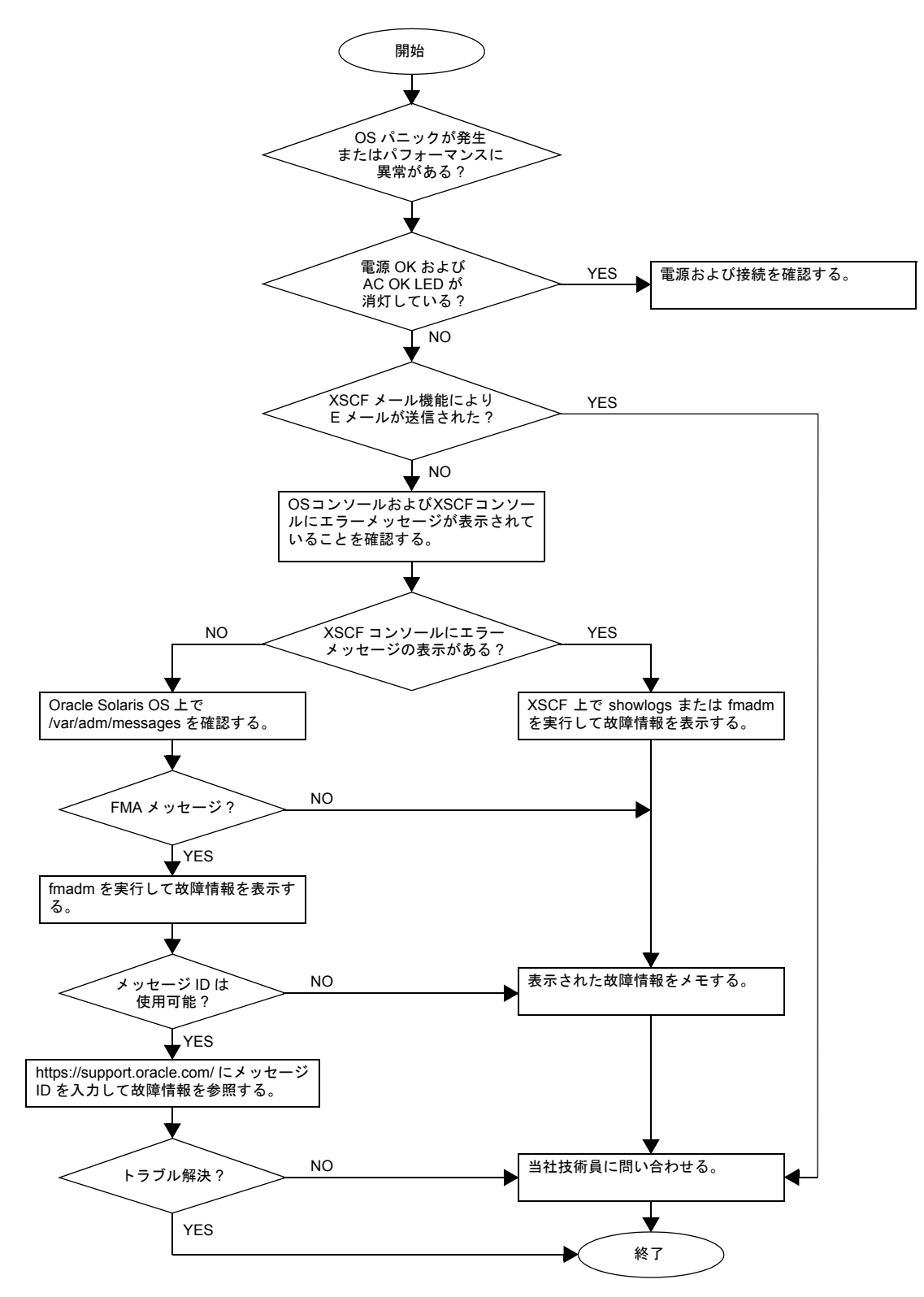

# **3.3** 本体装置およびシステム構成の確認

本体装置の稼働条件は、保守の前後で同じ状態にする必要があります。本体装置にエラーが発生したと きは、システムの構成とコンポーネントの状態を保存して、保守後の修復状態が保守前と同じであるこ とを確認してください。

本体装置にエラーが発生したときは、次のようなエラーメッセージが表示されます。

- Oracle Solaris オペレーティングシステム (Oracle Solaris OS) のメッセージファイル
- XSCF シェルの showhardconf(8) コマンドや showstatus(8) コマンド
- 管理コンソール
- サービスプロセッサのログ

## **3.3.1** ハードウェア構成と **FRU** ステータスの確認

エラーの発生した FRU を交換して、本体装置の保守を行うには、本体装置のハードウェア構成と各コ ンポーネントのステータスを確認し、把握する必要があります。

ハードウェア構成とは、ハードウェアを構成するコンポーネントがどの階層に属するかを示す情報を指 します。

各コンポーネントのステータスは、本体装置における標準およびオプションのコンポーネントの条件 (温度、電源電圧、CPU の稼働条件、およびその他の時間)に関する情報を指します。

保守端末で XSCF シェルコマンドを使用して、ハードウェア構成と各ハードウェアコンポーネントのス テータスを確認します。使用するコマンドについては[、表](#page-37-0) 3.1 を参照してください。

<span id="page-37-0"></span>

| コマンド         | 説明                              |
|--------------|---------------------------------|
| showhardconf | ハードウェア構成を表示します。                 |
| showstatus   | コンポーネントのステータスを表示します。このコマンドは、エラー |
|              | の発生したコンポーネントを確認する場合にのみ使用します。    |
| showboards   | システムボード (XSB) の情報を表示します。        |
| showdel      | ドメインのハードウェアリソース構成情報を表示します。      |
| showfru      | デバイスの設定情報を表示します。                |

表 3.1 ハードウェア構成を確認するためのコマンド

各コンポーネントのステータスは、コンポーネント LED の点灯または点滅状態に基づいて確認するこ とができます。

コンポーネントの種類および LED の状態については、表 [2.3](#page-27-0) ~表 [2.5](#page-29-0) を参照してください。

コマンドの詳細については、『SPARC Enterprise M3000/M4000/M5000/M8000/M9000 サーバ XSCF ユー ザーズガイド』および『SPARC Enterprise M3000/M4000/M5000/M8000/M9000 サーバ XSCF リファレン スマニュアル』を参照してください。

#### **3.3.1.1** ハードウェア構成の確認

ハードウェア構成を確認するには、確認に必要な権限を持った XSCF のユーザーアカウントで、XSCF にログインする必要があります。次の手順で、保守端末からハードウェア構成を確認できます。

ユーザーアカウントとパスワードなどの必要な情報は、システム管理者に確認してください。詳細手順 は、『SPARC Enterprise M3000/M4000/M5000/M8000/M9000 サーバ XSCF ユーザーズガイド』を参照して ください。

 $1.$  XSCF シェルにログインします。

#### **2.** showhardconf と入力します。

#### XSCF> **showhardconf**

ハードウェア構成情報が表示されます。詳細については、『SPARC Enterprise M3000/M4000/M5000/ M8000/M9000 サーバ XSCF ユーザーズガイド』を参照してください。

# **3.3.2** ソフトウェアとファームウェアの構成の確認

ソフトウェアとファームウェアの構成およびバージョンは、サーバの稼働に影響を与えます。構成を変 更する、または問題を調査するには、最新の情報をチェックし、ソフトウェアに問題がないかどうかを 確認します。

ソフトウェアとファームウェアは、ユーザー環境によって異なります。

- ソフトウェアの構成およびバージョンは、Oracle Solaris OS で確認できます。詳しくは、Oracle Solaris OS のドキュメントを参照してください。
- ファームウェアの構成およびバージョンを確認するには、保守端末で XSCF シェルコマンドを使 用します。詳しくは、『SPARC Enterprise M3000/M4000/M5000/M8000/M9000 サーバ XSCF ユー ザーズガイド』を参照してください。

ソフトウェアとファームウェアの構成情報を確認する際は、システム管理者の支援を受けてください。 ただし、システム管理者からログイン権限を受けていれば、保守端末で次のコマンドを使用して確認し てもかまいません。

| コマンド           | 説明                                          |
|----------------|---------------------------------------------|
| showrev $(1M)$ | システム構成情報および Oracle Solaris OS のパッチ情報を表示します。 |
| uname(1)       | 現在のシステム情報を出力します。                            |

表 3.2 ソフトウェアの構成の確認コマンド

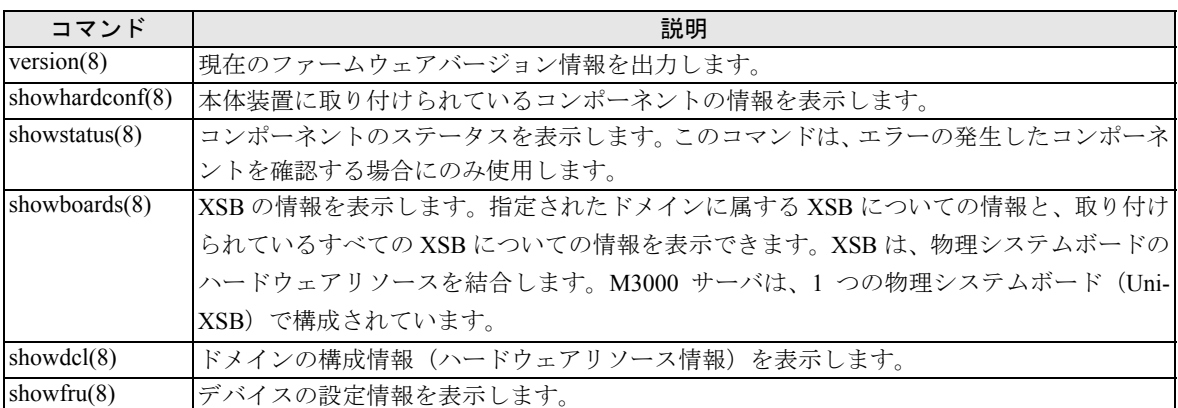

#### 表 3.3 XSCF ファームウェアの構成の確認コマンド

### **3.3.2.1** ソフトウェア構成の確認

次の手順で、ドメインコンソールからソフトウェア構成を確認できます。

#### • showrev と入力します。

# **showrev**

showrev コマンドは、システム構成情報を画面に表示します。

#### **3.3.2.2** ファームウェア構成の確認

ファームウェア構成を確認するにはログイン権限が必要です。次の手順で、保守端末からこれらを確認 できます。

- 1. XSCF ハードウェア保守作業者のアカウントを使用してログインします。
- 2. version と入力します。

#### XSCF> **version**

version コマンドは、ファームウェアバージョン情報を画面に表示します。詳細については、『SPARC Enterprise M3000/M4000/M5000/M8000/M9000 サーバ XSCF ユーザーズガイド』を参照してください。

#### **3.3.2.3** エラーログ情報のダウンロード

エラーログ情報をダウンロードする場合は、XSCF のログ取出し機能を使用します。XSCF ユニットに は、当社技術員がエラーログなどの有用な保守情報を簡単に入手できるように、外部ユニットとのイン ターフェースがあります。

保守端末を接続し、XSCF シェルまたは XSCF Web を使用して保守端末にエラーログ情報をダウンロー ドします。

# **3.4** エラー状態

ここでは、エラー状態とその確認について説明します。

以下の項目について記述します。

- [予測的セルフヒーリングツール](#page-40-1)
- [監視出力](#page-41-0)
- [メッセージ出力](#page-42-0)

故障に関する情報を得るには、『SPARC Enterprise M3000/M4000/M5000/M8000/M9000 サーバ XSCF ユー ザーズガイド』を参照してください。

Oracle Solaris OS の予測的セルフヒーリングの詳細については、次のウェブサイトを参照してください。

http://www.oracle.com/technetwork/systems/performance/selfheal-138059.html

予測的セルフヒーリングは、ソフトウェアとハードウェアのエラー状態を自動的に診断/通知/処理す るためのアーキテクチャーおよび技法です。この新しいテクノロジーにより、ハードウェアエラーやソ フトウェアエラーのデバッグに必要な時間が削減され、各エラーに関する詳細なデータがシステム管理 者と当社技術員に提供されます。

## <span id="page-40-1"></span>**3.4.1** 予測的セルフヒーリングツール

Oracle Solaris OS では、Oracle Solaris Fault Manager がバックグラウンドで動作します。エラーが発生す ると、システムソフトウェアは、エラーを認識し、問題のあるハードウェアの特定を試みます。また、 システムソフトウェアは、エラーの発生したコンポーネントが交換されるまで使用されないようにする ための処置も講じます。システムソフトウェアは、次のような処理を実行します。

- システムソフトウェアによって検出されたエラーに関するテレメトリ情報を受信します。
- 故障を診断します。
- 予測的セルフヒーリング処理を開始します。たとえば、Oracle Solaris Fault Manager はエラーの発 生したコンポーネントを無効にすることができます。
- 可能な場合は、エラーの発生したFRUがLEDでエラーを表すようにし、さらにシステムコンソー ルメッセージに詳細を入力します。

表 [3.4](#page-40-0) は、エラー発生時に生成される一般的なメッセージを示しています。メッセージはコンソール上 に表示され、/var/adm/messages ファイルに記録されます。

表 [3.4](#page-40-0) のメッセージは、故障がすでに診断されたことを示しています。システムで実行可能な対応策が あれば、すでに実行されています。本体装置が引き続き動作していれば、対応策は継続的に実行されて います。

<span id="page-40-0"></span>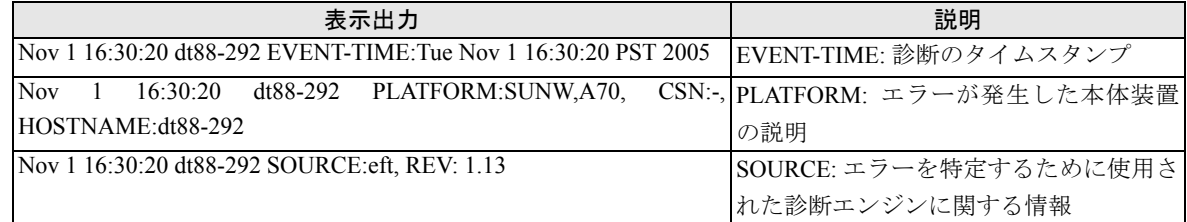

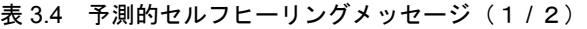

| 表示出力                                                                                                    | 説明                 |
|----------------------------------------------------------------------------------------------------|--------------------|
| Nov<br>$\blacksquare$<br>16:30:20<br>dt88-292 EVENT-ID:afc7e660-d609-4b2f-86b8- EVENT-ID: このエラーに関する汎用固有 |                    |
| lae7c6b8d50c4                                                                                           | イベント ID            |
| Nov 1 16:30:20 dt88-292 DESC:                                                                           | DESC: エラーの基本的な説明   |
| Nov 1 16:30:20 dt88-292 A problem was detected in the PCI Express                                       |                    |
| subsystem                                                                                               |                    |
| Nov 1 16:30:20 dt88-292 Refer to http://sun.com/msg/SUN4-8000-0Y for   ウェブサイト:このエラーに関する特定の              |                    |
| more information.                                                                                       | 情報および対応策の参照先       |
| Nov 1 16:30:20 dt88-292 AUTO-RESPONSE:One or more device AUTO-RESPONSE:以後のあらゆる問題を                       |                    |
| instances may be disabled.                                                                              | 緩和するためにシステムが実行した対応 |
|                                                                                                    | 策(ある場合)            |
| Nov 1 16:30:20 dt88-292 IMPACT:Loss of services provided by the IMPACT: 故障の影響と考えられることの                  |                    |
| device instances associated with this fault.                                                            | 説明                 |
| Nov 1 16:30:20 dt88-292 REC-ACTION:Schedule a repair procedure to REC-ACTION:システム管理者が行う必要               |                    |
| replace the affected device.Use Nov 1 16:30:20 dt88-292 fmdump -v -u のある対応策の簡潔な説明                       |                    |
| EVENT ID to identify the device or contact Sun for support.                                             |                    |

表 3.4 予測的セルフヒーリングメッセージ (2 / 2)

# <span id="page-41-0"></span>**3.4.2** 監視出力

エラー状態を把握するには、監視出力の情報を収集します。情報を収集するには、表 [3.5](#page-41-1) に示すコマン ドを使用します。

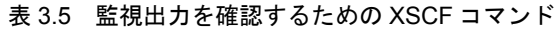

<span id="page-41-1"></span>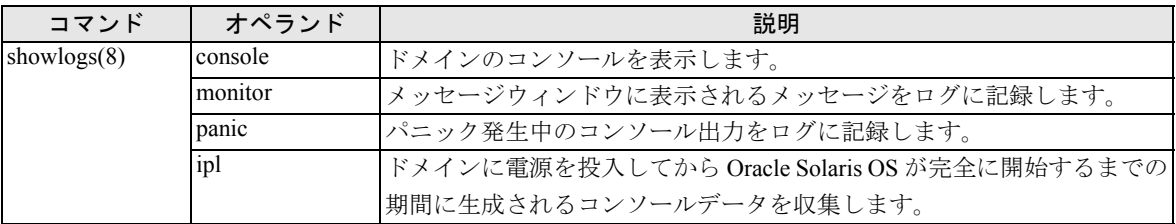

## <span id="page-42-0"></span>**3.4.3** メッセージ出力

エラー状態を把握するには、メッセージ出力の情報を収集します。情報を収集するには[、表](#page-42-1) 3.6 に示す コマンドを使用します。

<span id="page-42-1"></span>

| コマンド           | オペランド                                      | 説明                                         |
|----------------|--------------------------------------------|--------------------------------------------|
| showlogs $(8)$ | 温度履歴ログを表示します。環境温度のデータと電源ステータスが、10分 <br>env |                                            |
|                |                                            | 間隔で表示されます。データは最大6か月間保存されます。                |
|                | power                                      | 電源およびリセットの情報を表示します。                        |
|                | event                                      | システムに報告される情報を表示し、イベントログとして保存します。           |
|                | error                                      | エラーログを表示します。                               |
| fmdump(1M)     |                                            | FMA 診断の結果とエラーを表示します。このコマンドは、Oracle Solaris |
| fmdump(8)      |                                            | OS コマンドおよび XSCF シェルコマンドとして提供されます。          |

表 3.6 メッセージ出力を確認するためのコマンド

予測的セルフヒーリングアーキテクチャーによってログに記録された各エラーメッセージには、それに 関連付けられたメッセージ ID とウェブアドレスがあります。このメッセージ ID とウェブアドレスに基 づいて、そのエラーの最新の対処方法を入手することができます。

予測的セルフヒーリングの詳細については、Oracle Solaris OS のドキュメントを参照してください。

# **3.5** トラブルシューティングコマンドの使用方法

表 [3.4](#page-40-0) に示すメッセージが表示された場合、エラーに関する詳細な情報が必要になることがあります。 トラブルシューティングコマンドの詳細については、Oracle Solaris OS のマニュアルページまたは XSCF シェルのマニュアルページを参照してください。ここでは、次のコマンドについて詳しく説明します。

- showhardconf [コマンドの使用方法](#page-43-0)
- showlogs [コマンドの使用方法](#page-44-0)
- showstatus [コマンドの使用方法](#page-45-0)
- fmdump [コマンドの使用方法](#page-45-1)
- fmadm [コマンドの使用方法](#page-46-0)
- fmstat [コマンドの使用方法](#page-47-0)

## <span id="page-43-0"></span>**3.5.1 showhardconf** コマンドの使用方法

showhardconf コマン ドは、 各 FRU に関する情報を表示し ます。 次の情報が表示 されます。

- 現在の構成、状態
- 搭載されている個数
- ドメイン情報
- PCIe カードの Name プロパティ

```
XSCF> showhardconf
  SPARC Enterprise M3000;
     + Serial:IKK0813023; Operator Panel Switch:Locked;
     + Power Supply System: Single; SCF-ID:XSCF#0;
      + System_Power:On; System_Phase:Cabinet Power On;
      Domain#0 Domain_Status:OpenBoot Execution Completed;
     MBU A Status:Normal; Ver:0101h; Serial:PP0829045F ;
          + FRU-Part-Number:CA07082-D902 A1 /541-3302-01 ;
          + CPU Status:Normal;
              + Freq:2.520 GHz; Type:32;
              + Core:4; Strand:2;
         + Memory Size:8 GB;
          MEM#0A Status:Normal;
              + Code:ce0000000000000001M3 93T2950EZA-CE6 4145-473b3c23;
              + Type:1A; Size:1 GB;
          MEM#0B Status:Normal;
              + Code:7f7ffe00000000004aEBE10RD4AJFA-5C-E 3020-223b2918;
              + Type:1A; Size:1 GB;
          MEM#1A Status:Normal;
              + Code:7f7ffe00000000004aEBE10RD4AJFA-5C-E 3020-223b28af;
              + Type:1A; Size:1 GB;
          MEM#1B Status:Normal;
              + Code:7f7ffe00000000004aEBE10RD4AJFA-5C-E 3020-223b28ab;
              + Type:1A; Size:1 GB;
          MEM#2A Status:Normal;
              + Code:7f7ffe00000000004aEBE10RD4AJFA-5C-E 3020-223b283e;
              + Type:1A; Size:1 GB;
          MEM#2B Status:Normal;
              + Code:7f7ffe00000000004aEBE10RD4AJFA-5C-E 3020-223b2829;
              + Type:1A; Size:1 GB;
          MEM#3A Status:Normal;
              + Code:7f7ffe00000000004aEBE10RD4AJFA-5C-E 3020-223b2840;
              + Type:1A; Size:1 GB;
          MEM#3B Status:Normal;
              + Code:7f7ffe00000000004aEBE10RD4AJFA-5C-E 3020-223b2830;
              + Type:1A; Size:1 GB;
         PCI#0 Name Property:fibre-channel; Card Type:Other;
         PCI#1 Name Property:fibre-channel; Card Type:Other;
         PCI#2 Name Property:pci; Card Type:Other;
         PCI#3 Name Property: pci; Card Type: Other;
      OPNL Status:Normal; Ver:0101h; Serial:PP0829045Y ;
```

```
次の例は、showhardconf コマンドの出力の続きです。
```

```
 + FRU-Part-Number:CA07082-D912 A0 /541-3306-01 ;
 PSU#0 Status:Normal; Serial:EA08260208;
    + FRU-Part-Number:CA01022-0720 03C /300-2193-03 ;
   + Power Status:On;
    + Type:AC;
 PSU#1 Status:Normal; Serial:EA08260210;
    + FRU-Part-Number:CA01022-0720 03C /300-2193-03 ;
   + Power Status:On;
    + Type:AC;
FANBP B Status:Normal; Ver:0101h; Serial:PP082704TD ;
    + FRU-Part-Number:CA20399-B12X 006AB/541-3304-02 ;
   FAN A#0 Status:Normal;
   FAN A#1 Status:Normal;
```
詳細については、showhardconf マニュアルページを参照してください。

# <span id="page-44-0"></span>**3.5.2 showlogs** コマンドの使用方法

showlogs コマンドは、指定したログの内容をタイムスタンプ順に表示します。最も日付の古いものが先 頭に表示されます。showlogs コマンドは、次のログを表示します。

- エラーログ
- パワーログ
- イベントログ
- 温度/湿度履歴
- 監視メッセージログ
- コンソールメッセージログ
- パニックメッセージログ
- IPL メッセージログ

```
XSCF> showlogs error
Date: Jun 17 11:05:32 JST 2008 Code: 80000000-c3ff0000-0173000600000000
    Status: Alarm Occurred: Jun 17 11:05:32.522 JST 2008
    FRU: /PSU#1
    Msg: PSU shortage
Date: Jun 17 13:41:46 JST 2008 Code: 80002080-7801c201-0130000000000000
    Status: Alarm Occurred: Jun 17 13:41:44.861 JST 2008
   FRU: /MBU A, *
    Msg: Board control error (MBC link error)
Date: Jun 17 13:46:31 JST 2008 Code: 60000000-cd01c701-0164010100000000
    Status: Warning Occurred: Jun 17 13:46:31.158 JST 2008
    FRU: /OPNL,/FANBP_B
    Msg: TWI access error
XSCF>
```
## <span id="page-45-0"></span>**3.5.3 showstatus** コマンドの使用方法

showstatus コマンドは、本体装置を構成する FRU の中で、故障または縮退が発生したユニットとその 1階層上のユニットの情報を表示します。表示されたユニットには、エラー箇所であることを表すア スタリスク (\*) と、"Status:" 以降に次のいずれかの状態が表示されます。

- Normal: 正常な状態
- Faulted:故障していて動作していない状態
- Degraded:ユニットは動作中。ユニット内の一部が故障または縮退していたり、何らかの エラーが検出されていたりするために、ユニットも故障状態を呈しているが、 正常に動作中。
- Deconfigured:構成異常、環境異常、または他のユニットの縮退によって、正常でありながら 縮退している状態。
- Maintenance:保守中。replacefru(8)、または addfru(8) 操作中。

```
XSCF> showstatus
   FANBP B Status:Normal;
        FAN A#0 Status: Faulted;
XSCF>
```
## <span id="page-45-1"></span>**3.5.4 fmdump** コマンドの使用方法

fmdump コマンドは、Fault Manager と呼ばれるモジュールで管理されているログの内容を表示します。 この例では、エラーは 1 つだけ存在すると仮定しています。

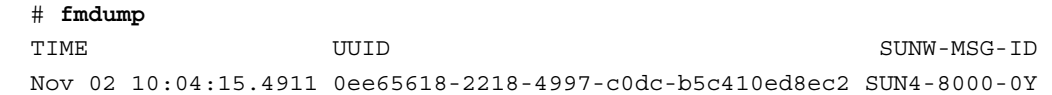

#### **3.5.4.1 fmdump -V** コマンド

次の例に示すように -V オプションを使用すると、より詳細な情報を取得できます。

```
# fmdump -V -u 0ee65618-2218-4997-c0dc-b5c410ed8ec2
TIME UUID SUNW-MSG-ID
Nov 02 10:04:15.4911 0ee65618-2218-4997-c0dc-b5c410ed8ec2 SUN4-8000-0Y
100% fault.io.fire.asic
FRU: hc://product-id=SUNW,A70/motherboard=0
rsrc: hc:///motherboard=0/hostbridge=0/pciexrc=0
```
-V オプションを使用した出力では、少なくとも 3 行が追加で表示されます。

- 1 行目は、前にコンソールメッセージで見た情報と同様ですが、タイムスタンプ、UUID、および メッセージ ID が含まれています。
- 2行目は、診断の確実性を示します。この例では、エラーは、示されている ASIC に確実に (100%) 存在します。たとえば、2 つのコンポーネントが診断に含まれている場合は、ここに 2 行が表示 され、各行に 50% と示されます。
- 「FRU」の行は、本体装置が完全に稼働可能な状態に戻るために交換が必要な部分を示します。
- 「rsrc」の行は、このエラーの結果、使用不可になったコンポーネントを示します。

#### **3.5.4.2 fmdump -e** コマンド

次の例に示すように -e オプションを使用すると、より詳細な情報を取得できます。

# **fmdump -e** TIME CLASS Nov 02 10:04:14.3008 ereport.io.fire.jbc.mb\_per

# <span id="page-46-0"></span>**3.5.5 fmadm** コマンドの使用方法

#### **3.5.5.1 fmadm faulty** コマンドの使用方法

管理者および当社技術員は、fmadm faulty コマンドを使用して、Oracle Solaris Fault Manager で管理され るシステム構成パラメータを表示したり変更したりすることができます。次の例に示すように、このコ マンドは主に、故障にかかわるコンポーネントのステータスを特定するために使用されます。

```
# fmadm faulty
STATERESOURCE / UUID
```
-------- ------------------------------------------------------- degraded dev:////pci@1e,600000

0ee65618-2218-4997-c0dc-b5c410ed8ec2

# **fmadm repair**

```
 0ee65618-2218-4997-c0dc-b5c410ed8ec2
```
PCIe スロットは縮退しており、上記と同じ UUID に関連付けられています。また、「faulted」状態と表 示される場合もあります。

#### **3.5.5.2 fmadm repair** コマンド

fmadm faulty で故障が表示された場合、エラーの発生したマザーボードユニットの交換後、fmadm repair コマンドを実行してドメイン上の FRU 情報をクリアする必要があります。fmadm repair コマンドを実行 しないと、エラーメッセージがクリアされません。

fmadm faulty で故障が表示された場合、OS 側の FMA リソースキャッシュをクリアしても問題ありませ ん。キャッシュ内のデータは、XSCF 側で保持されているハードウェア故障情報と一致しなくてもかま いません。

```
# fmadm repair
STATERESOURCE / UUID
-------- --------------------------------------------------------
degraded dev:////pci@1e,600000
      0ee65618-2218-4997-c0dc-b5c410ed8ec2
```
### **3.5.5.3 fmadm config** コマンド

fmadm config コマンドの出力には、本体装置が使用中の診断エンジンのバージョン番号と現在の状態が 示されます。これらのバージョンを My Oracle Support ウェブサイトの情報に照らして確認することで、 最新の診断エンジンを実行しているかどうかを判別できます。

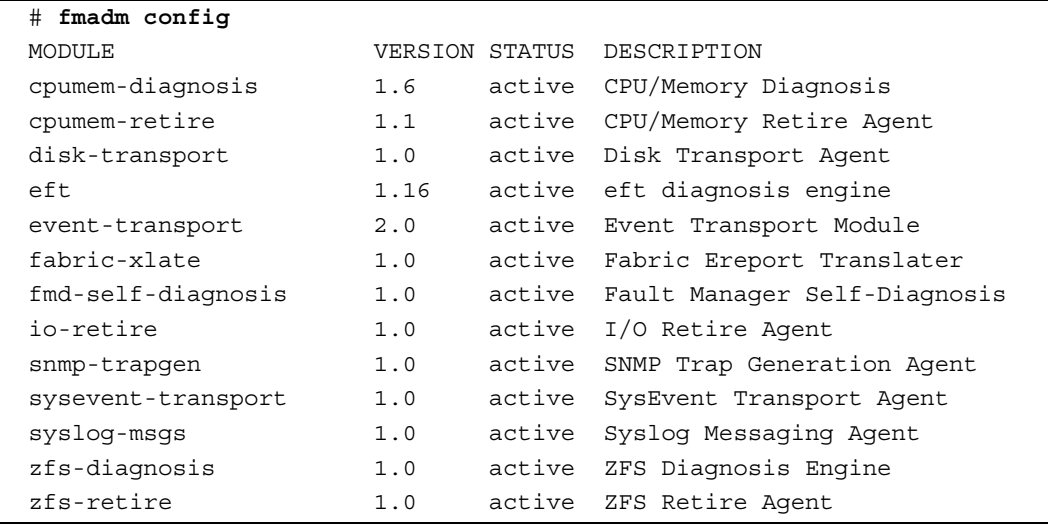

# <span id="page-47-0"></span>**3.5.6 fmstat** コマンドの使用方法

fmstat コマンドは、Oracle Solaris Fault Manager と呼ばれるモジュールに関連付けられている統計情報と モジュールのセットをレポートします。fmstat コマンドを使用して、現在故障管理に関与している診断 エンジンと診断エージェントに関する統計情報を表示できます。

次の出力例では、fmd-self-diagnosis DE (コンソール出力にも表示される)が受け入れたイベントを受 信したことが示されています。

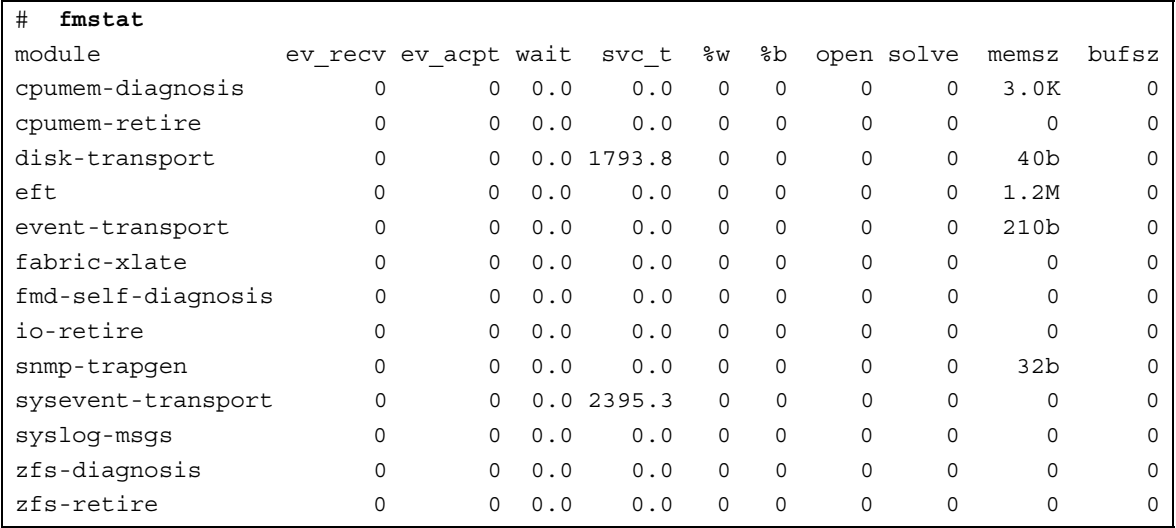

# **3.6** 一般的な **Oracle Solaris** トラブルシューティングコ マンド

この種のスーパーユーザーコマンドは、この本体装置、ネットワーク、またはネットワーク接続してい る別のサーバで問題があるかどうかを判別するために役立ちます。

この項では、次のコマンドについて説明します。

- iostat [コマンドの使用方法](#page-48-0)
- prtdiag [コマンドの使用方法](#page-49-0)
- prtconf [コマンドの使用方法](#page-52-0)
- netstat [コマンドの使用方法](#page-55-0)
- ping [コマンドの使用方法](#page-55-1)
- ps [コマンドの使用方法](#page-56-0)
- prstat [コマンドの使用方法](#page-57-0)

これらのコマンドのほとんどは、/usr/bin ディレクトリまたは/usr/sbin ディレクトリにあります。

## <span id="page-48-0"></span>**3.6.1 iostat** コマンドの使用方法

iostat コマンドは、CPU 使用状況のほかに、端末、ドライブ、および I/O のステータスを繰り返しレポー トします。

### **3.6.1.1** オプション

表 [3.7](#page-48-1) に、iostat コマンドのオプションと、それらのオプションが本体装置のトラブルシューティングに どのように役立つかを示します。

<span id="page-48-1"></span>

| オプション   | 説明                                            | どのように役立つか              |
|---------|-----------------------------------------------|------------------------|
| オプションなし | ローカルの I/O デバイスのステータスをレポー  デバイスのステータスを示す、簡潔な3行 |                        |
|         | トします。                                         | の出力。                   |
| $-c$    | システムがユーザーモード、システムモード、ICPU ステータスの簡潔なレポート。      |                        |
|         | I/O 待機中、およびアイドリング中であった時                       |                        |
|         | 間の割合をレポートします。                                 |                        |
| $-e$    | デバイスエラーの要約統計情報を表示します。 蓄積されたエラーを簡潔な表で示します。     |                        |
|         | エラーの合計、ハードエラー、ソフトエラー、 疑いのあるI/Oデバイスを特定します。     |                        |
|         | および転送エラーが表示されます。                              |                        |
| $-E$    | すべてのデバイスエラー統計情報を表示しま デバイスの情報 ( 製造者、モデル番号、シ    |                        |
|         | す。                                            | リアル番号、サイズ、およびエラー)を表    |
|         |                                               | 示します。                  |
| -n      | 説明形式で名前を表示します。                                | 説明形式は、デバイスの特定に役立ちます。   |
| $-X$    | ドライブごとの拡張ドライブ統計情報をレ -e オプションと似ていますが、レート情報     |                        |
|         | ポートします。出力は表形式です。                              | を提供する点で異なります。パフォーマン    |
|         |                                               | スが低い内部デバイスやネットワーク上の    |
|         |                                               | その他の I/O デバイスを特定するのに役立 |
|         |                                               | ちます。                   |

表 3.7 iostat のオプション

次の例は、iostat コマンドの出力を示しています。

```
# iostat -En
c0t0d0 Soft Errors: 0 Hard Errors: 0 Transport Errors: 0
Model: ST3120026A Revision: 8.01 Serial No: 3JT4H4C2
Size: 120.03GB <120031641600 bytes>
Media Error: 0 Device Not Ready: 0 No Device: 0 Recoverable: 0
Illegal Request: 0
c0t2d0 Soft Errors: 0 Hard Errors: 0 Transport Errors: 0
Vendor: LITE-ON Product: COMBO SOHC-4832K Revision: O3K1 Serial No: 
Size: 0.00GB <0 bytes>
Media Error: 0 Device Not Ready: 0 No Device: 0 Recoverable: 0
Illegal Request: 0 Predictive Failure Analysis: 0
```
# <span id="page-49-0"></span>**3.6.2 prtdiag** コマンドの使用方法

prtdiag コマンドは、システム設定と診断情報を表示します。診断情報では、診断情報は、システム内で エラーの発生した FRU を表示します。

prtdiag コマン ドは、 /usr/platform/*platform-name*/sbin/ デ ィ レ ク ト リ にあ り ます。

prtdiag コマンドは、本書のほかの箇所で示されているスロット番号と異なるスロット番号を示す場合が あります。これは不具合ではありません。

## **3.6.2.1** オプション

表 [3.8](#page-49-1) に、prtdiag コマンドのオプションと、それらのオプションがトラブルシューティングにどのよう に役立つかを示します。

<span id="page-49-1"></span>

| オプション | 説明                          | どのように役立つか                 |
|-------|-----------------------------|---------------------------|
|       | オプションなし  コンポーネントのリストを表示します。 | CPU 情報、メモリ構成、搭載 PCIe カード、 |
|       |                             | OBP版数、モードスイッチの状態、およ       |
|       |                             | び CPU 動作モードを示します。         |
| $-V$  | 詳細表示 (Verbose) モードです。       | オプションなしの場合と同じ情報を提供        |
|       |                             | します。それに加えて、PCIe カードの詳     |
|       |                             | 細情報を示します。                 |

表 3.8 prtdiag のオプション

次の例は、詳細モードの prtdiag コマンドの出力を示しています。

```
# prtdiag -v
System Configuration: Sun Microsystems sun4u SPARC Enterprise M3000 
Server
System clock frequency: 1064 MHz
Memory size: 7808 Megabytes
================================== CPUs ===========================
    CPU CPU Run L2$ CPU CPU
LSB Chip ID MHz MB Impl. Mask
--- ---- ----------------------- ---- --- ----- ----
 00 0 0, 1, 2, 3, 4, 5, 6, 7 2520 5.0 7 145
=================== Memory Configuration ==========================
   Memory Available Memory DIMM # of Mirror Interleave
LSB Group Size Status Size DIMMs Mode Factor
--- ------ ------------ ------- ------ ----- ------- ----------
 00 A 4096MB okay 1024MB 4 no 2-way
 00 B 3712MB okay 1024MB 4 no 2-way
========================= IO Devices =============================
   IO Lane/Frq 
LSB Type LPID RvID, DvID, VnID BDF State Act, Max Name
Model Logical Path
--- ----- ---- --------------- ------- ----- -------- ---------------
-- ---------- ----------------------------
00 PCIe 0 aa, 8533, 10b5 2, 0, 0 okay 8, 8 pci-pciex10b5,8533 
N/A /pci@0,600000/pci@0
00 PCIe 0 aa, 8533, 10b5 3, 0, 0 okay 4, 8 pci-pciex10b5,8533 
N/A /pci@0,600000/pci@0/pci@0
```
次の例は、prtdiag の出力の続きです。

00 PCIe 0 aa, 8533, 10b5 3, 1, 0 okay 4, 4 pci-pciex10b5,8533 N/A /pci@0,600000/pci@0/pci@1 00 PCIe 0 aa, 8533, 10b5 3, 2, 0 okay 4, 4 pci-pciex10b5,8533 N/A /pci@0,600000/pci@0/pci@2 00 PCIe 0 aa, 8533, 10b5 3, 8, 0 okay 0, 8 pci-pciex10b5,8533 N/A /pci@0,600000/pci@0/pci@8 00 PCIe 0 8, 58, 1000 4, 0, 0 okay 4, 8 scsi-pciex1000,58 LSI,1068E /pci@0,600000/pci@0/pci@0/scsi@0 00 PCIx 0 b5, 103, 1166 5, 0, 0 okay 133,133 pci-pciex1166,103 N/A /pci@0,600000/pci@0/pci@1/pci@0 00 PCI 0 a3, 1678, 14e4 6, 4, 0 okay --,133 networkpci14e4,1678 N/A /pci@0,600000/pci@0/pci@1/pci@0/network@4 00 PCI 0 a3, 1678, 14e4 6, 4, 1 okay --,133 networkpci14e4,1678 N/A /pci@0,600000/pci@0/pci@1/pci@0/network@4,1 00 PCIx 0 b5, 103, 1166 7, 0, 0 okay 133,133 pci-pciex1166,103 N/A /pci@0,600000/pci@0/pci@2/pci@0 00 PCI 0 a3, 1678, 14e4 8, 4, 0 okay --,133 networkpci14e4,1678 N/A /pci@0,600000/pci@0/pci@2/pci@0/network@4 00 PCI 0 a3, 1678, 14e4 8, 4, 1 okay --,133 networkpci14e4,1678 N/A /pci@0,600000/pci@0/pci@2/pci@0/network@4,1 00 PCIe 1 aa, 8533, 10b5 2, 0, 0 okay 8, 8 pcipciex10b5,8533 N/A /pci@1,700000/pci@0 00 PCIe 1 aa, 8533, 10b5 3, 0, 0 okay 0, 8 pcipciex10b5,8533 N/A /pci@1,700000/pci@0/pci@0 00 PCIe 1 aa, 8533, 10b5 3, 8, 0 okay 0, 8 pcipciex10b5,8533 N/A /pci@1,700000/pci@0/pci@8 00 PCIe 1 aa, 8533, 10b5 3, 9, 0 okay 0, 8 pcipciex10b5,8533 N/A /pci@1,700000/pci@0/pci@9 ==================== Hardware Revisions ==================== System PROM revisions: ---------------------- OBP 4.24.8 2008/04/23 15:15 =================== Environmental Status =================== Mode switch is in LOCK mode =================== System Processor Mode =================== SPARC64-VII mode #

# <span id="page-52-0"></span>**3.6.3 prtconf** コマンドの使用方法

ok プロンプトで実行される show-devs コマンドと同様に、prtconf コマンドも構成されているデバイス を表示し ます。

prtconf コマンドは、Oracle Solaris OS によって認識されているハードウェアを特定します。ハードウェ アに不具合がある疑いがないにもかかわらず、ソフトウェアアプリケーションにハードウェアとのトラ ブルがある場合、prtconf コマンドを使用すると、Oracle Solaris ソフトウェアがハードウェアを認識して いるかどうか、ハードウェアのドライバがロードされているかどうかを確認できます。

## **3.6.3.1** オプション

表 [3.9](#page-52-1) に、prtconf コマンドのオプションと、それらのオプションがトラブルシューティングにどのよう に役立つかを示します。

<span id="page-52-1"></span>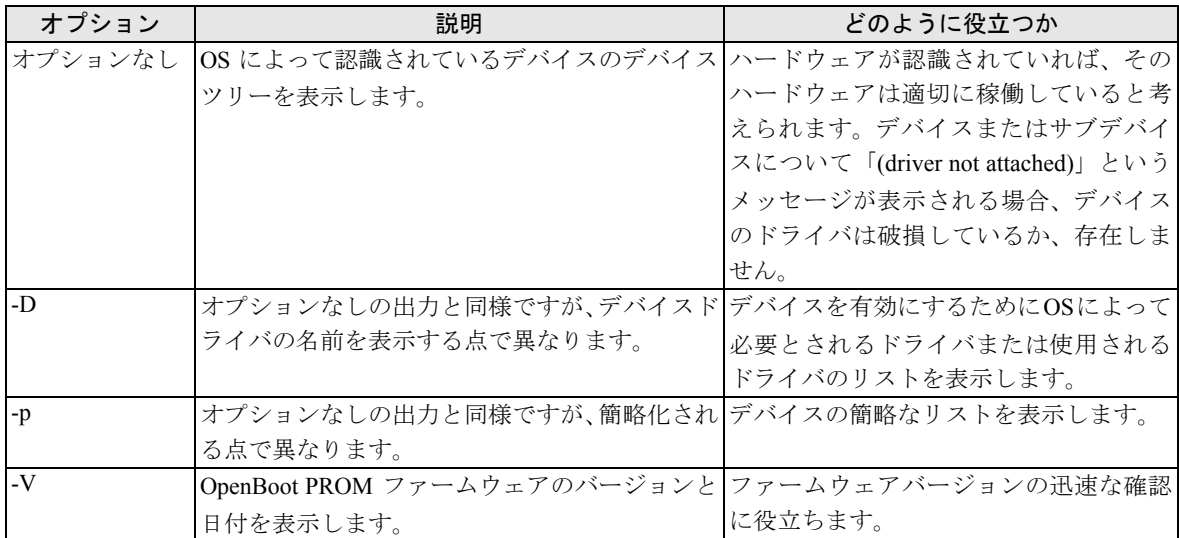

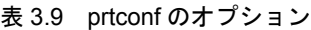

次の例は、prtconf コマンドの出力を示しています。

```
# prtconf
System Configuration: Sun Microsystems sun4u
Memory size: 7616 Megabytes
System Peripherals (Software Nodes):
SUNW,SPARC-Enterprise
    scsi vhci, instance #0
     packages (driver not attached)
         SUNW,probe-error-handler (driver not attached)
         SUNW,builtin-drivers (driver not attached)
         deblocker (driver not attached)
         disk-label (driver not attached)
         terminal-emulator (driver not attached)
         obp-tftp (driver not attached)
         ufs-file-system (driver not attached)
     chosen (driver not attached)
     openprom (driver not attached)
         client-services (driver not attached)
     options, instance #0
     aliases (driver not attached)
     memory (driver not attached)
     virtual-memory (driver not attached)
     pseudo-console, instance #0
     nvram (driver not attached)
     pseudo-mc, instance #0
     cmp (driver not attached)
         core (driver not attached)
             cpu (driver not attached)
             cpu (driver not attached)
```
次の例は、prtconf の出力の続きです。

```
 core (driver not attached)
             cpu (driver not attached)
             cpu (driver not attached)
         core (driver not attached)
             cpu (driver not attached)
             cpu (driver not attached)
         core (driver not attached)
             cpu (driver not attached)
             cpu (driver not attached)
     pci, instance #0
         ebus, instance #0
             flashprom (driver not attached)
             serial, instance #0
             scfc, instance #0
             panel, instance #0
     pci, instance #0
         pci, instance #0
             pci, instance #1
                 scsi, instance #0
                      tape (driver not attached)
                      disk (driver not attached)
                      sd, instance #1
                      sd, instance #0
             pci, instance #2
                 pci, instance #0
                      network, instance #0
                      network, instance #1 (driver not attached)
             pci, instance #3
                 pci, instance #1
                      network, instance #2 (driver not attached)
                      network, instance #3 (driver not attached)
             pci, instance #4
     pci, instance #1
         pci, instance #5
             pci, instance #6
             pci, instance #7
             pci, instance #8
     os-io (driver not attached)
     iscsi, instance #0
     pseudo, instance #0
#
```
## <span id="page-55-0"></span>**3.6.4 netstat** コマンドの使用方法

netstat コマンドは、ネットワークステータスとプロトコル統計を表示します。

### **3.6.4.1** オプション

表 [3.10](#page-55-2) に、netstat コマンドのオプションと、それらのオプションがトラブルシューティングにどのよう に役立つかを示します。

<span id="page-55-2"></span>

| オプション       | 説明                                        | どのように役立つか               |
|-------------|-------------------------------------------|-------------------------|
| l-i-        | インターフェースの状態を表示します。パケット ネットワークステータスの簡潔な概要を |                         |
|             | 着信 / 発信、エラー着信 / 発信、衝突、キューな 示します。          |                         |
|             | どが含まれます。                                  |                         |
| -i interval | -i オプションの後ろに数値を指定することで、                   | 断続的なネットワークイベントまたは長      |
|             | netstat コマンドがその秒間隔で繰り返されます。               | 期のネットワークイベントを特定しま       |
|             |                                           | す。netstat 出力をファイルにパイプする |
|             |                                           | と、夜間のネットワークイベントを一度      |
|             |                                           | に表示できます。                |
| $-p$        | 媒体テーブルを表示します。                             | サブネット上のホストのMACアドレスを     |
|             |                                           | 示します。                   |
| $-r$        | ルーティングテーブルを表示します。                         | ルーティング情報を示します。          |
| $-n$        | ホスト名をIPアドレスに置き換えて表示します。                   | ホスト名より IP アドレスのほうが有用な   |
|             |                                           | 場合に使用します。               |

表 3.10 netstat のオプション

次の例は、netstat -p コマンドの出力を示しています。

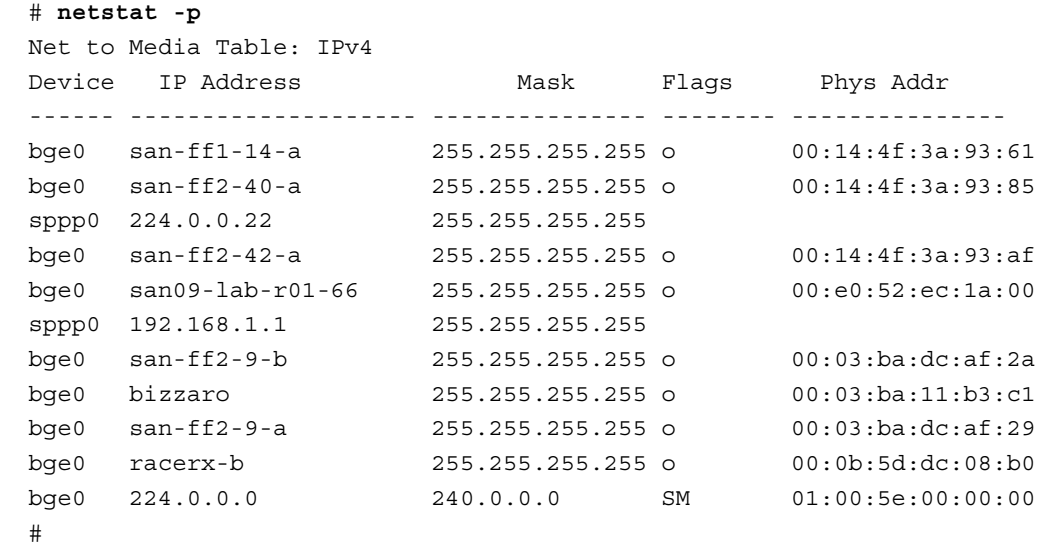

# <span id="page-55-1"></span>**3.6.5 ping** コマンドの使用方法

ping コマンドは、ICMP ECHO\_REQUEST パケットをネットワークホストに送信します。ping コマンド の構成によっては、表示された出力で、問題のあるネットワークリンクまたはノードを特定できます。 送信先のホストは、変数 hostname で指定します。

## **3.6.5.1** オプション

表 [3.11](#page-56-1) に、ping コマンドのオプションと、それらのオプションがトラブルシューティングにどのよう に役立つかを示します。

<span id="page-56-1"></span>

| オプション        | 説明                                             | どのように役立つか             |
|--------------|------------------------------------------------|-----------------------|
| hostname     | プローブパケットが hostname に送信され、戻っ ネットワーク上でホストがアクティブで |                       |
|              | てきます。                                          | あることを検証します。           |
| -g hostname  | 指定のゲートウェイを通過することをプローブ  さまざまなルートを指定してターゲット      |                       |
|              | パケットに強制します。                                    | ホストに送信することにより、個々の     |
|              |                                                | ルートの品質をテストできます。       |
| -i interface | プローブパケットの送受信に使用するインター セカンダリネットワークインターフェー       |                       |
|              | フェースを指定します。                                    | スの簡単な確認を行うことができます。    |
| $-n$         | ホスト名をIPアドレスに置き換えて表示します。                        | ホスト名よりアドレスのほうが有用な場    |
|              |                                                | 合に使用します。              |
| $-S$         | ping が1秒間隔で継続します。Ctrl-C を押すと停                  | 断続的なネットワークイベントまたは長    |
|              | 止します。停止後、統計情報が表示されます。                          | 期のネットワークイベントを特定するの    |
|              |                                                | に役立ちます。ping 出力をファイルにパ |
|              |                                                | イプすると、夜間のネットワークイベン    |
|              |                                                | トをあとで一度に表示できます。       |
| $-svR$       | プローブパケットがとおったルートを1秒間隔で プローブパケットのルートとホップ数を      |                       |
|              | 表示します。                                         | 示します。複数のルートを比較して、ボ    |
|              |                                                | トルネックを特定できます。         |

表 3.11 ping のオプション

次の例は、ping -s コマンドの出力を示しています。

```
# ping -s san-ff2-17-a
PING san-ff2-17-a: 56 data bytes
64 bytes from san-ff2-17-a (10.1.67.31): icmp_seq=0. time=0.427 ms
64 bytes from san-ff2-17-a (10.1.67.31): icmp_seq=1. time=0.194 ms
^{\wedge}C
----san-ff2-17-a PING Statistics----
2 packets transmitted, 2 packets received, 0% packet loss
round-trip (ms) min/avg/max/stddev = 0.172/0.256/0.427/0.102
#
```
# <span id="page-56-0"></span>**3.6.6 ps** コマンドの使用方法

ps コマンドは、プロセスのステータスを一覧で表示します。オプ ションを指定しないと、ps は、コマ ンドを実行したユーザーと同じ実効ユーザー ID を持ち、かつ制御端末が同じプロセスにつ いて、情報 を出力します。

オプションを指定すると、出力される情報はオプションによって制御されます。

### **3.6.6.1** オプション

表 [3.12](#page-57-1) に、ps コマンドのオプションと、それらのオプションがトラブルシューティングにどのように 役立つかを示します。

<span id="page-57-1"></span>

| オプション     | 説明                                           | どのように役立つか            |
|-----------|----------------------------------------------|----------------------|
| $-e$      | あらゆるプロセスの情報を表示します。                           | プロセスIDと実行可能ファイルを示しま  |
|           |                                              | す。                   |
| $-f$      | 完全なリストを生成します。                                | ユーザーID、親プロセスID、実行時刻、 |
|           |                                              | および実行ファイルへのパスなどのプロ   |
|           |                                              | セス情報を提供します。          |
| -o option | 構成変更可能な出力を有効にします。pid、pcpu、最も重要な情報だけを提供します。リ  |                      |
|           | pmem、および comm の各オプションは、それぞ ソースの使用率を把握することで、パ |                      |
|           | れ、プロセス ID、CPU 使用率、メモリ使用率、                    | フォーマンスに影響を与えていて、ハン   |
|           | および該当する実行可能ファイルを表示します。                       | グアップする可能性のあるプロセスを特   |
|           |                                              | 定するのに役立ちます。          |

表 3.12 ps のオプション

次の例は、ps コマンドの出力を示しています。

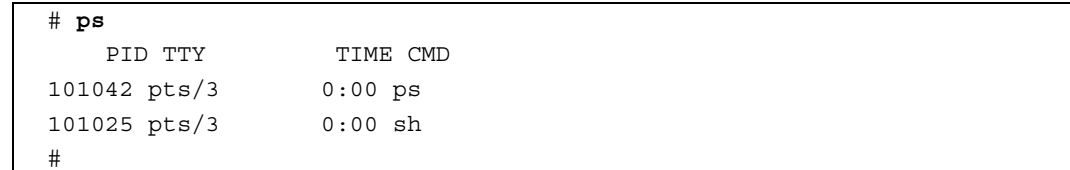

sort を -r オプションとともに使用すると、最初の列の値がゼロに等しくなるように、列見出しが出力さ れます。

## <span id="page-57-0"></span>**3.6.7 prstat** コマンドの使用方法

prstat ユーティリティは、システム上のすべてのアクティブ プロセスを繰り返し検査し、選択された出 力モードと並び替え順に基づいて統計を報告します。prstatコマンドの出力は、psコマンドと似ています。

## **3.6.7.1** オプション

表 [3.13](#page-58-0) に、prstat コマンドのオプションと、それらのオプションがトラブルシューティングにどのよう に役立つかを示します。

<span id="page-58-0"></span>

| オプション        | 説明                                             | どのように役立つか          |
|--------------|------------------------------------------------|--------------------|
| オプションなし      | CPU リソースの消費が大きい順にソートされた 出力でプロセス ID、ユーザー ID、メモリ |                    |
|              | プロセスのリストを表示します。リストは、ター 使用量、状態、CPU 使用率、およびコマ    |                    |
|              | ミナルウィンドウの高さとプロセスの総数に制シド名を確認できます。               |                    |
|              | 限されます。出力は5秒ごとに自動的に更新され                         |                    |
|              | ます。Ctrl-C を押すと停止します。                           |                    |
| $-$ n number | 出力される行数を制限します。                                 | 表示されるデータの量を制限し、リソー |
|              |                                                | スを多く消費しているプロセスを示しま |
|              |                                                | す。                 |
| $-$ s $key$  | キーパラメータによるリストのソートを可能に 有用なキーは、cpu (デフォルト)、time、 |                    |
|              | します。                                           | および size です。       |
| $-V$         | 詳細モード。                                         | その他のパラメータを表示します。   |

表 3.13 prstat のオプション

次の例は、prstat コマンドの出力を示しています。

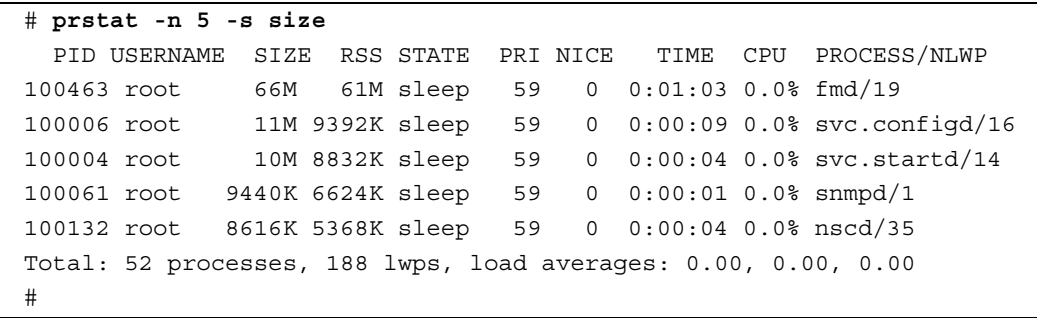

# 第 **4** 章 **FRU** 交換の準備

この章では、FRU を安全に交換するための準備方法について説明します。

- [保守に必要なツール](#page-60-1)
- FRU[の交換/増設の方法](#page-61-0)
- [活性交換/活性増設](#page-63-0)
- [活電交換/活電増設](#page-65-0)
- [停止交換/停止増設](#page-69-0)

# <span id="page-60-1"></span>**4.1** 保守に必要なツール

第 [5](#page-78-0) 章から第 [15](#page-136-0) 章で説明する保守では、本体装置や取り付けられている部品が正しく動作するかを確 認したり、ステータスやログデータを収集したりするための保守用ソフトウェアを使用します。また、 部品の取付けや取外しには専用の工具が必要です。これらをまとめて保守ツールと呼び[、表](#page-60-0) 4.1 に詳細 を示します。

<span id="page-60-0"></span>

| 品名              | 用涂       |
|-----------------|----------|
| ┃プラスドライバー(No.2) |          |
| リストストラップ        | 静雷気除去用   |
| 導電マット           | 静雷気除去用   |
| Oracle VTS      | テストプログラム |

表 4.1 保守ツール

# <span id="page-61-0"></span>**4.2 FRU** の交換/増設の方法

ここでは、FRU の交換および増設の方法について説明します。

## **4.2.1 FRU** の交換

FRU を交換する方法は、以下の 3 通りです。

活性交換

対象の FRU が属するドメインの Oracle Solaris OS が稼働した状態で FRU を操作します。 対象の FRU は、Oracle Solaris OS コマンド、または XSCF コマンドを使用して操作します。 電源ユニット(PSU)およびファンユニット(FAN)は、ドメインに属していないことから、 Oracle Solaris OS の稼働状態に関係なく、XSCF コマンドを使用して操作します。

- 注) ハードディスクドライブは、ミラーリングを設定することにより冗長構成となります。
	- ハードディスクドライブがミラーリングされていないブートデバイスの場合は、停止交 換の手順に従って交換する必要があります。
	- ハードディスクドライブがミラー構成となっている場合、ミラーリングされたハード ディスクが稼働し続けるため、不具合の生じたドライブの活性交換が可能です。ハード ウェア RAID で構成されている場合は『SPARC Enterprise M3000/M4000/M5000/M8000/ M9000 サーバ アドミニストレーションガイド』を、ソフトウェア RAID で構成されてい る場合はご使用のソフトウェアのマニュアルを参照してください。
- 注) ハードウェア RAID は、SPARC64 VII+ プロセッサが搭載された M3000 サーバだけでサポー トされます。
- 注) SPARC64 VII+プロセッサが搭載されたM3000サーバのマザーボードユニットを交換したあ とにハードウェア RAID 起動ボリュームを有効化する場合は、「付録 F [ハードウェア](#page-162-0) RAID [の起動ボリュームを再有効化する](#page-162-0)」を参照してください。
	- 活電交換 対象の FRU が属するドメインが停止した状態で FRU を操作します。 対象の FRU によって、次の 2 つのケースがあります。
		- 電源ユニット / ファンユニット:XSCF コマンドを使用して FRU を操作
		- ハードディスクドライブ:XSCF コマンドを使用せずに、直接 FRU を操作
- 停止交換 すべてのドメインを停止したあと、本体装置の電源も切断してから FRU を操作します。
- 注 ) OpenBoot PROM 動作中(ok プロンプト状態)の場合は、対象 FRU を操作しないでください。 該当ドメインを停止(電源切断)するか、Oracle Solaris OS を起動してから、対象 FRU を操 作してください。

<span id="page-62-0"></span>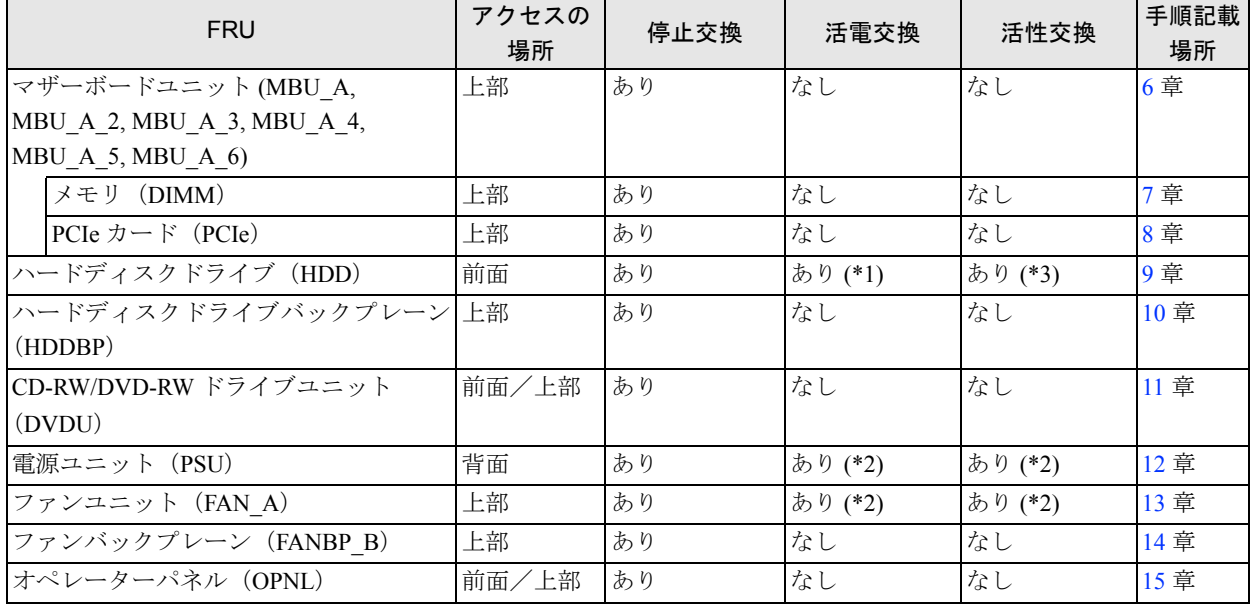

#### 表 [4.2](#page-62-0) は、FRU にアクセスする場所と交換方法を示します。

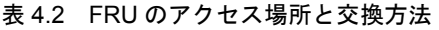

\*1: XSCF コマンドを使用せずに、直接 FRU を操作します。

\*2: XSCF コマンドを使用して FRU を操作します。

\*3: • ハードディスクドライブは、ミラーリングを設定することにより冗長構成となります。

- ハードディスクドライブがミラーリングされていないブートデバイスの場合は、停止交 換の手順に従って交換する必要があります。
- ハードディスクドライブがミラー構成となっている場合、ミラーリングされたハード ディスクが稼働し続けるため、不具合の生じたドライブの活性交換が可能です。ハード ディスクドライブを交換する手順はミラーリング構成方法によって異なります。ハード ウェア RAID で構成されている場合は『SPARC Enterprise M3000/M4000/M5000/M8000/ M9000 サーバ アドミニストレーションガイド』を、ソフトウェア RAID で構成されてい る場合はご使用のソフトウェアのマニュアルを参照してください。

## **4.2.2 FRU** の増設

ハードディスクドライブや PCIe カードを搭載していない空きスロットは、必要に応じて 1 個から最大 数までの範囲で搭載数を変更できます。本体装置には、物理的に搭載される仮のコンポーネントがあり ます。ハードディスクドライブの場合は HDD ダミー、PCIe カードの場合は PCIe スロットカバーと呼 びます。これらは、本体装置をノイズから守り、正しく冷却するために必要です。

増設方法は、交換する場合と同様です。

注) 空きスロットに新しい FRU を増設する場合は、まず HDD ダミーや PCIe スロットカバーを 取り外してから、新しい FRU を取り付けてください。

<span id="page-63-1"></span>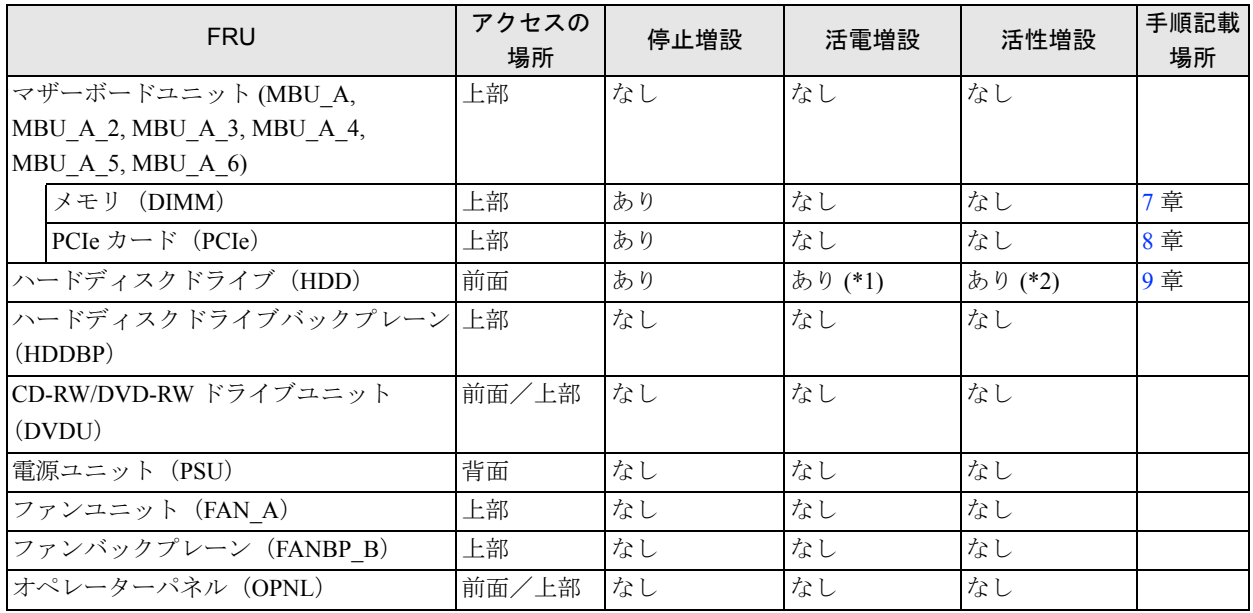

表 [4.3](#page-63-1) は、FRU にアクセスする場所と増設方法を示します。

表 4.3 FRU のアクセス場所と増設方法

\*1: XSCF コマンドを使用せずに、直接 FRU を操作します。

\*2: XSCF コマンドを使用して FRU を操作します。

# <span id="page-63-0"></span>**4.3** 活性交換/活性増設

活性交換は、対象の FRU が属するドメインの Oracle Solaris OS が稼働した状態で FRU を操作します。 対象の FRU を操作するには、Oracle Solaris OS コマンドまたは XSCF コマンドを使用します。

電源ユニット (PSU) およびファンユニット (FAN) は、ドメインに属していないことから、Oracle Solaris OS の稼働状態に関係なく、XSCF コマンドを使用して操作します。

活性交換には、次の 4 つの段階があります。

- [ドメインからの](#page-64-0) FRU の切離し
- FRU[の取外しと交換](#page-64-1)
- [ドメインへの](#page-64-2) FRU の組込み
- [ハードウェア動作の確認](#page-65-1)

活性増設の場合は、「4.3.3 [ドメインへの](#page-64-2) FRU の組込み」と「4.3.4 [ハードウェア動作の確認](#page-65-1)」を参照 してください。

## <span id="page-64-0"></span>**4.3.1** ドメインからの **FRU** の切離し

- 注) ハードディスクドライブがミラーリングされていないブートデバイスの場合は、停止交 換の手順に従って交換する必要があります。
	- ハードディスクドライブがミラー構成となっている場合、ミラーリングされたハード ディスクが稼働し続けるため、不具合の生じたドライブの活性交換が可能です。
- 1. Oracle Solaris OS から cfgadm コマンドを入力して、FRU のステータスを取得します。

# **cfgadm -a**

- $2.$   $\sigma$  アプリケーションによる FRU の使用を中止し、Oracle Solaris OS から FRU を切り離します。 ハードディスクドライブの READY LED(緑色)が消灯します。
- 3. cfgadm -c unconfigure コマンドを入力して、FRU を Oracle Solaris OS から切り離します。

# **cfgadm -c unconfigure** *Ap\_Id*

4. cfgadm -x コマンドを入力して、CHECK LED が点滅していることを確認します。

# **cfgadm -x led=fault, mode=blink** *Ap\_Id*

Ap Id は、cfgadm の出力に表示されます(たとえば disk#0 など)。 ハードディスクドライブの CHECK LED (橙色) が点滅します。

5. cfgadm コマンドを入力して、FRU が切り離されたことを確認します。

# **cfgadm -a**

切り離された FRU は、unconfigured と表示されます。

## <span id="page-64-1"></span>**4.3.2 FRU** の取外しと交換

FRU がドメインから切り離されると、取外しと交換手順は活電交換/活電増設の場合と同じです。 「4.4 [活電交換/活電増設」](#page-65-0)を参照してください。

## <span id="page-64-2"></span>**4.3.3** ドメインへの **FRU** の組込み

ここでは、Oracle Solaris OS コマンドを使用して、活性交換/活性増設を行う手順を示します。XSCF コ マンドを使用する場合は、「4.4 [活電交換/活電増設」](#page-65-0)を参照してください。

1. Oracle Solaris OSからcfgadm -c configureコマンドを入力し、FRUをOracle Solaris OSに組み込みま す。

# **cfgadm -c configure** *Ap\_Id*

Ap\_Id は、cfgadm の出力に表示されます(たとえば disk#0 など)。

2. cfgadm -x コマンドを入力して、CHECK LED が消灯していることを確認します。

# **cfgadm -x led=fault, mode=off** *Ap\_Id*

Ap Id は、cfgadm の出力に表示されます(たとえば disk#0 など)。 ハードディスクドライブの CHECK LED (橙色) が消灯します。

3. cfgadm コマンドを入力して、FRU が組み込まれたことを確認します。

#### # **cfgadm -a**

組み込まれた FRU は、configured と表示されます。 ハードディスクドライブの READY LED (緑色) が点灯します。

## <span id="page-65-1"></span>**4.3.4** ハードウェア動作の確認

● LED インジケータの状態を確認します。 LED のステータスについては[、表](#page-27-0) 2.3 ~表 [2.5](#page-29-0) を参照してください。

# <span id="page-65-0"></span>**4.4** 活電交換/活電増設

活電交換は、対象の FRU が属するドメインが停止した状態で FRU を操作します。

対象の FRU によって、次の 2 つのケースがあります。

- 電源ユニット/ファンユニット:XSCFコマンドを使用してFRUを操作します。「[4.4.1](#page-66-0) FRUの取 [外しと交換\(電源ユニット/ファンユニット\)」](#page-66-0)を参照してください。
- ハードディスクドライブ: XSCF コマンドを使用せずに、直接 FRU を操作します。

活電増設の場合も、活電交換と同様に行ってください。

# <span id="page-66-0"></span>**4.4.1 FRU** の取外しと交換(電源ユニット/ファンユニット)

• XSCF シェルプロンプトから、replacefru コマンドを入力します。 replacefru コマンドは、メニュー形式の対話型コマンドです。

```
XSCF> replacefru
----------------------------------------------------------------------
Maintenance/Replacement Menu
Please select a type of FRU to be replaced.
1. FAN (Fan Unit)
2. PSU (Power Supply Unit)
----------------------------------------------------------------------
Select [1,2|c:cancel] :1
----------------------------------------------------------------------
Maintenance/Replacement Menu
Please select a FAN to be replaced.
No. FRU Status
--- --------------- ------------------
 1. FAN_A#0 Normal
 2. FAN_A#1 Normal
----------------------------------------------------------------------
Select [1,2|b:back] :1
You are about to replace FAN_A#0.
Do you want to continue?[r:replace|c:cancel] :r
Please confirm the Check LED is blinking.
If this is the case, please replace FAN_A#0.
After replacement has been completed, please select[f:finish] :f
```
replacefru コマンドでは、取外しと交換が完了すると、FRU のステータスが自動的にテストされます。

```
Diagnostic tests for FAN A#0 have started.
[This operation may take up to 3 minute(s)]
(progress scale reported in seconds)
   0..... 30..done
----------------------------------------------------------------------
Maintenance/Replacement Menu
Status of the replaced FRU.
FRU Status
------------- --------
FAN A#0 Normal
----------------------------------------------------------------------
The replacement of FAN_A#0 has completed normally.[f:finish] :f
----------------------------------------------------------------------
Maintenance/Replacement Menu
Please select a type of FRU to be replaced.
1. FAN (Fan Unit)
2. PSU (Power Supply Unit)
----------------------------------------------------------------------
Select [1,2|c:cancel] :c
```
注) XCP のバージョンによって表示が異なる場合があります。

テストが完了すると、プログラムは最初のメニューに戻ります。XSCF シェルプロンプトに戻るには、 cancel を選択します。

詳細については、replacefru のマニュアルページを参照してください。

# **4.4.2** ハードウェア動作の確認(電源ユニット/ファンユニット)

```
1. showhardconf コマンドを使用して、新しい FRU が取り付けられたことを確認します。
```

```
XSCF> showhardconf
SPARC Enterprise M3000;
    + Serial:IKK0813023; Operator Panel Switch:Locked;
    + Power Supply System: Single; SCF-ID:XSCF#0;
    + System Power: On; System Phase: Cabinet Power On;
     Domain#0 Domain_Status:OpenBoot Execution Completed;
    MBU A Status:Normal; Ver:0101h; Serial:PP082202QX ;
         + FRU-Part-Number:CA07082-D901 A1 /541-3302-01 ;
         + CPU Status:Normal;
             + Freq:2.520 GHz; Type:32;
             + Core:4; Strand:2;
         + Memory_Size:8 GB;
         MEM#0A Status:Normal;
             + Code:ce0000000000000001M3 93T2950EZA-CE6 4145-473b3c23;
             + Type:1A; Size:1 GB;
         MEM#0B Status:Normal;
             + Code:7f7ffe00000000004aEBE10RD4AJFA-5C-E 3020-223b2918;
             + Type:1A; Size:1 GB;
         MEM#1A Status:Normal;
             + Code:7f7ffe00000000004aEBE10RD4AJFA-5C-E 3020-223b28af;
             + Type:1A; Size:1 GB;
         MEM#1B Status:Normal;
             + Code:7f7ffe00000000004aEBE10RD4AJFA-5C-E 3020-223b28ab;
             + Type:1A; Size:1 GB;
         MEM#2A Status:Normal;
             + Code:7f7ffe00000000004aEBE10RD4AJFA-5C-E 3020-223b283e;
             + Type:1A; Size:1 GB;
         MEM#2B Status:Normal;
             + Code:7f7ffe00000000004aEBE10RD4AJFA-5C-E 3020-223b2829;
             + Type:1A; Size:1 GB;
         MEM#3A Status:Normal;
             + Code:7f7ffe00000000004aEBE10RD4AJFA-5C-E 3020-223b2840;
             + Type:1A; Size:1 GB;
         MEM#3B Status:Normal;
             + Code:7f7ffe00000000004aEBE10RD4AJFA-5C-E 3020-223b2830;
             + Type:1A; Size:1 GB;
        PCI#0 Name Property:fibre-channel; Card Type:Other;
        PCI#1 Name Property:fibre-channel; Card Type:Other;
         PCI#2 Name_Property:pci; Card_Type:Other;
        PCI#3 Name Property: pci; Card Type: Other;
     OPNL Status:Normal; Ver:0101h; Serial:PP082202R8 ;
         + FRU-Part-Number:CA07082-D911 A1 /541-3306-01 ;
     PSU#0 Status:Normal; Serial:EA08210127;
         + FRU-Part-Number:CA01022-0720 02B /300-2193-02 ;
         + Power_Status:On;
         + Type:AC;
```
次の例は、showhardconf コマンドの出力の続きです。

```
 PSU#1 Status:Normal; Serial:EA08210131;
        + FRU-Part-Number:CA01022-0720 02B /300-2193-02 ;
        + Power Status:On;
        + Type:AC;
   FANBP B Status:Normal; Ver:0101h; Serial:PP0821031E ;
         + FRU-Part-Number:CA20399-B12X 004AA/541-3304-01 ;
       FAN A#0 Status:Normal;
       FAN A#1 Status:Normal;
XSCF>
```
詳細については、showhardconf コマンドのマニュアルページを参照してください。

2. FRU の LED インジケータの状態を確認します。

LED のステータスについては、表 [2.3](#page-27-0) ~表 [2.5](#page-29-0) を参照してください。

# **4.4.3** ハードウェア動作の確認(ハードディスクドライブ)

● ok プロンプトで probe-scsi-all コマンドを使用して、ハードディスクドライブが取り付けられたこ とを確認します。

# <span id="page-69-0"></span>**4.5** 停止交換/停止増設

停止交換では、すべての業務が停止している必要があります。本体装置にアクセスするときには、安全 のために電源を切断し、電源コードを抜きます。 停止増設の場合も、停止交換と同様に行ってください。

### **4.5.1** 本体装置の電源切断

ここでは、本体装置の電源を切断する方法について説明します。

#### **4.5.1.1 XSCF** コマンドを使用した電源切断

- 1. 本体装置の電源を切断することをユーザーに通知します。
- 2. 必要に応じて、システムファイルとデータをテープにバックアップします。
- 3. platadmまたはfieldeng権限を持つユーザーがXSCFシェルにログインして、poweroffコマンドを入力 します。

XSCF> **poweroff -a**

poweroff コマンドを使用すると、次の処理が実行されます。

● Oracle Solaris OS が完全にシャットダウンされます。

● 本体装置の電源を切断され、本体装置がスタンバイモードになります。(XSCF ユニットは電源が 投入されたままになります)。

詳細については、『SPARC Enterprise M3000/M4000/M5000/M8000/M9000 サーバ XSCF ユーザーズガイ ド』を参照してください。

- 4. オペレーターパネルの POWER LED が消灯していることを確認します。
- 5. 入力電源からすべての電源コードを抜きます。

## <注意

電源コードを抜かないと電気的故障が発生する可能性があります。本体装置の電源を完全に切断するには、すべ ての電源コードを抜く必要があります。

#### **4.5.1.2** オペレーターパネルを使用した電源切断

- 1. 本体装置の電源を切断することをユーザーに通知します。
- 2. 必要に応じて、システムファイルとデータをテープにバックアップします。
- 3. オペレーターパネルのモードスイッチを回して、Service の位置にします。
- 4. オペレーターパネルの電源ボタンを 4 秒以上押します。
- 5. オペレーターパネルの POWER LED が消灯していることを確認します。
- 6. 入力電源からすべての電源コードを抜きます。

### 本注意

電源コードを抜かないと電気的故障が発生する可能性があります。本体装置の電源を完全に切断するには、すべ ての電源コードを抜く必要があります。

## **4.5.2 FRU** の取外しと交換

停止交換は、電源を切断した状態で FRU を取り外し交換します。FRU 交換後、本体装置に電源を投入 します。

### **4.5.3** 本体装置の電源投入

ここでは、本体装置の電源を投入する方法について説明します。

#### **4.5.3.1 XSCF** コマンドを使用した電源投入

- 1. 必要な構成を稼働させるために十分な電源ユニットが本体装置にあることを確認します。
- 2. すべての電源コードを入力電源に接続します。
- 3. オペレーターパネルの XSCF STANDBY LED が点灯していることを確認します。
- 4. オペレーターパネルのモードスイッチを回して、目的のモード位置(LockedまたはService)にします。
- 5. platadmまたはfieldeng権限を持つユーザーがXSCFシェルにログインし、poweronコマンドを入力し ます。

XSCF> **poweron -a**

しばらくすると、次の処理が実行されます。

- オペレーターパネルの POWER LED が点灯します。
- power-on self-test (POST: 電源投入時自己診断)が実行されます。

その後、本体装置の電源が完全に投入されます。

注) Oracle Solaris OS の自動起動が設定されている場合は、ディスプレイコンソールバナーが表 示されたあと、システムが Oracle Solaris OS の起動を開始する前に XSCF シェルの sendbreak -d domain id コマンドを使用して、ok プロンプトを表示してください。

詳細については、『SPARC Enterprise M3000/M4000/M5000/M8000/M9000 サーバ XSCF ユーザーズガイ ド』を参照してください。

### **4.5.3.2** オペレーターパネルを使用した電源投入

- 1. 必要な構成を稼働させるために十分な電源ユニットが本体装置にあることを確認します。
- 2. すべての電源コードを入力電源に接続します。
- 3. オペレーターパネルの XSCF STANDBY LED が点灯していることを確認します。
- 4. オペレーターパネルのモードスイッチを回して、目的のモード位置(LockedまたはService)にします。
- **5.** オペレーターパネルの電源ボタンを押します。

しばらくすると、次の処理が実行されます。

- オペレーターパネルの POWER LED が点灯します。
- power-on self-test (POST; 電源投入時自己診断)が実行されます。

その後、本体装置の電源が完全に投入されます。

注) Oracle Solaris OS の自動起動が設定されている場合は、ディスプレイコンソールバナーが表 示されたあと、システムが Oracle Solaris OS の起動を開始する前に XSCF シェルの sendbreak -d domain id コマンドを使用して、ok プロンプトを表示してください。
### **4.5.4** ハードウェア動作の確認

- <span id="page-72-0"></span>1. ok プロンプトで、Enter キーを押して、"#"(デフォルト値)と "."(ピリオド)キーを入力してください。 ドメインコンソールから XSCF コンソールに切り替えます。
- 2. showhardconf コマンドを使用して、新しい FRU が取り付けられたことを確認します。

```
XSCF> showhardconf
SPARC Enterprise M3000;
    + Serial:IKK0813023; Operator Panel Switch:Locked;
    + Power Supply System: Single; SCF-ID:XSCF#0;
     + System_Power:On; System_Phase:Cabinet Power On;
     Domain#0 Domain_Status:OpenBoot Execution Completed;
    MBU A Status:Normal; Ver:0101h; Serial:PP082202OX ;
         + FRU-Part-Number:CA07082-D901 A1 /541-3302-01 ;
         + CPU Status:Normal;
             + Freq:2.520 GHz; Type:32;
             + Core:4; Strand:2;
        + Memory Size:8 GB;
         MEM#0A Status:Normal;
             + Code:ce0000000000000001M3 93T2950EZA-CE6 4145-473b3c23;
             + Type:1A; Size:1 GB;
         MEM#0B Status:Normal;
             + Code:7f7ffe00000000004aEBE10RD4AJFA-5C-E 3020-223b2918;
             + Type:1A; Size:1 GB;
         MEM#1A Status:Normal;
             + Code:7f7ffe00000000004aEBE10RD4AJFA-5C-E 3020-223b28af;
             + Type:1A; Size:1 GB;
         MEM#1B Status:Normal;
             + Code:7f7ffe00000000004aEBE10RD4AJFA-5C-E 3020-223b28ab;
             + Type:1A; Size:1 GB;
         MEM#2A Status:Normal;
             + Code:7f7ffe00000000004aEBE10RD4AJFA-5C-E 3020-223b283e;
             + Type:1A; Size:1 GB;
         MEM#2B Status:Normal;
             + Code:7f7ffe00000000004aEBE10RD4AJFA-5C-E 3020-223b2829;
             + Type:1A; Size:1 GB;
         MEM#3A Status:Normal;
             + Code:7f7ffe00000000004aEBE10RD4AJFA-5C-E 3020-223b2840;
             + Type:1A; Size:1 GB;
         MEM#3B Status:Normal;
             + Code:7f7ffe00000000004aEBE10RD4AJFA-5C-E 3020-223b2830;
             + Type:1A; Size:1 GB;
        PCI#0 Name Property: fibre-channel; Card Type: Other;
         PCI#1 Name_Property:fibre-channel; Card_Type:Other;
        PCI#2 Name Property: pci; Card Type: Other;
        PCI#3 Name Property: pci; Card Type: Other;
```
次の例は、showhardconf コマンドの出力の続きです。

```
 OPNL Status:Normal; Ver:0101h; Serial:PP082202R8 ;
        + FRU-Part-Number:CA07082-D911 A1 /541-3306-01 ;
     PSU#0 Status:Normal; Serial:EA08210127;
        + FRU-Part-Number:CA01022-0720 02B /300-2193-02 ;
        + Power_Status:On;
        + Type:AC;
     PSU#1 Status:Normal; Serial:EA08210131;
        + FRU-Part-Number:CA01022-0720 02B /300-2193-02 ;
       + Power Status:On;
        + Type:AC;
    FANBP B Status:Normal; Ver:0101h; Serial:PP0821031E ;
        + FRU-Part-Number:CA20399-B12X 004AA/541-3304-01 ;
       FAN A#0 Status:Normal;
       FAN A#1 Status:Normal;
XSCF>
```
詳細については、showhardconf コマンドのマニュアルページを参照してください。

#### 3. console コマンドを入力して、XSCF コンソールから ok プロンプト(ドメインコンソール)に再度切り 替えます。

XSCF> **console -d 0**

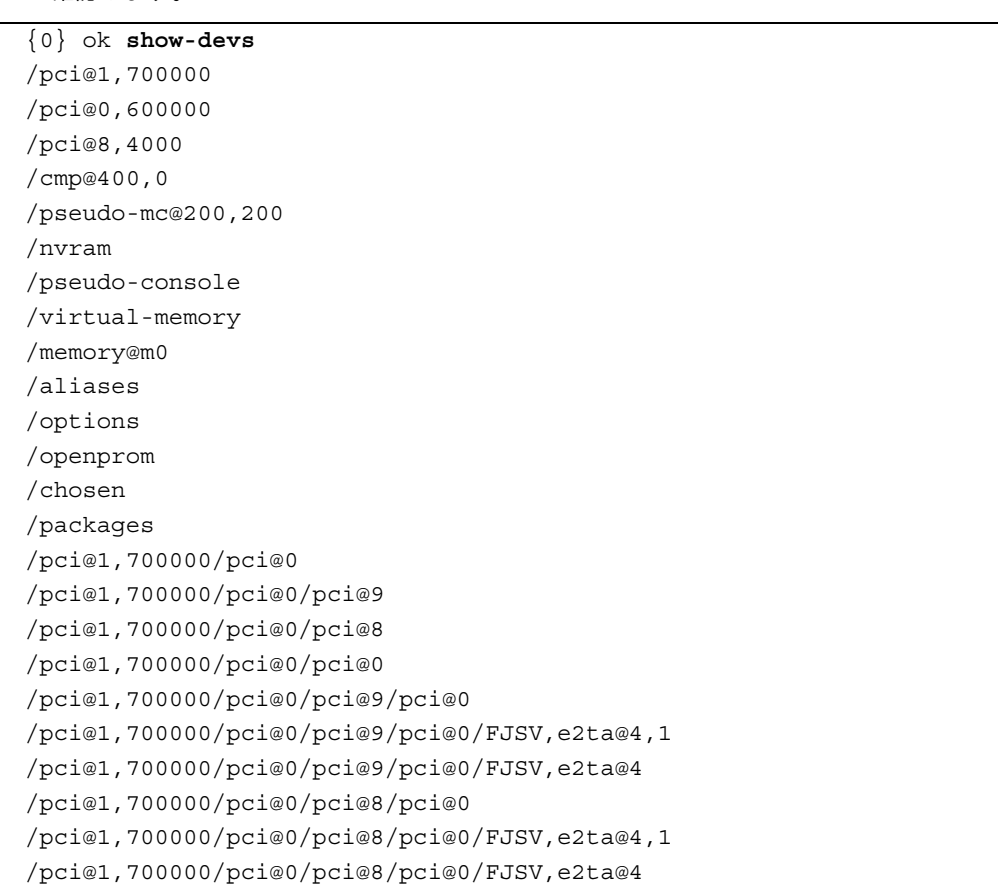

4. ok プロンプトで、show-devs コマンドを入力して、すべての PCIe カードが取り付けられていることを 確認します。

次の例は、show-devs の出力の続きです。

```
/pci@1,700000/pci@0/pci@0/pci@0
/pci@1,700000/pci@0/pci@0/pci@0/FJSV,e2ta@4,1
/pci@1,700000/pci@0/pci@0/pci@0/FJSV,e2ta@4
/pci@0,600000/pci@0
/pci@0,600000/pci@0/pci@8
/pci@0,600000/pci@0/pci@2
/pci@0,600000/pci@0/pci@1
/pci@0,600000/pci@0/pci@0
/pci@0,600000/pci@0/pci@8/pci@0
/pci@0,600000/pci@0/pci@8/pci@0/FJSV,e2ta@4,1
/pci@0,600000/pci@0/pci@8/pci@0/FJSV,e2ta@4
/pci@0,600000/pci@0/pci@2/pci@0
/pci@0,600000/pci@0/pci@2/pci@0/network@4,1
/pci@0,600000/pci@0/pci@2/pci@0/network@4
/pci@0,600000/pci@0/pci@1/pci@0
/pci@0,600000/pci@0/pci@1/pci@0/network@4,1
/pci@0,600000/pci@0/pci@1/pci@0/network@4
/pci@0,600000/pci@0/pci@0/scsi@0
/pci@0,600000/pci@0/pci@0/scsi@0/disk
/pci@0,600000/pci@0/pci@0/scsi@0/tape
/pci@8,4000/ebus@1
/pci@8,4000/ebus@1/panel@14,280030
/pci@8,4000/ebus@1/scfc@14,200000
/pci@8,4000/ebus@1/serial@14,400000
/pci@8,4000/ebus@1/flashprom@10,0
/cmp@400,0/core@3
/cmp@400,0/core@2
/cmp@400,0/core@1
/cmp@400,0/core@0
/cmp@400,0/core@3/cpu@1
/cmp@400,0/core@3/cpu@0
/cmp@400,0/core@2/cpu@1
/cmp@400,0/core@2/cpu@0
/cmp@400,0/core@1/cpu@1
/cmp@400,0/core@1/cpu@0
/cmp@400,0/core@0/cpu@1
/cmp@400,0/core@0/cpu@0
/openprom/client-services
/packages/obp-tftp
/packages/terminal-emulator
/packages/disk-label
/packages/deblocker
/packages/SUNW,builtin-drivers
/packages/SUNW,probe-error-handler
{0} ok
```
5. probe-scsi-all コマンドを入力して、記憶装置が取り付けられていることを確認します。

```
{0} ok probe-scsi-all
/pci@0,600000/pci@0/pci@0/scsi@0
MPT Version 1.05, Firmware Version 1.24.00.00
Target 0
Unit 0 Disk FUJITSU MAY2073RC 3701 143374738 Blocks, 73 GB
  SASAddress 500000e0197292c2 PhyNum 0
Target 1
Unit 0 Disk FUJITSU MAY2073RC 3701 143374738 Blocks, 73 GB
  SASAddress 500000e019728f22 PhyNum 1
Target 2
Unit 0 Disk FUJITSU MAY2073RC 3701 143374738 Blocks, 73 GB
  SASAddress 500000e019729002 PhyNum 2
Target 3
Unit 0 Disk FUJITSU MAY2073RC 3701 143374738 Blocks, 73 GB
  SASAddress 500000e019729302 PhyNum 3
Target 4
Unit 0 Removable Read Only device MATSHITADVD-RAM UJ875AS 1000
  SATA device PhyNum 4
{0} ok
```
**6.** boot コマンドを入力して、Oracle Solaris OS を起動します。

ok **boot**

# 第 **5** 章 内部コンポーネントへのアクセス

この章では、内部コンポーネントにアクセスする方法について説明します。

- 19[インチラックからの本体装置の引出し/挿入](#page-78-0)
- [上部カバーの取外し/取付け](#page-80-0)
- [エアーダクトの取外し/取付け](#page-81-0)
- [ファンカバーの取外し/取付け](#page-83-0)

## <span id="page-78-0"></span>**5.1 19** インチラックからの本体装置の引出し/挿入

<span id="page-78-1"></span>ここでは、19 インチラックから本体装置を引き出したり、挿入したりする方法を説明します。 19インチラックの詳細については、『SPARC Enterprise 19インチラック搭載ガイド』を参照してください。

### **5.1.1 19** インチラックからの本体装置の引出し

### 不注意

19 インチラックに 耐震キットが添付されている場合は、19 インチラックの転倒を防止するため、本体装置を 19 インチラックから引き出す前に必ず取り付けてください。

注 ) ケーブルマネージメントアームが取り付けられていない場合には、本体装置の裏面に PCI ケーブルを固定しているケーブルタイを外して、本体装置を手前に引き出します。

#### |人 注意

人体およびシステムの安全対策のため、ESD に関する注意事項に従ってください。詳細については、「1.1 [ESD](#page-18-0) [に関する注意事項](#page-18-0)」を参照してください。

- 1. 19 インチラックに 耐震キットが添付されている場合は、必ず取り付けてください。
- 2. 本体装置を引き出せるだけ引き出します。 完全に引き出された状態になると、本体装置は所定の位置で自動的にロックします。

<span id="page-79-0"></span>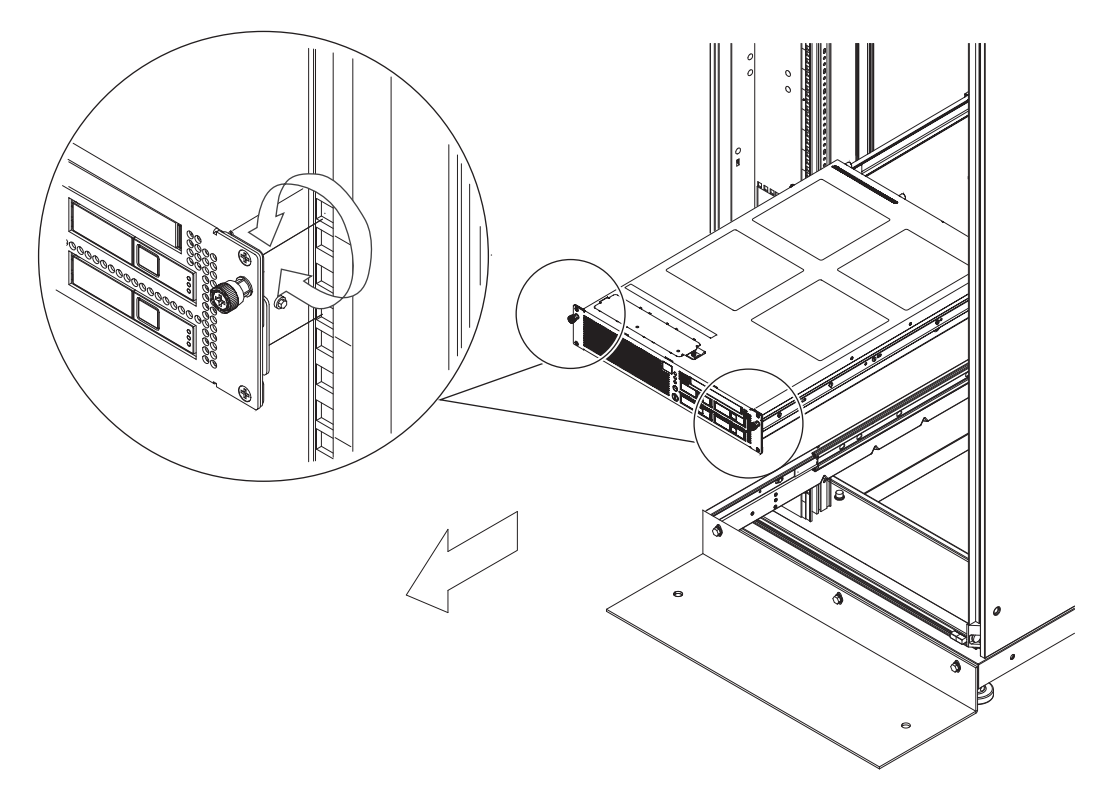

- 3. 本体装置の前面にある 2 個のねじをゆるめます(図 [5.1](#page-79-0))。
	- 図 5.1 19 インチラックから本体装置を引き出す

<span id="page-79-2"></span>4. 本体装置を引き出します。

## <span id="page-79-1"></span>**5.1.2 19** インチラックへの本体装置の挿入

- 1. 本体装置を 19 インチラックに押し戻します。
- 2. 本体装置の前面にある2個のねじを締めて、本体装置を19インチラックに固定します(図 [5.1](#page-79-0))。
- 3. 19 インチラックに耐震キットが取り付けられている場合は、元の位置に戻します。

## <span id="page-80-0"></span>**5.2** 上部カバーの取外し/取付け

### **5.2.1** 上部カバーの取外し

- <span id="page-80-2"></span>1. 上部カバーを取り外す前に、本体装置を 19 インチラックから引き出します。 本体装置を 19 インチラックから引き出す手順については「5.1 19 [インチラックからの本体装置の引](#page-78-0) [出し/挿入」](#page-78-0)を参照してください。
- 2. 本体装置の上部背面にある3個のねじをゆるめます。
- <span id="page-80-1"></span>たちに きょうちょう おおおし おおおところ おおおお 前面 いちがい かいじょう かいじょう かいじょう

3. 上部カバーを背面側にスライドさせ、上に持ち上げて取り外します(図 [5.2](#page-80-1))。

図 5.2 上部カバーの取外し

### **5.2.2** 上部カバーの取付け

- <span id="page-80-3"></span>1. 上部カバーの位置を合わせます。
- 2. 本体装置の上部背面にある3個のねじを締めて、上部カバーを所定の位置に固定します。
- 3. 本体装置を 19 インチラックに押し戻します。 「5.1.2 19 [インチラックへの本体装置の挿入](#page-79-1)」を参照してください。

## <span id="page-81-0"></span>**5.3** エアーダクトの取外し/取付け

### **5.3.1** エアーダクトの取外し

## <span id="page-81-1"></span>△注意

エアーダクトを取り外す前に、上部カバーを取り外す必要があります。上部カバーを取り外す手順については 「5.2 [上部カバーの取外し/取付け](#page-80-0)」を参照してください。

• エアーダクトを持ち、上に引き上げます。

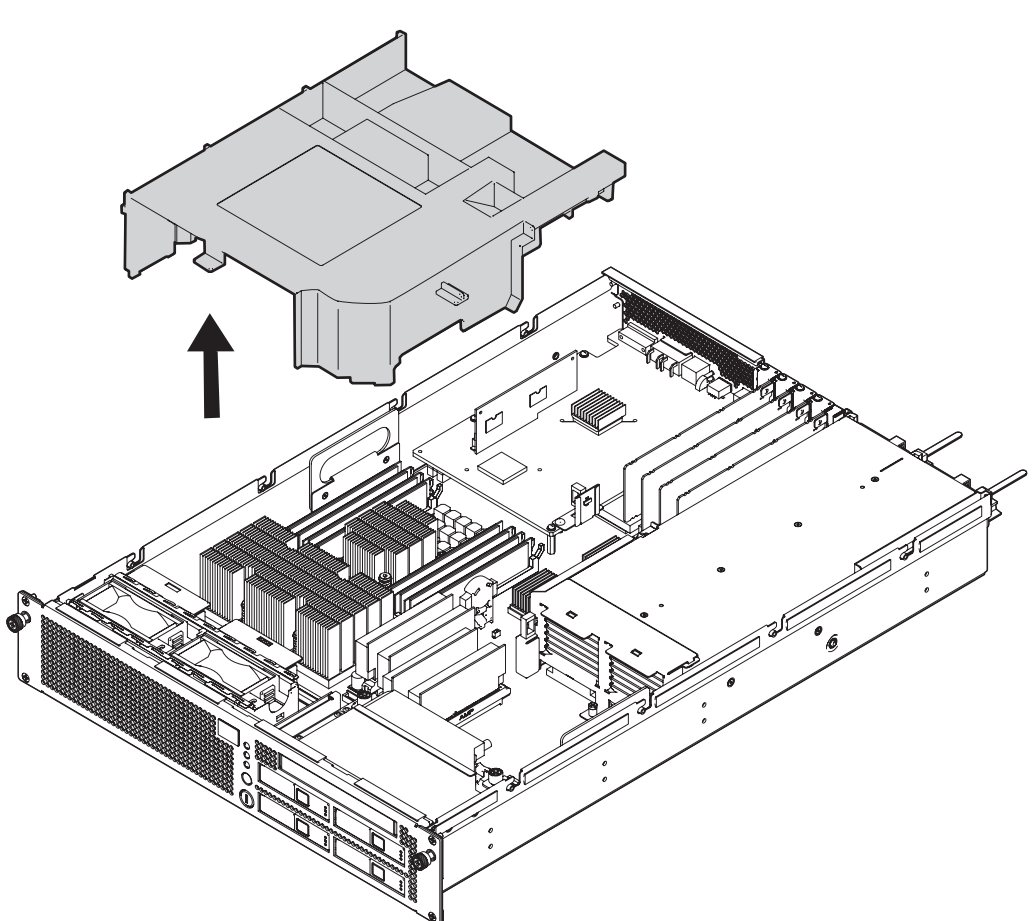

図 5.3 エアーダクトの取外し

## **5.3.2** エアーダクトの取付け

<span id="page-82-1"></span>1. エアーダクト前面のツメ位置を合わせて、エアーダクトを取り付けます (図 [5.4](#page-82-0))。 ケーブル類がエアーダクトに干渉しないようにしてください。

図 5.4 エアーダクトの取付け

<span id="page-82-0"></span>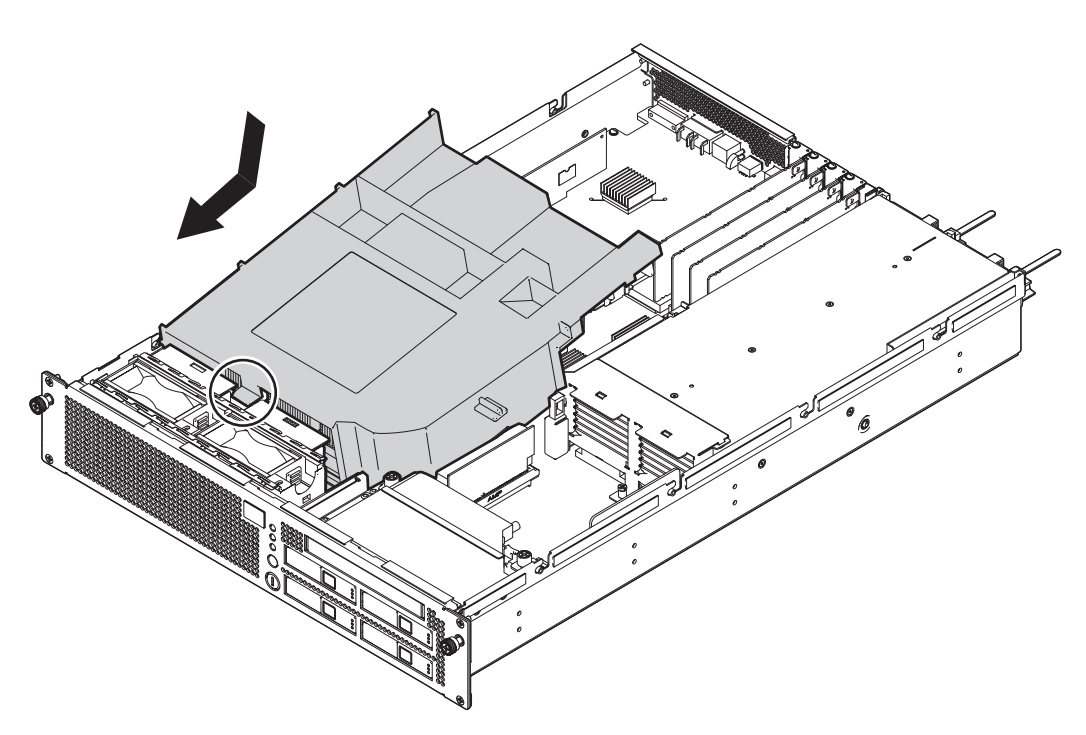

2. 上部カバーを取り付けます。 「5.2 [上部カバーの取外し/取付け](#page-80-0)」を参照してください。

## <span id="page-83-0"></span>**5.4** ファンカバーの取外し/取付け

### **5.4.1** ファンカバーの取外し

### 本注意

ファンカバーを取り外す前に、本体装置を 19 インチラックから引き出す必要があります。本体装置を 19 インチ ラックから引き出す手順については「5.1 19 [インチラックからの本体装置の引出し/挿入」](#page-78-0)を参照してくださ い。

- 1. ファンカバーの右側にある 1 個のねじをゆるめます。
- <span id="page-83-1"></span>2. ファンカバーの右端を持ち上げて取り外します(図 [5.5](#page-83-1))。

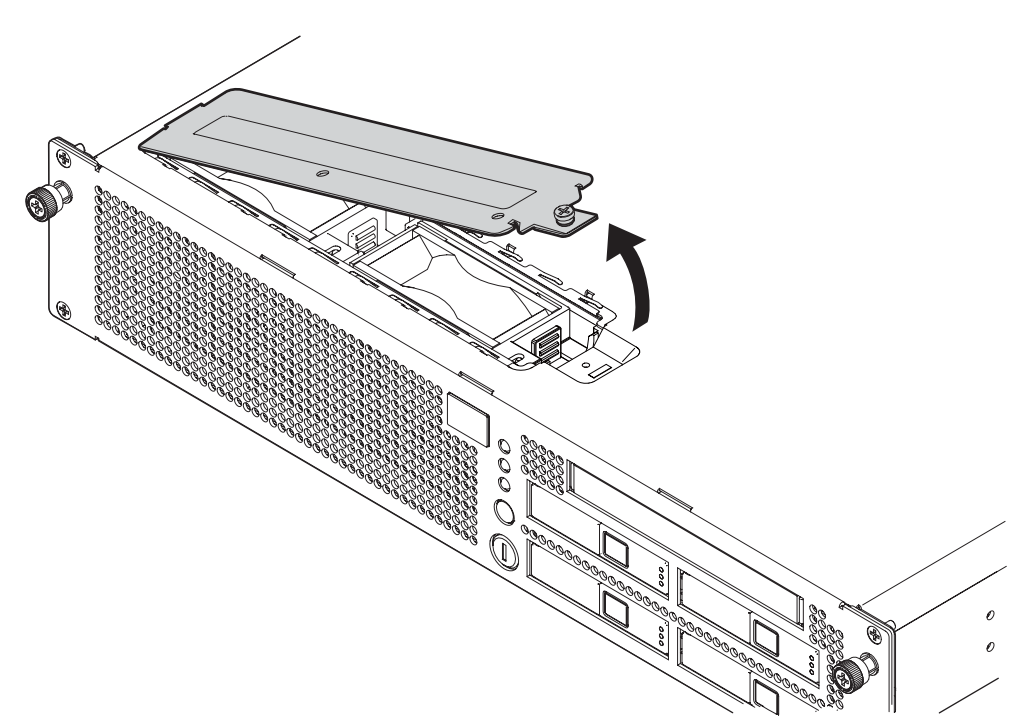

図 5.5 ファンカバーの取外し

### **5.4.2** ファンカバーの取付け

- 1. ファンカバーの左端のツメ位置を合わせて、カバーを所定の位置に取り付けます。
- 2. ファンカバーの右側にある1個のねじを締めます。
- **3.** 本体装置を 19 インチラックに押し戻します。 「5.1.2 19 [インチラックへの本体装置の挿入」](#page-79-1)を参照してください。

# 第 **6** 章 マザーボードユニットの交換

この章では、マザーボードユニットの交換方法について説明します。

- [マザーボードユニットへのアクセス](#page-86-0)
- [マザーボードユニットの取外し](#page-89-0)
- [マザーボードユニットの取付け](#page-90-0)
- [本体装置の復元](#page-91-0)

マザーボードユニットは、停止交換コンポーネントです。マザーボードユニットを交換するには、本体 装置全体の電源を切断して電源コードを抜き、DIMM と PCIe カードを取り外す必要があります。[「第](#page-92-0) 7 [章 メモリの交換/増設](#page-92-0)」および「第 8 章 PCIe [カードの交換/増設](#page-100-0)」を参照してください。

マザーボードユニット交換時には、以下の内容に注意してください。

- 注 ) M3000 サーバには、2 コアプロセッサまたは 4 コアプロセッサで構成された CPU を搭載 した 2 種類のマザーボードユニットがあります。マザーボードユニットを交換する場合 は、誤って別タイプのマザーボードと交換しないよう注意してください。たとえば、2 コ アプロセッサが搭載されたマザーボードユニットを、4 コアプロセッサが搭載されたマ ザーボードユニットと交換しないでください。
	- マザーボードユニットを交換する場合は、交換する前のマザーボードユニットに搭載さ れていた FRU と同じ種類の FRU をご使用ください。別の種類の FRU を使用すると、正 常に動作しない場合があります。
	- マザーボードユニットとオペレーターパネルは、同時に交換しないでください。 マザーボードユニットとオペレーターパネルを同時に交換すると、システムが正常に動 作しなくなります。showhardconf コマンドまたは showstatus コマンドで先に交換した部品 が正常であることを確認してから、次の FRU の交換を行ってください。
	- マザーボードユニットを取り外す際は接続先がわかるように、XSCF ユニットに接続して いる LAN ケーブルおよび UPS ケーブルにラベルを付け、それらのケーブルを取り外し てください。
	- マザーボードユニットを取り付ける際は、LAN ケーブルおよび UPS ケーブルを XSCF ユ ニットに接続します。
	- マザーボードユニットの交換後は、システムクロックをリセットする必要があります。設 定方法の詳細については、『SPARC Enterprise M3000/M4000/M5000/M8000/M9000 サーバ XSCF ユーザーズガイド』を参照してください。
	- マザーボードユニットの交換後は、XCP と Oracle Solaris OS の版数を確認する必要があ ります。 版数確認などの詳細については、『SPARC Enterprise M3000/M4000/M5000/M8000/M9000
		- サーバ XSCF ユーザーズガイド』を参照してください。
	- SPARC64 VII+ プロセッサが搭載された M3000 サーバのマザーボードユニットを交換し たあとにハードウェア RAID 起動ボリュームを有効化する場合は、「付録 F [ハードウェ](#page-162-0) ア RAID [の起動ボリュームを再有効化する」](#page-162-0)を参照してください。

XSCF ユニットは、マザーボードユニット上にあるため、単体で交換することはできません。XSCF ユ ニットの詳細については、「B.2.4 XSCF [ユニット」](#page-145-0)を参照してください。

<span id="page-85-0"></span>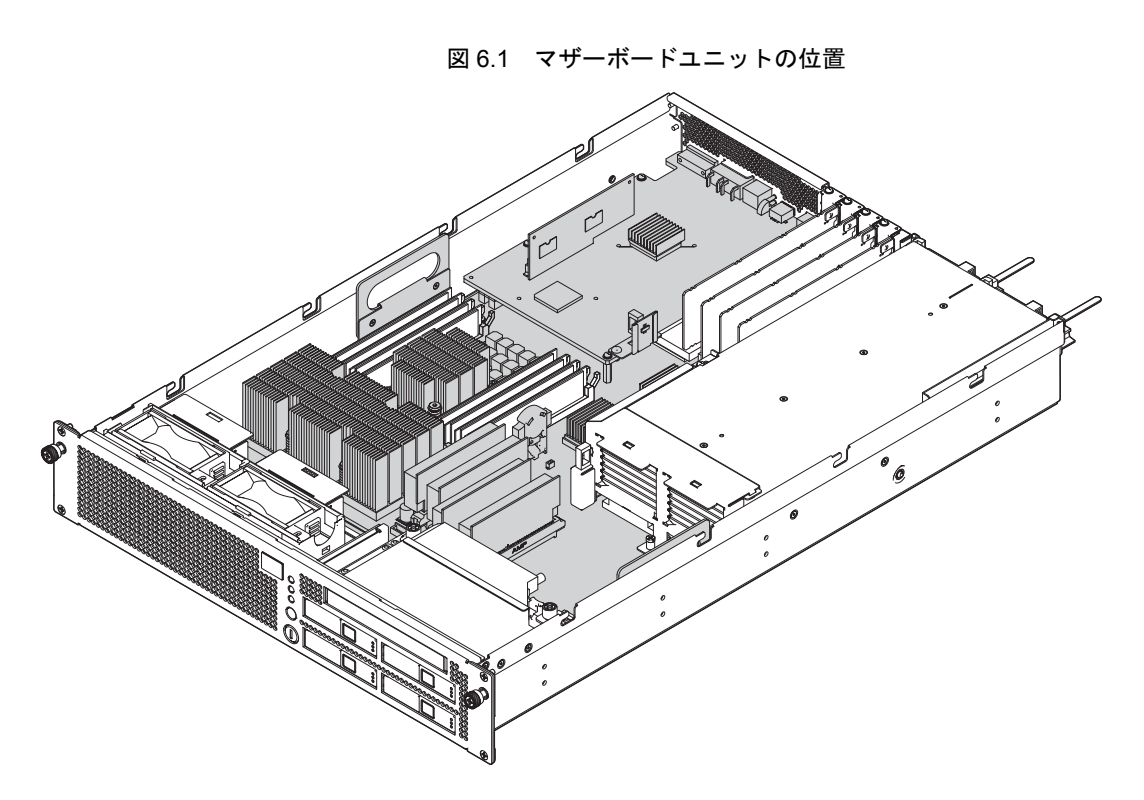

図 [6.1](#page-85-0) は、マザーボードユニットの位置を示します。

<span id="page-86-1"></span>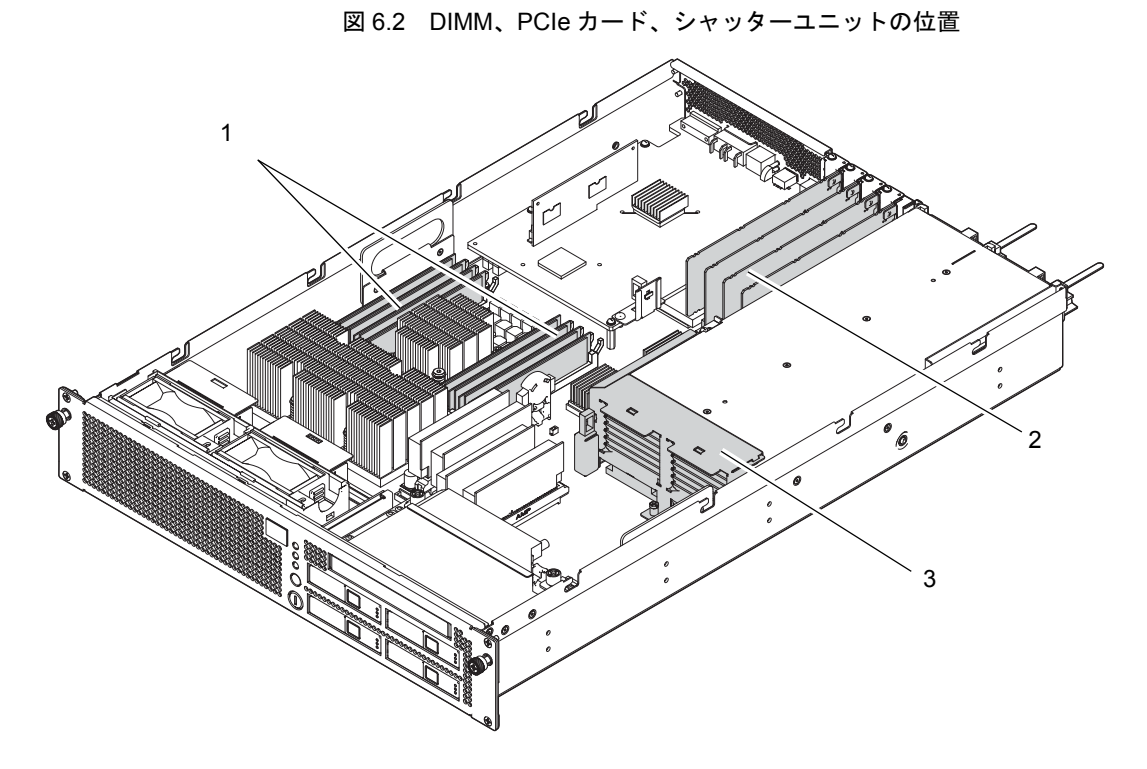

図 [6.2](#page-86-1) は、DIMM、PCIe カード、シャッターユニットの位置を示します。

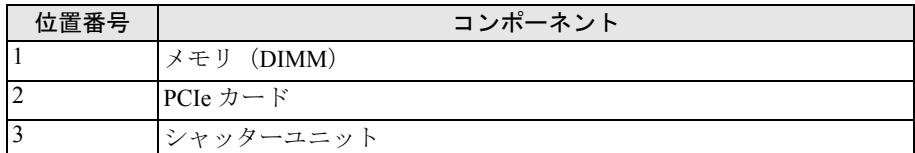

# <span id="page-86-0"></span>**6.1** マザーボードユニットへのアクセス

本注意

電源コードを抜かないと電気的故障が発生する可能性があります。本体装置の電源を完全に切断するには、すべ ての電源コードを抜く必要があります。

### 不注意

人体およびシステムの安全対策のため、ESD に関する注意事項に従ってください。詳細については、「1.1 [ESD](#page-18-0) [に関する注意事項](#page-18-0)」を参照してください。

#### 1. 本体装置の電源を切断します。

この手順には、オペレーターパネルのモードスイッチを Service の位置まで回し、POWER LED が消 灯していることを確認して、電源コードを抜く操作が含まれます。「4.5.1 [本体装置の電源切断](#page-69-0)」を 参照してください。

- 2. 背面パネルの外部インターフェース部のケーブル類をすべて取り外します。
- $3.$ 電源ユニットを背面側に数 cm 引き出します。
- **4.** 本体装置を 19 インチラックから引き出します。 「5.1.1 19 [インチラックからの本体装置の引出し」](#page-78-1)を参照してください。

### 不注意

- 注 ) ケーブルマネージメントアームが取り付けられていない場合には、本体装置の裏面に PCI ケーブルを固定しているケーブルタイを外して、本体装置を手前に引き出します。
- 5. 上部カバーを取り外します。 「5.2.1 [上部カバーの取外し」](#page-80-2)を参照してください。
- $6.$  PCIe カードを取り外します。 「8.2 PCIe [カードの取外し](#page-102-0)」を参照してください。
- 7. エアーダクトを取り外します。 「5.3.1 [エアーダクトの取外し」](#page-81-1)を参照してください。
- 8. マザーボードユニットに接続されているケーブル類をすべて取り外します。
- 9. シャッターユニットを固定している 2 個のねじをゆるめ、電源ユニット側の固定金具をスライドしま す。

<sup>19</sup> インチラックに 耐震キットが添付されている場合は、19 インチラックの転倒を防止するため、本体装置を 19 インチラックから引き出す前に必ず取り付けてください。

10. シャッターユニットを取り外します。

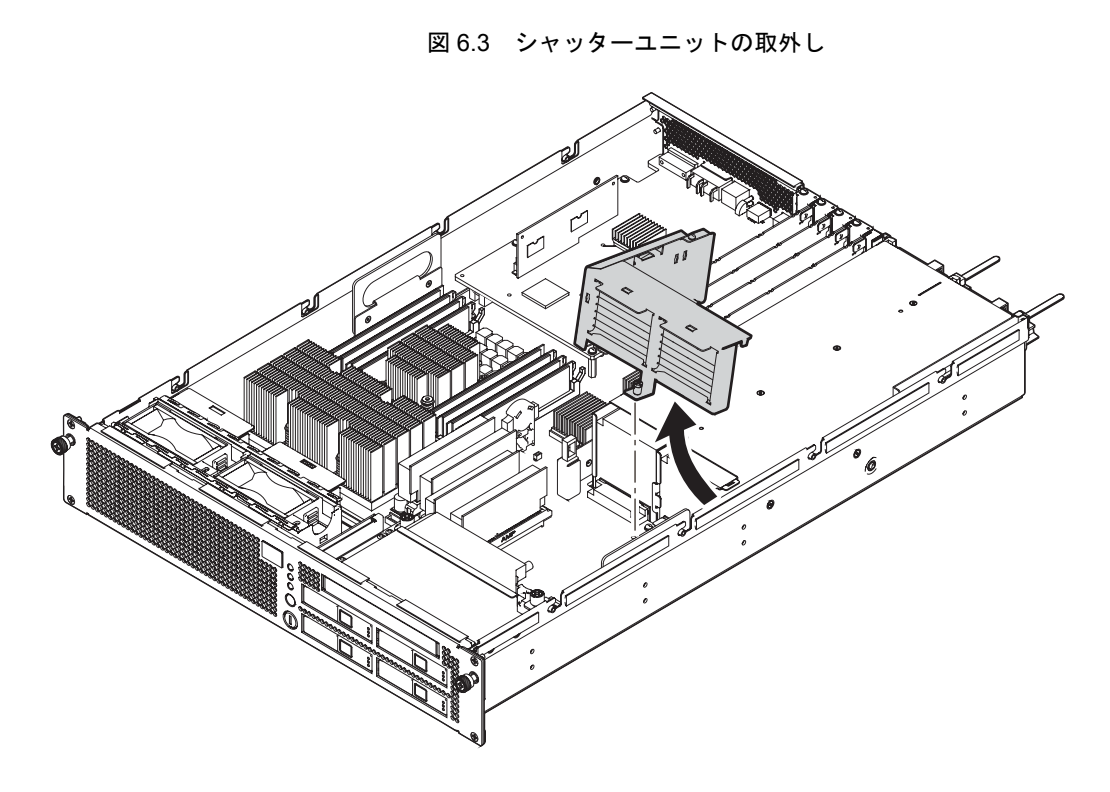

## <span id="page-89-0"></span>**6.2** マザーボードユニットの取外し

1. マザーボードユニットを固定している 4 個のねじを取り外します。

図 6.4 マザーボードユニットの固定ねじの位置

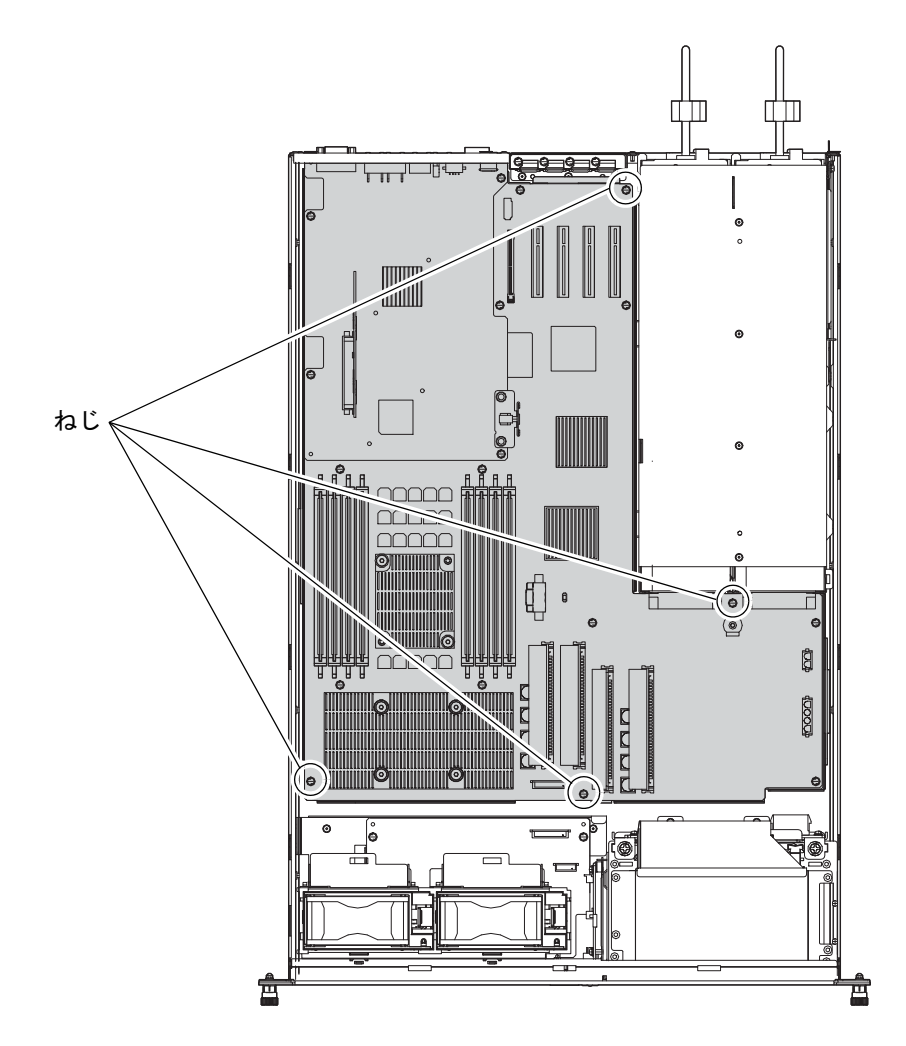

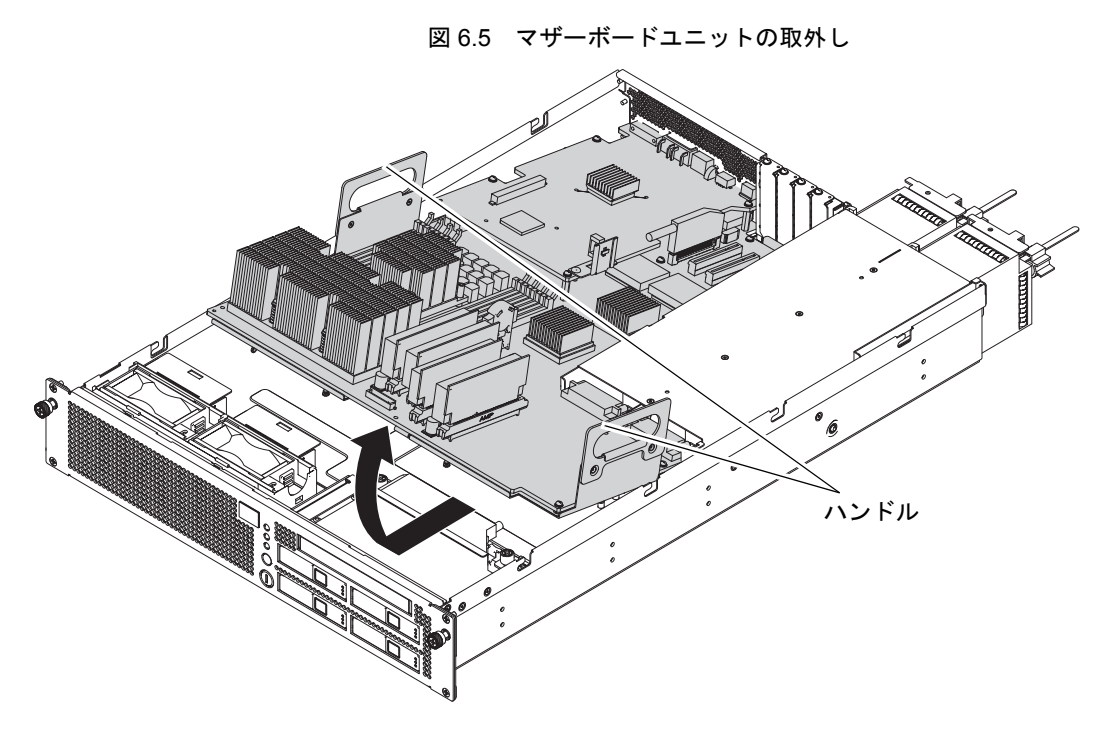

2. マザーボードユニットの左右にある半透明のハンドルを持ち、手前にスライドしながら引き上げま す。

- 3. マザーボードユニットを本体装置から取り外し、導電マットの上に置きます。 本体装置からマザーボードユニットを取り外す際に、コネクターを損傷しないよう注意してくださ い。
- 4. DIMM を取り外します。 「7.3 DIMM [の取外し](#page-98-1)」を参照してください。

## <span id="page-90-0"></span>**6.3** マザーボードユニットの取付け

- 1. DIMM を取り付けます。 「7.4 DIMM [の取付け](#page-98-0)」を参照してください。
- 2. マザーボードユニットの左右にある半透明のハンドルを持ち、本体装置前面側から所定の位置に合う よう下げながら、マザーボードユニットを内部にスライドさせます。 本体装置にマザーボードユニットを取り付ける際に、コネクターを損傷しないよう注意してくださ い。
- 3. 4 個のねじを締めて、マザーボードユニットを固定します。

## <span id="page-91-0"></span>**6.4** 本体装置の復元

- 1. シャッターユニットを電源ユニット側の固定金具の位置を合わせ、2 個のねじで固定します。
- 2. マザーボードユニットに接続されているケーブル類をすべて元どおりに取り付けます。
- 3. エアーダクトを取り付けます。 「5.3.2 [エアーダクトの取付け」](#page-82-1)を参照してください。
- **4.** PCIe カードを取り付けます。 「8.3 PCIe [カードの取付け](#page-102-1)」を参照してください。
- 5. 上部カバーを取り付けます。 「5.2.2 [上部カバーの取付け」](#page-80-3)を参照してください。
- 6. 本体装置を19インチラックに挿入し、耐震キットが取り付けられている場合は、元の位置に戻します。 「5.1.2 19 [インチラックへの本体装置の挿入」](#page-79-2)を参照してください。
- 7. 電源ユニットを正しく取り付けます。
- 8. 背面パネルの外部インターフェース部のケーブル類をすべて取り付けます。

#### 9. 本体装置の電源を投入します。

この手順には、電源コードを再度接続し、LED のステータスを確認し、オペレーターパネルのモード スイッチを Locked の位置まで回す操作が含まれます。「4.5.3.1 XSCF [コマンドを使用した電源投入](#page-70-0)」 を参照してください。

- 注) Oracle Solaris OS の自動起動が設定されている場合は、ディスプレイコンソールバナーが表 示されたあと、システムが Oracle Solaris OS の起動を開始する前に XSCF シェルの sendbreak -d domain id コマンドを使用して、ok プロンプトを表示してください。
- 10. ハードウェアを確認します。

この手順には、プログラムを実行してすべてのコンポーネントが再度取り付けられていることを確認 し、Oracle Solaris OS を起動する操作が含まれます。 詳細については、「4.5.4 [ハードウェア動作の確認」](#page-72-0)を参照してください。

# 第 **7** 章 メモリの交換/増設

<span id="page-92-0"></span>この章では、メモリ(DIMM)の交換および増設方法について説明します。

- [メモリの搭載ルール](#page-94-0)
- DIMM [へのアクセス](#page-97-0)
- DIMM[の取外し](#page-98-2)
- DIMM [の取付け](#page-98-3)
- [本体装置の復元](#page-99-0)

DIMM は、メモリスロットに取り付けられています。DIMM は、停止交換コンポーネントです。DIMM を交換するには、本体装置全体の電源を切断して、電源コードを抜く必要があります。

DIMM の増設手順は、交換方法と同様です。

<span id="page-93-0"></span>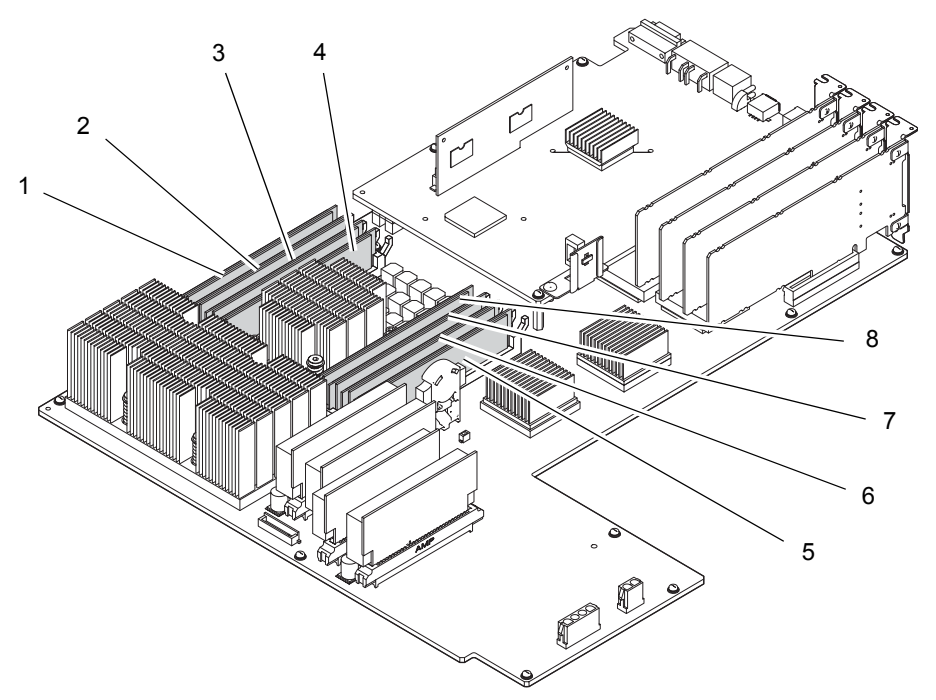

図 [7.1](#page-93-0) は、DIMM とメモリスロットの位置を示します。

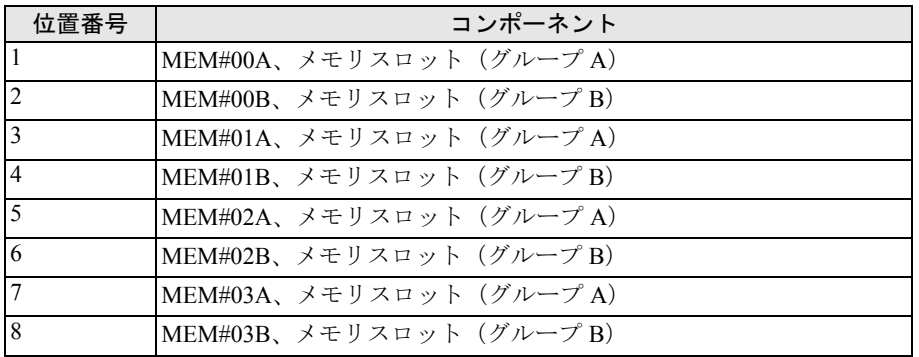

## <span id="page-94-0"></span>**7.1** メモリの搭載ルール

この項では、メモリ (DIMM) の搭載条件について説明します。

マザーボードユニット上の DIMM はグループ A とグループ B に分類されます(図 [7.1](#page-93-0) を参照)。

## △注意

● DIMM を交換または増設する際には、必ず DIMM 情報を確認し、メモリ搭載条件を守って行ってください。

#### **7.1.1 DIMM** 情報の確認

DIMM 情報 ( サイズ/ランク ) を確認する方法は、以下のとおりです。

● XSCFU 上で showhardconf(8) コマンド実行します。

「Type」フィールドに、サイズとランクが表示されます。

```
XSCF> showhardconf
  ...
   MBU A Status:Normal; Ver:0101h; Serial:PP0829045F ;
        + FRU-Part-Number:CA07082-D902 A1 /541-3302-01 ;
         + CPU Status:Normal;
             + Freq:2.520 GHz; Type:32; 
             + Core:4; Strand:2; 
         + Memory_Size:8 GB;
         MEM#0A Status:Normal; 
             + Code:ce0000000000000001M3 93T2950EZA-CE6 4145-473b3c23; 
             + Type:1A; Size:1 GB; 
         MEM#0B Status:Normal; 
             + Code:7f7ffe00000000004aEBE10RD4AJFA-5C-E 3020-223b2918; 
             + Type:1A; Size:1 GB; 
         MEM#1A Status:Normal; 
             + Code:7f7ffe00000000004aEBE10RD4AJFA-5C-E 3020-223b28af; 
             + Type:1A; Size:1 GB; 
         MEM#1B Status:Normal; 
             + Code:7f7ffe00000000004aEBE10RD4AJFA-5C-E 3020-223b28ab; 
             + Type:1A; Size:1 GB; 
         ...
```
図 [7.2](#page-95-0) は、「Type」フィールドに表示される DIMM 情報の見かたの例を示します。

<span id="page-95-0"></span>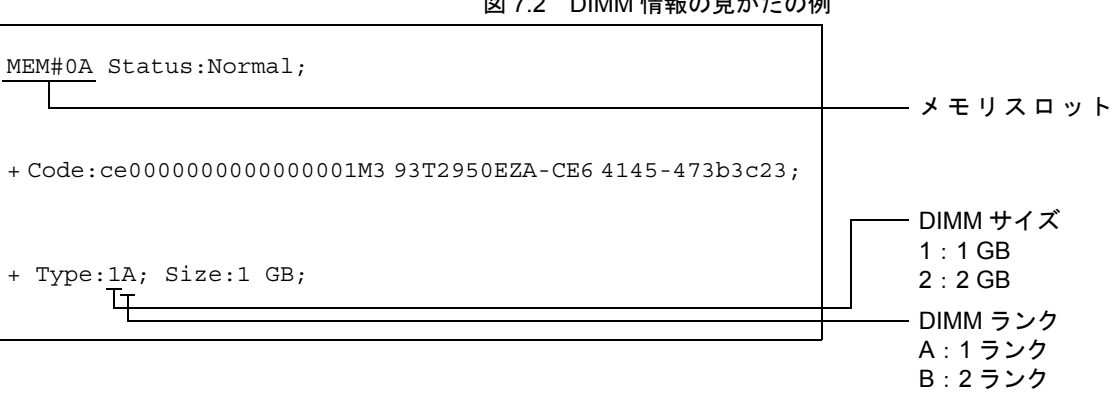

#### 図 7.2 DIMM 情報の見かたの例

### **7.1.2** メモリ搭載条件

DIMM の搭載条件は次のとおりです。

- DIMM はグループ A で4枚単位、グループ B で4枚単位で最大8枚まで搭載できます。
- グループAのDIMMの容量はグループBのDIMMの容量よりも大きいか、または同じである必要 があります。グループ A がグループ B よりも容量が小さくなってはいけません。
- グループごとに、同じ容量と同じランクの DIMM を搭載します。

<span id="page-95-1"></span>図 [7.3](#page-95-1) は、DIMM の搭載例を示します。

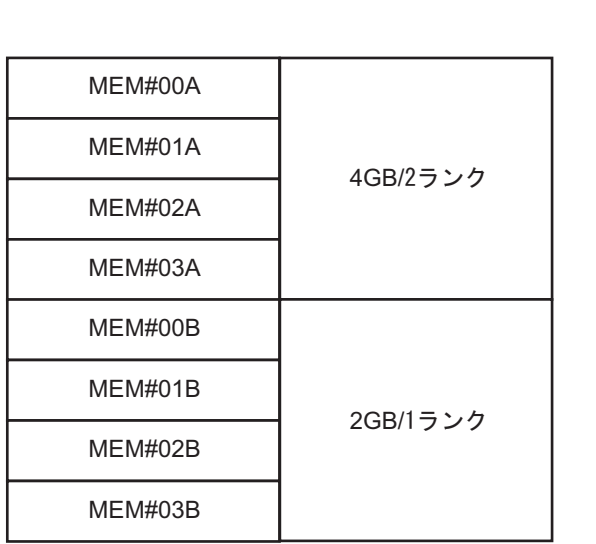

#### 図 7.3 DIMM の搭載例

1 DIMM は、グループ A から搭載します。

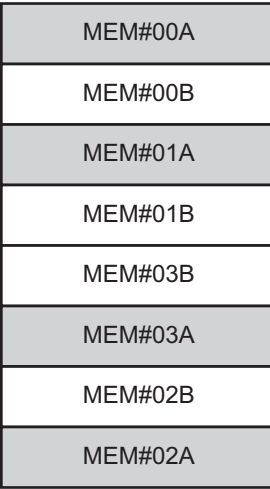

2 DIMM を、グループ B に搭載します。 グループ B の DIMM は取り付けても取り付けなくてもかまいません。

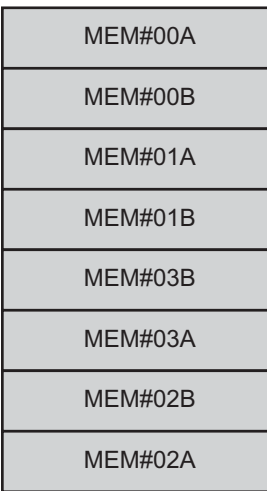

## <span id="page-97-0"></span>**7.2 DIMM** へのアクセス

### 本注意

電源コードを抜かないと電気的故障が発生する可能性があります。本体装置の電源を完全に切断するには、すべ ての電源コードを抜く必要があります。

#### 不注意

人体およびシステムの安全対策のため、ESD に関する注意事項に従ってください。詳細については、「1.1 [ESD](#page-18-0) [に関する注意事項](#page-18-0)」を参照してください。

#### 1. 本体装置の電源を切断します。

この手順には、オペレーターパネルのモードスイッチを Service の位置まで回し、POWER LED が消 灯していることを確認して、電源コードを抜く操作が含まれます。「4.5.1 [本体装置の電源切断」](#page-69-0)を 参照してください。

2. 本体装置を 19 インチラックから引き出します。 「5.1.1 19 [インチラックからの本体装置の引出し」](#page-78-1)を参照してください。

### 不注意

19 インチラックに 耐震キットが添付されている場合は、19 インチラックの転倒を防止するため、本体装置を 19 インチラックから引き出す前に必ず取り付けてください。

- 注 ) ケーブルマネージメントアームが取り付けられていない場合には、本体装置の裏面に PCI ケーブルを固定しているケーブルタイを外して、本体装置を手前に引き出します。
- 3. 上部カバーを取り外します。 「5.2.1 [上部カバーの取外し」](#page-80-2)を参照してください。
- 4. エアーダクトを本体装置から取り外します。 「5.3.1 [エアーダクトの取外し」](#page-81-1)を参照してください。

## <span id="page-98-2"></span><span id="page-98-1"></span>**7.3 DIMM** の取外し

- 1. メモリスロットのツメを外側に開き、DIMM を開放します。
- 2. DIMM を垂直に引き上げて、メモリスロットから取り外します。
- 3. DIMM を導電マットの上に置きます。

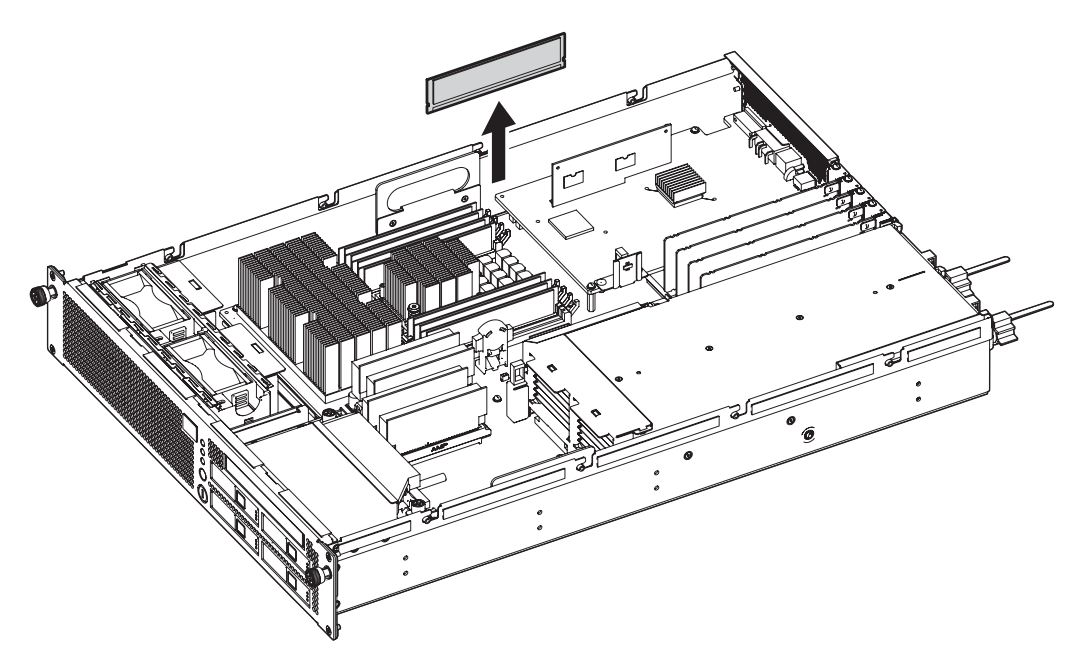

図 7.4 DIMM の取外し

## <span id="page-98-3"></span><span id="page-98-0"></span>**7.4 DIMM** の取付け

- 1. DIMM をメモリスロットに均等に押し込みます。
- 2. メモリスロットのツメを内側に閉じて、DIMM を所定の位置に固定します。 DIMM を取り付ける場合は、DIMM の切り欠き位置をコネクターの対応部に合わせてください。

## <span id="page-99-0"></span>**7.5** 本体装置の復元

- 1. エアーダクトを取り付けます。 「5.3.2 [エアーダクトの取付け」](#page-82-1)を参照してください。
- 2. 上部カバーを取り付けます。 「5.2.2 [上部カバーの取付け」](#page-80-3)を参照してください。
- 3. 本体装置を19インチラックに挿入し、耐震キットが取り付けられている場合は、元の位置に戻します。 「5.1.2 19 [インチラックへの本体装置の挿入」](#page-79-2)を参照してください。
- 4. 本体装置の電源を投入します。

この手順には、電源コードを再度接続し、LED のステータスを確認し、オペレーターパネルのモード スイッチを Locked の位置まで回す操作が含まれます。「4.5.3.1 XSCF [コマンドを使用した電源投入](#page-70-0)」 を参照してください。

- 注) Oracle Solaris OS の自動起動が設定されている場合は、ディスプレイコンソールバナーが表 示されたあと、システムが Oracle Solaris OS の起動を開始する前に XSCF シェルの sendbreak -d domain id コマンドを使用して、ok プロンプトを表示してください。
- 5. ハードウェアを確認します。

この手順には、プログラムを実行してすべてのコンポーネントが再度取り付けられていることを確認 し、Oracle Solaris OS を起動する操作が含まれます。 詳細については、「4.5.4 [ハードウェア動作の確認」](#page-72-0)を参照してください。

# 第 **8** 章 **PCIe** カードの交換/増設

<span id="page-100-0"></span>この章では、PCIe カードの交換および増設方法について説明します。

- PCIe [カードへのアクセス](#page-101-0)
- PCIe [カードの取外し](#page-102-2)
- PCIe [カードの取付け](#page-102-3)
- [本体装置の復元](#page-103-0)

PCIe カードは、停止交換コンポーネントです。 PCIe カードの増設手順は、交換方法と同様です。

図 [8.1](#page-100-1) は、PCIe スロットの位置を示します。

<span id="page-100-1"></span>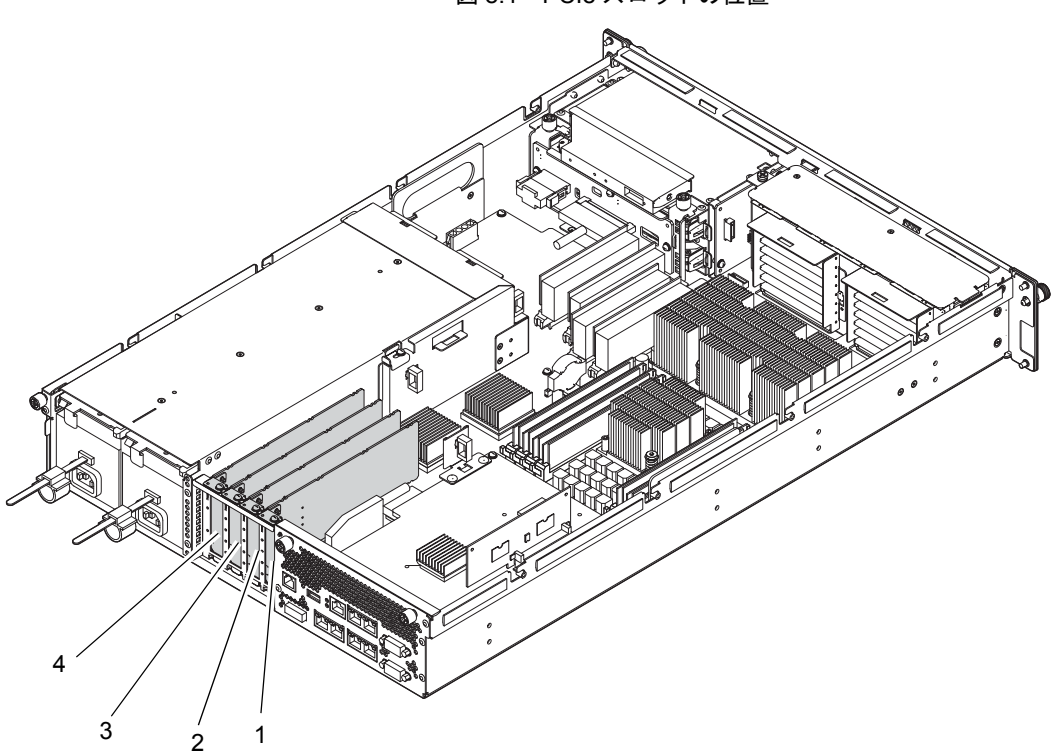

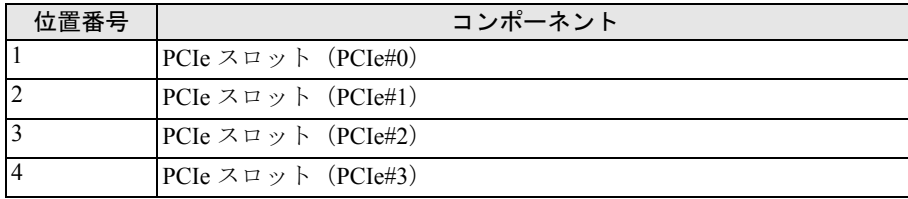

図 8.1 PCIe スロットの位置

## <span id="page-101-0"></span>**8.1 PCIe** カードへのアクセス

## 本注意

電源コードを抜かないと電気的故障が発生する可能性があります。本体装置の電源を完全に切断するには、すべ ての電源コードを抜く必要があります。

#### 不注意

人体およびシステムの安全対策のため、ESD に関する注意事項に従ってください。詳細については、「1.1 [ESD](#page-18-0) [に関する注意事項](#page-18-0)」を参照してください。

1. 本体装置の電源を切断します。

この手順には、オペレーターパネルのモードスイッチを Service の位置まで回し、POWER LED が消 灯していることを確認して、電源コードを抜く操作が含まれます。「4.5.1 [本体装置の電源切断」](#page-69-0)を 参照してください。

- 2. 交換する PCIe カードに接続されているケーブルを取り外します。
- **3.** 本体装置を 19 インチラックから引き出します。 「5.1.1 19 [インチラックからの本体装置の引出し」](#page-78-1)を参照してください。

#### 入注意

19 インチラックに 耐震キットが添付されている場合は、19 インチラックの転倒を防止するため、本体装置を 19 インチラックから引き出す前に必ず取り付けてください。

- 注 ) ケーブルマネージメントアームが取り付けられていない場合には、本体装置の裏面に PCI ケーブルを固定しているケーブルタイを外して、本体装置を手前に引き出します。
- **4.** 上部カバーを取り外します。 「5.2.1 [上部カバーの取外し」](#page-80-2)を参照してください。

## <span id="page-102-2"></span><span id="page-102-0"></span>**8.2 PCIe** カードの取外し

- 注) 空きスロットに新しい PCIe カードを挿入する場合は、まず PCIe スロットカバーを取り外し てください。
- 1. PCIe カードを固定している 1 個のねじを取り外します。
- 2. PCIe カードをスロットから垂直に引き上げて取り外し、導電マットの上に置きます。

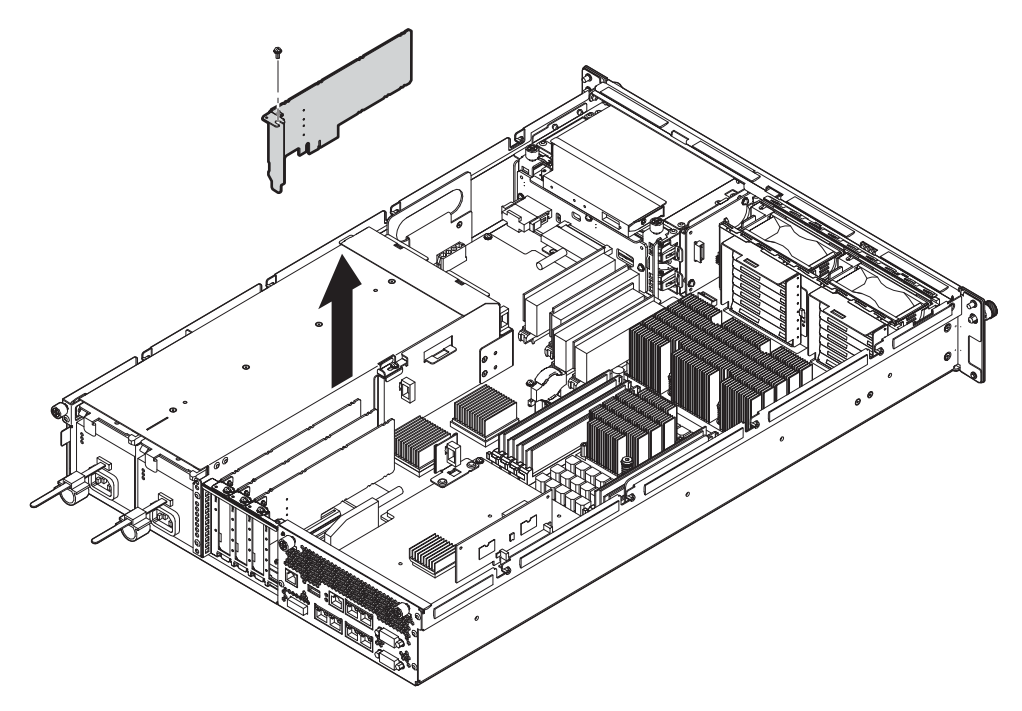

図 8.2 PCIe カードの取外し

## <span id="page-102-3"></span><span id="page-102-1"></span>**8.3 PCIe** カードの取付け

- 注 ) PCIe カードを外したあと、他のカードを挿入しない場合は、必ず PCIe スロットカバーを取 り付けてください。
- 1. PCIe カードをスロットに挿入します。
	- 注) カードが正しく装着されるように、しっかりと取り付ける必要があります。
- **2.** 1個のねじを締めて、PCIe カードを固定します。

## <span id="page-103-0"></span>**8.4** 本体装置の復元

- 1. 上部カバーを取り付けます。 「5.2.2 [上部カバーの取付け」](#page-80-3)を参照してください。
- 2. 本体装置を19インチラックに挿入し、耐震キットが取り付けられている場合は、元の位置に戻します。 「5.1.2 19 [インチラックへの本体装置の挿入」](#page-79-2)を参照してください。

#### 3. 本体装置の電源を投入します。

この手順には、電源コードを再度接続し、LED のステータスを確認し、オペレーターパネルのモード スイッチを Locked の位置まで回す操作が含まれます。「4.5.3.1 XSCF [コマンドを使用した電源投入](#page-70-0)」 を参照してください。

- 注) Oracle Solaris OS の自動起動が設定されている場合は、ディスプレイコンソールバナーが表 示されたあと、システムが Oracle Solaris OS の起動を開始する前に XSCF シェルの sendbreak -d domain\_id コマンドを使用して、ok プロンプトを表示してください。
- 4. ハードウェアを確認します。 この手順には、プログラムを実行してすべてのコンポーネントが再度取り付けられていることを確認 し、Oracle Solaris OS を起動する操作が含まれます。 詳細については、「4.5.4 [ハードウェア動作の確認」](#page-72-0)を参照してください。

# 第 **9** 章 ハードディスクドライブの交換/ 増設

この章では、ハードディスクドライブの交換および増設方法について説明します。

- [ハードディスクドライブへのアクセス](#page-105-0)
- [ハードディスクドライブの取外し](#page-107-0)
- [ハードディスクドライブの取付け](#page-108-0)
- [本体装置の復元](#page-108-1)

ハードディスクドライブは、活性/活電/停止交換コンポーネントです。

- 注) ハードディスクドライブは、ミラーリングを設定することにより冗長構成となります。
	- ハードディスクドライブがミラーリングされていないブートデバイスの場合は、停止交 換の手順に従って交換する必要があります。
	- ハードディスクドライブがミラー構成となっている場合、ミラーリングされたハード ディスクが稼働し続けるため、不具合の生じたドライブの活性交換が可能です。ハード ディスクドライブを交換する手順は、ミラーリング構成方法によって異なります。ハー ドウェア RAID で構成されている場合は『SPARC Enterprise M3000/M4000/M5000/M8000/ M9000 サーバ アドミニストレーションガイド』を、ソフトウェア RAID で構成されてい る場合はご使用のソフトウェアのマニュアルを参照してください。

ハードディスクドライブの増設手順は、交換方法と同様です。

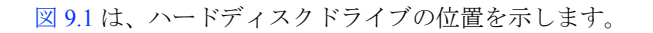

<span id="page-105-1"></span>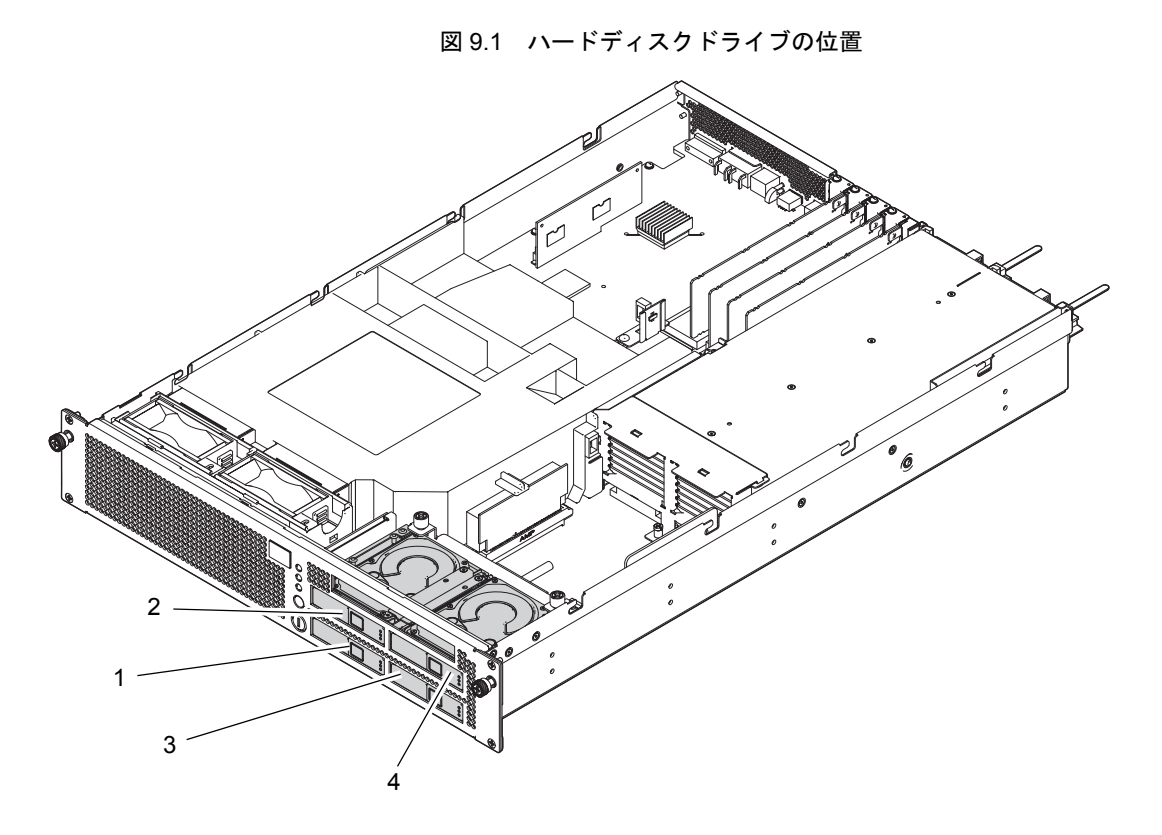

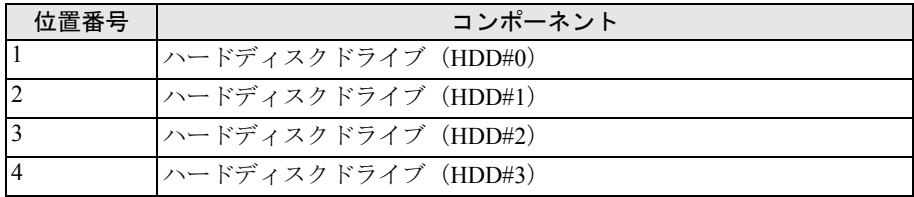

# <span id="page-105-0"></span>**9.1** ハードディスクドライブへのアクセス

## 不注意

人体およびシステムの安全対策のため、ESD に関する注意事項に従ってください。詳細については、「1.1 [ESD](#page-18-0) [に関する注意事項](#page-18-0)」を参照してください。

### **9.1.1** 活性交換

活性交換の場合は、ハードディスクドライブの構成により、操作が異なります。

- ハードウェア RAID の場合 故障したハードディスクドライブを確認してから操作してください。詳細については『SPARC Enterprise M3000/M4000/M5000/M8000/M9000 サーバ アドミニストレーションガイド』を参照し てください。
- ソフトウェア RAID の場合
	- ご使用のソフトウェアのマニュアルを参照して操作してください。
- ハードウェア RAID およびソフトウェア RAID を使用していない場合 ハードディスクドライブをドメインから切り離します。この手順には cfgadm コマンドを使用し て、Ap\_Id を確認し、ハードディスクドライブを切り離す操作が含まれます。「4.3.1 [ドメイン](#page-64-0) からの FRU [の切離し」](#page-64-0)を参照してください。
- 注) ミラーリング構成でない場合は、ハードディスクドライブ内のデータが失われます。事前に バックアップしてから操作してください。また、ミラーリング構成でない場合のブートデバ イスの活性交換はできません。

### **9.1.2** 活電交換

活電交換の場合は、ドメインを停止します。

ハードディスクドライブの活電交換は、停止交換する場合とほぼ同様です。「4.5.1 [本体装置の電源切](#page-69-0) [断](#page-69-0)」を参照し、電源コードを接続した状態で作業してください。

### **9.1.3** 停止交換

停止交換の場合は、ドメインを停止したあと、本体装置の電源も切断します。「4.5.1 [本体装置の電源](#page-69-0) [切断](#page-69-0)」を参照してください。

## <span id="page-107-0"></span>**9.2** ハードディスクドライブの取外し

- 注) 空きスロットに新しいハードディスクドライブを挿入する場合は、まず HDD ダミーを取り 外します。
- 1. ハードディスクドライブ前面の四角いボタンを押し (図 [9.2](#page-107-1) の 1)、イジェクト/ロックレバーを開放 します (図 [9.2](#page-107-1) の 2)。
- 2. イジェクト/ロックレバーを引っ張って (図 [9.2](#page-107-1) の 3)、ハードディスクドライブをまっすぐ抜き出し ます (図 [9.2](#page-107-1) の 4)。
- 3. ハードディスクドライブを取り出し、導電マットの上に置きます。

<span id="page-107-1"></span>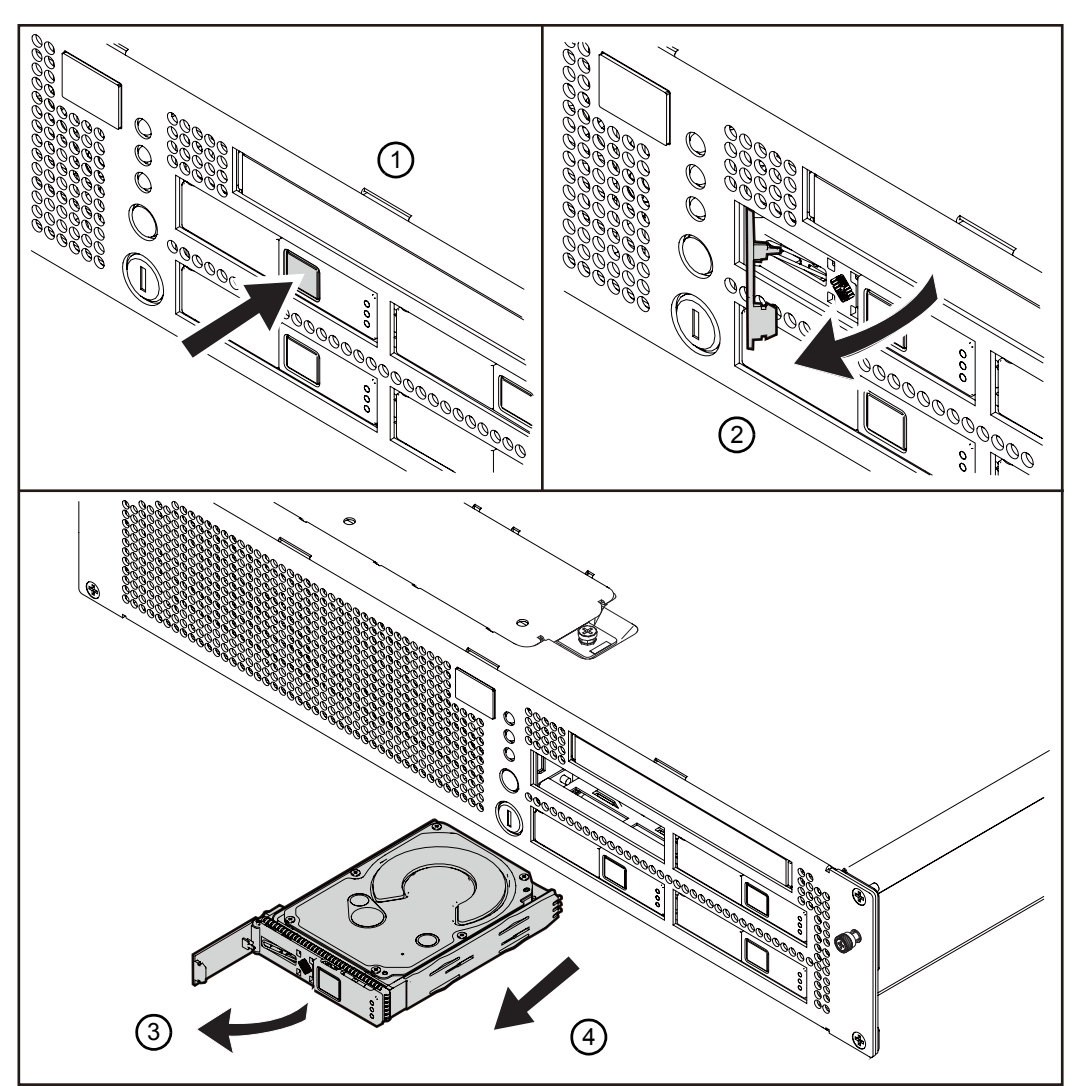

図 9.2 ハードディスクドライブの取外し
# <span id="page-108-0"></span>**9.3** ハードディスクドライブの取付け

### 不注意

- ハードディスクドライブをスムーズに挿入できない場合は、ハードディスクドライブを無理に押し込まないでく ださい。スロットに何か障害物があるにもかかわらず、または接続部のピンに不都合があるにもかかわらず、HDD を無理に差し込むと重大な損傷を引き起こすおそれがあります。
- イジェクト/ロックレバーを閉じた状態で、ハードディスクドライブをスロットに差し込まないでください。途 中で止まって抜けにくくなります。
- 1. ハードディスクドライブの位置をスロットに合わせ、ハードディスクドライブが停止するまでゆっく りと所定の位置に押し込みます。
- 2. イジェクト/ロックレバーを固定します。

## **9.4** 本体装置の復元

#### **9.4.1** 活性交換

活性交換の場合は、ハードディスクドライブの構成により、操作が異なります。

- ハードウェア RAID の場合 交換したハードディスクドライブに対して RAID が再構築されたかどうかを確認します。詳細に ついては『SPARC Enterprise M3000/M4000/M5000/M8000/M9000 サーバ アドミニストレーション ガイド』を参照してください。
- ソフトウェア RAID の場合 ご使用のソフトウェアのマニュアルを参照して操作してください。
- ハードウェア RAID およびソフトウェア RAID を使用していない場合 ハードディスクドライブをドメインに組み込みます。この手順には、cfgadm コマンドを使用し て、ハードディスクドライブをドメインに接続し、ハードディスクドライブがドメインに追加さ れたことを確認する操作が含まれます。「4.3.3 [ドメインへの](#page-64-0) FRU の組込み」を参照してくださ い。
- 注) ミラーリング構成でない場合、事前にバックアップしたデータがあるときは、必要に応じて 復元してください。

## **9.4.2** 活電交換

- 1. ドメインを起動します。 「4.5.3 [本体装置の電源投入](#page-70-0)」を参照し、電源コードの接続以降の手順を行ってください。
- 2. ハードディスクドライブの LED インジケータの状態を確認します。 LED のステータスについては、表 [2.3](#page-27-0) ~表 [2.5](#page-29-0) を参照してください。

## **9.4.3** 停止交換

### 1. 本体装置の電源を投入します。 「4.5.3 [本体装置の電源投入」](#page-70-0)を参照してください。

2. ハードウェアを確認します。

この手順には、プログラムを実行してすべてのコンポーネントが再度取り付けられていることを確認 し、Oracle Solaris OS を起動する操作が含まれます。詳細については、「4.5.4 [ハードウェア動作の確](#page-72-0) [認](#page-72-0)」を参照してください。

# 第 **10** 章 ハードディスクドライブバックプ レーンの交換

この章では、ハードディスクバックプレーンの交換方法について説明します。

- [ハードディスクドライブバックプレーンへのアクセス](#page-111-0)
- [ハードディスクドライブバックプレーンの取外し](#page-112-0)
- [ハードディスクドライブバックプレーンの取付け](#page-113-0)
- [本体装置の復元](#page-114-0)

ハードディスクドライブバックプレーンは、停止交換コンポーネントです。ハードディスクドライブ バックプレーンを交換するには、本体装置全体の電源を切断して、電源コードを抜く必要があります。

図 [10.1](#page-110-0) は、ハードディスクドライブバックプレーンの位置を示します。

<span id="page-110-0"></span>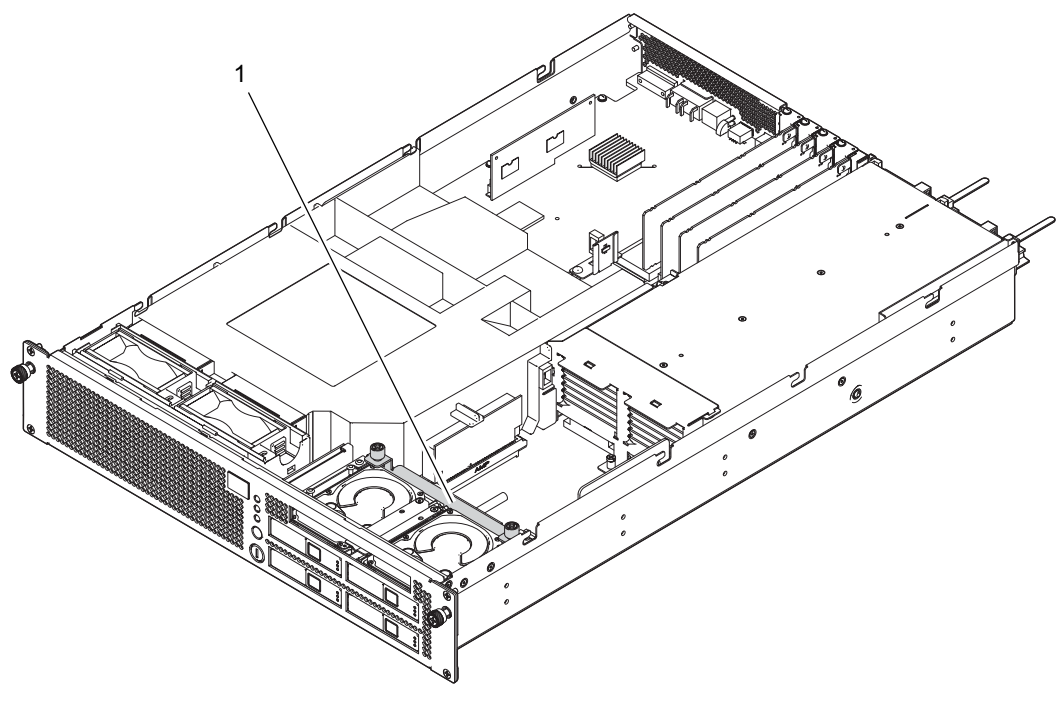

図 10.1 ハードディスクドライブバックプレーンの位置

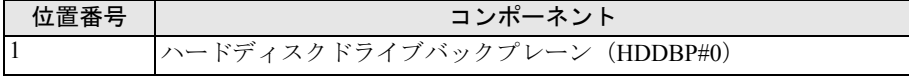

## <span id="page-111-0"></span>**10.1** ハードディスクドライブバックプレーンへのアクセ ス

## 不注意

電源コードを抜かないと電気的故障が発生する可能性があります。本体装置の電源を完全に切断するには、すべ ての電源コードを抜く必要があります。

#### 入注意

人体およびシステムの安全対策のため、ESD に関する注意事項に従ってください。詳細については、「1.1 [ESD](#page-18-0) [に関する注意事項](#page-18-0)」を参照してください。

#### 1. 本体装置の電源を切断します。

この手順には、オペレーターパネルのモードスイッチを Service の位置まで回し、POWER LED が消 灯していることを確認して、電源コードを抜く操作が含まれます。「4.5.1 [本体装置の電源切断」](#page-69-0)を 参照してください。

## 2. 本体装置を 19 インチラックから引き出します。

「5.1.1 19 [インチラックからの本体装置の引出し」](#page-78-0)を参照してください。

#### 不注意

19 インチラックの転倒を防止するため、耐震キットが添付されている場合は、本体装置を 19 インチラックから 引き出す前に必ず取り付けてください。

- 注 ) ケーブルマネージメントアームが取り付けられていない場合には、本体装置の裏面に PCI ケーブルを固定しているケーブルタイを外して、本体装置を手前に引き出します。
- 3. 上部カバーを取り外します。 「5.2.1 [上部カバーの取外し」](#page-80-0)を参照してください。
- 4. エアーダクトを本体装置から取り外します。 「5.3.1 [エアーダクトの取外し」](#page-81-0)を参照してください。

# <span id="page-112-0"></span>**10.2** ハードディスクドライブバックプレーンの取外し

- 1. (HDD ダミーを含む)すべてのハードディスクドライブを、本体装置から数 cm 手前に引き出します (図 [10.2](#page-112-1) の 1)。
- 2. ケーブル 2本をハードディスクドライブバックプレーンの背面から取り外します (図 [10.2](#page-112-1) の 2)。

<span id="page-112-1"></span>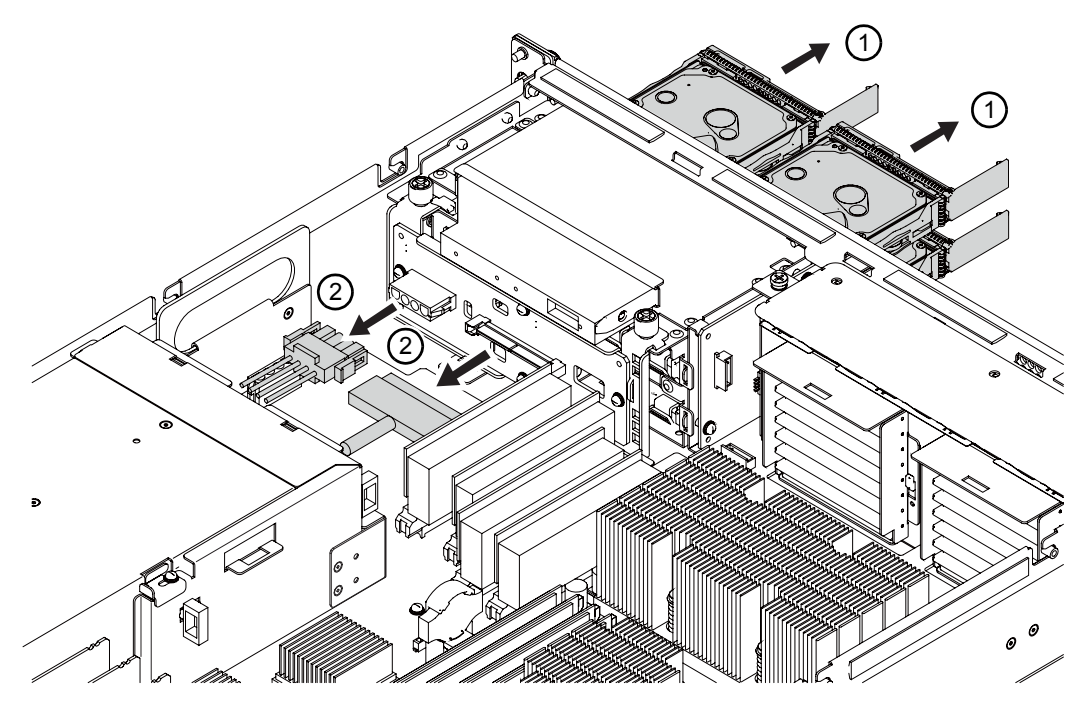

図 10.2 ハードディスクドライブバックプレーン用ケーブルの取外し

- 3. CD-RW/DVD-RW ドライブユニットに接続されているケーブルを外します。 「11.3 CD-RW/DVD-RW [ドライブユニットの取外し](#page-119-0)」を参照してください。
- 4. CD-RW/DVD-RW ドライブユニットを数 cm 引き出します。 「11.3 CD-RW/DVD-RW [ドライブユニットの取外し](#page-119-0)」を参照してください。

5. 2 個のねじをゆるめてハードディスクドライブバックプレーンを取り外します。

図 10.3 ハードディスクドライブバックプレーンの取外し

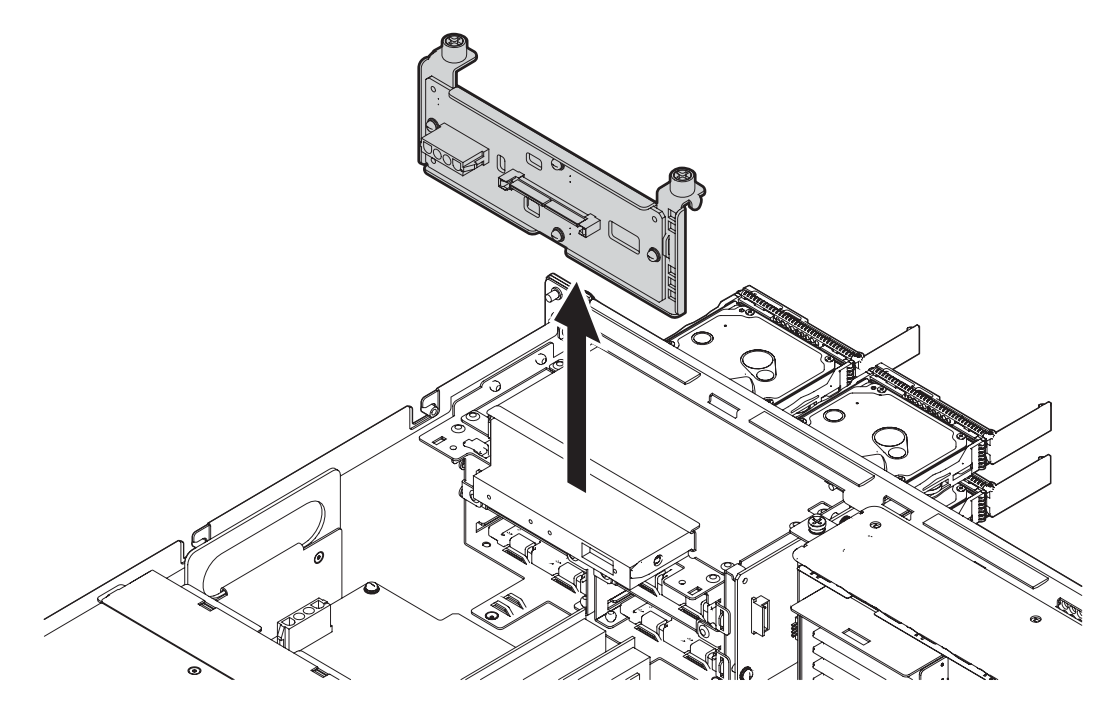

6. ハードディスクドライブバックプレーンを導電マットの上に置きます。

# <span id="page-113-0"></span>**10.3** ハードディスクドライブバックプレーンの取付け

- 1. ハードディスクドライブバックプレーンを取り付けます。
- 2. 2 個のねじを締めて、ハードディスクドライブバックプレーンを固定します。
- 3. ケーブル2本をハードディスクドライブバックプレーンの背面に固定します。

#### 不注意

ハードディスクドライブをスロットに無理に取り付けないでください。無理に押し込むと、コンポーネントや本 体装置を損傷させることがあります。

- 4. ハードディスクドライブを取り付けます。 「9.3 [ハードディスクドライブの取付け」](#page-108-0)を参照してください。
- 5. CD-RW/DVD-RW ドライブユニットを取り付けます。 「11.4 CD-RW/DVD-RW [ドライブユニットの取付け」](#page-119-1)を参照してください。

## <span id="page-114-0"></span>**10.4** 本体装置の復元

- 1. エアーダクトを取り付けます。 「5.3.2 [エアーダクトの取付け](#page-82-0)」を参照してください。
- 2. 上部カバーを取り付けます。 「5.2.2 [上部カバーの取付け](#page-80-1)」を参照してください。
- 3. 本体装置を19インチラックに挿入し、耐震キットが取り付けられている場合は、元の位置に戻します。 「5.1.2 19 [インチラックへの本体装置の挿入](#page-79-0)」を参照してください。
- 4. 本体装置の電源を投入します。

この手順には、電源コードを再度接続し、LED のステータスを確認し、オペレーターパネルのモード スイッチを Locked の位置まで回す操作が含まれます。「4.5.3.1 XSCF [コマンドを使用した電源投入」](#page-70-1) を参照してください。

- 注) Oracle Solaris OS の自動起動が設定されている場合は、ディスプレイコンソールバナーが表 示されたあと、システムが Oracle Solaris OS の起動を開始する前に XSCF シェルの sendbreak -d domain id コマンドを使用して、ok プロンプトを表示してください。
- 5. ハードウェアを確認します。

この手順には、プログラムを実行してすべてのコンポーネントが再度取り付けられていることを確認 し、Oracle Solaris OS を起動する操作が含まれます。 詳細については、「4.5.4 [ハードウェア動作の確認](#page-72-0)」を参照してください。

# 第 **11** 章 **CD-RW/DVD-RW** ドライブユニッ ト (DVDU) の交換

この章では、CD-RW/DVD-RW ドライブユニットの交換方法について説明します。

- CD-RW/DVD-RW [ドライブユニットのタイプの特定](#page-117-0)
- CD-RW/DVD-RW [ドライブユニットへのアクセス](#page-118-0)
- CD-RW/DVD-RW [ドライブユニットの取外し](#page-119-2)
- CD-RW/DVD-RW [ドライブユニットの取付け](#page-119-3)
- [本体装置の復元](#page-120-0)

CD-RW/DVD-RW ドライブユニットは、停止交換コンポーネントです。CD-RW/DVD-RW ドライブユ ニットを交換するには、本体装置全体の電源を切断して、電源コードを抜く必要があります。

図 [11.1](#page-116-0) は、CD-RW/DVD-RW ドライブユニットの位置を示します。

<span id="page-116-0"></span>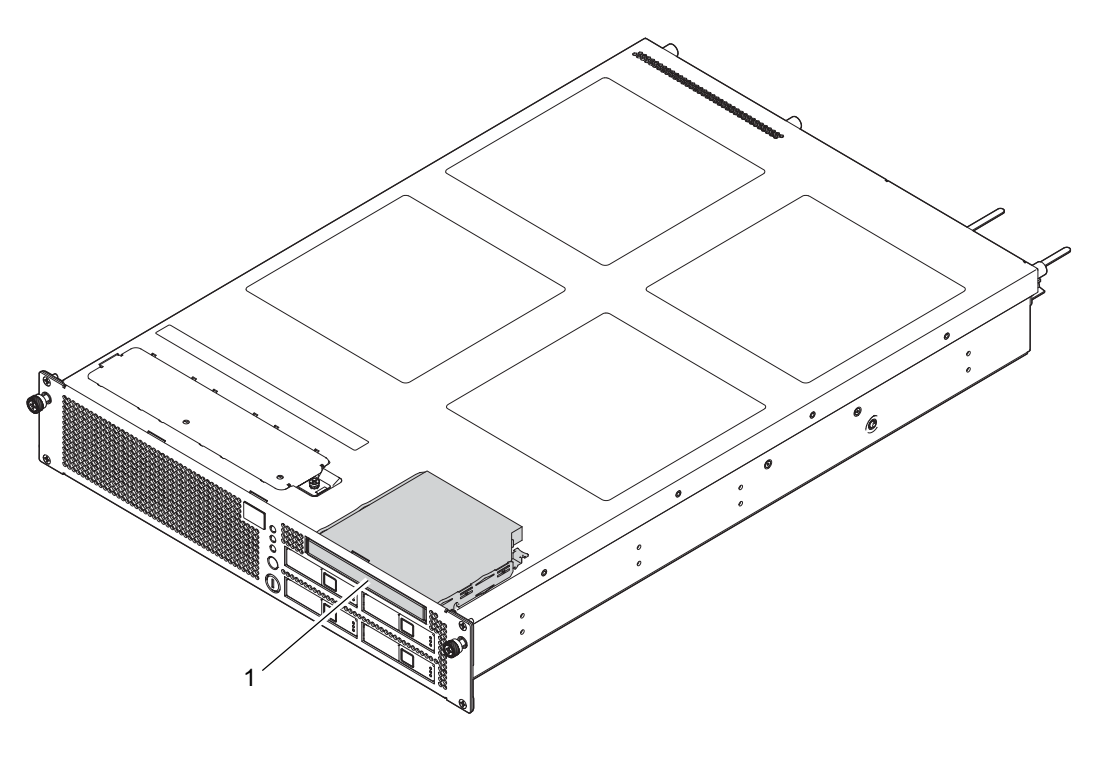

図 11.1 CD-RW/DVD-RW ドライブユニットの位置

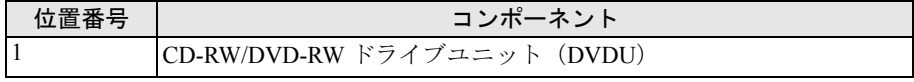

# <span id="page-117-0"></span>**11.1 CD-RW/DVD-RW** ドライブユニットのタイプの特定

CD-RW/DVD-RW ドライブユニットには、トレーローディングタイプとスロットローディングタイプの 2 種類があります。

図 11.2 2 タイプの CD-RW/DVD-RW ドライブユニット

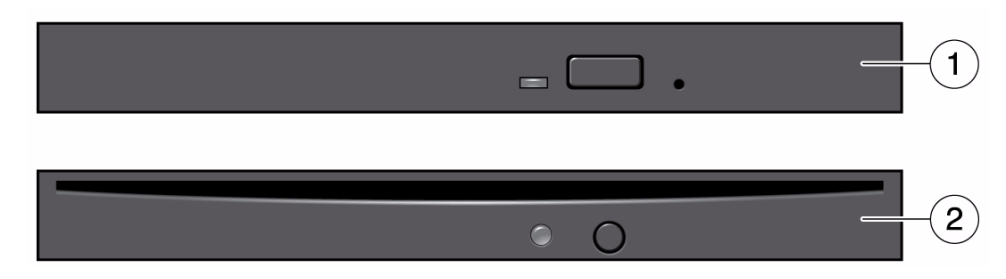

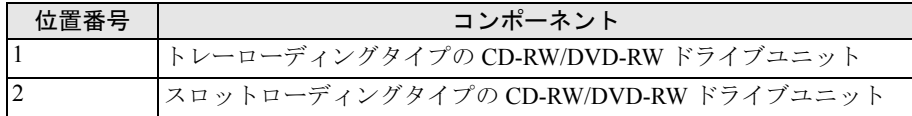

- 注 ) ご使用のサーバによって、LED やボタンの位置が異なる場合があります。
- 注) トレーローディングタイプにメディアを挿入する場合、メディアの中心部分がトレーのクラ ンプ部に固定されていることを確認してから、トレーをドライブ内に押し込んでください。

# <span id="page-118-0"></span>**11.2 CD-RW/DVD-RW** ドライブユニットへのアクセス

### 本注意

電源コードを抜かないと電気的故障が発生する可能性があります。本体装置の電源を完全に切断するには、すべ ての電源コードを抜く必要があります。

### 不注意

人体およびシステムの安全対策のため、ESD に関する注意事項に従ってください。詳細については、「1.1 [ESD](#page-18-0) [に関する注意事項](#page-18-0)」を参照してください。

1. 本体装置の雷源を切断します。

この手順には、オペレーターパネルのモードスイッチを Service の位置まで回し、POWER LED が消 灯していることを確認して、電源コードを抜く操作が含まれます。「4.5.1 [本体装置の電源切断](#page-69-0)」を 参照してください。

2. 本体装置を 19 インチラックから引き出します。 「5.1.1 19 [インチラックからの本体装置の引出し](#page-78-0)」を参照してください。

## 不注意

19 インチラックに 耐震キットが添付されている場合は、19 インチラックの転倒を防止するため、本体装置を 19 インチラックから引き出す前に必ず取り付けてください。

- 注 ) ケーブルマネージメントアームが取り付けられていない場合には、本体装置の裏面に PCI ケーブルを固定しているケーブルタイを外して、本体装置を手前に引き出します。
- **3.** 上部カバーを取り外します。 「5.2.1 [上部カバーの取外し](#page-80-0)」を参照してください。

# <span id="page-119-2"></span><span id="page-119-0"></span>**11.3 CD-RW/DVD-RW** ドライブユニットの取外し

- 1. CD-RW/DVD-RW ドライブユニットに接続されているケーブルを外します(図 [11.3](#page-119-4) の 1)。 このとき、ケーブルの上にあるツメを押さえながら抜きます。
- $2.$  黒いレバーを指で押し上げながら $($ 図 [11.3](#page-119-4) の 2)、CD-RW/DVD-RW ドライブを前面に押し出して本体 装置から取り外します (図 [11.3](#page-119-4) の 3)。

<span id="page-119-4"></span>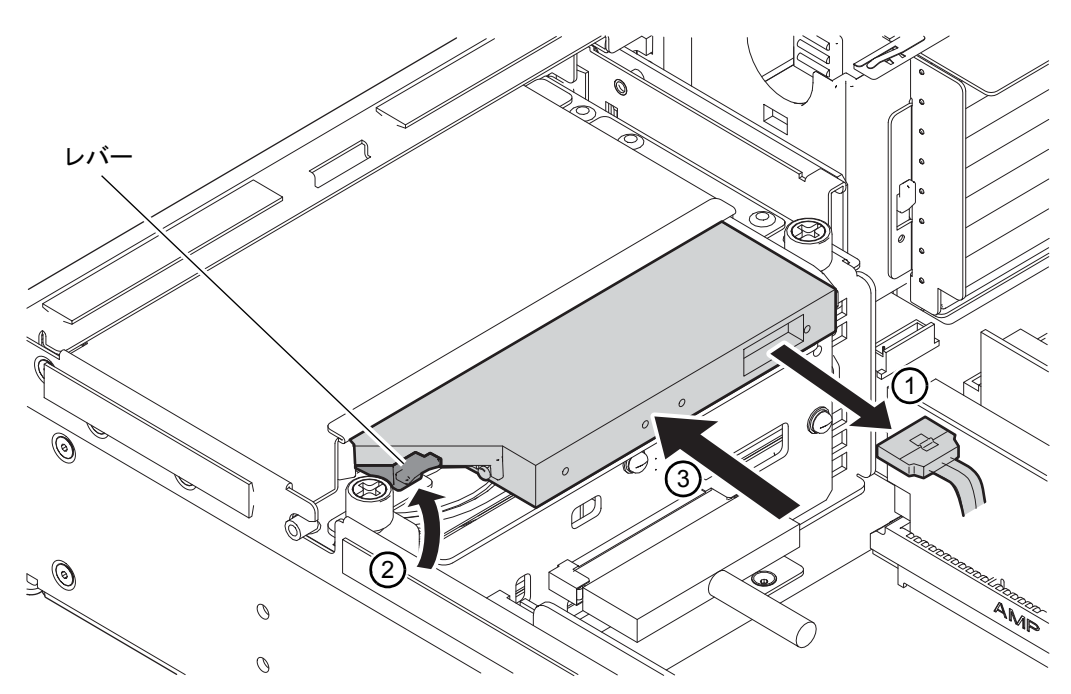

図 11.3 CD-RW/DVD-RW ドライブユニットの取外し

<span id="page-119-1"></span>3. CD-RW/DVD-RW ドライブユニットを導電マットの上に置きます。

# <span id="page-119-3"></span>**11.4 CD-RW/DVD-RW** ドライブユニットの取付け

### 不注意

CD-RW/DVD-RW ドライブユニットをスロットに無理に押し込まないでください。無理に押し込むと、コンポー ネントや本体装置を損傷させることがあります。

- 1. CD-RW/DVD-RW ドライブユニットの位置をドライブスロットに合わせ、ドライブがロックされるま でゆっくりと所定の位置に押し込みます。
- 2. CD-RW/DVD-RW ドライブユニット用のケーブルを差し込みます。

# <span id="page-120-0"></span>**11.5** 本体装置の復元

- 1. 上部カバーを取り付けます。 「5.2.2 [上部カバーの取付け](#page-80-1)」を参照してください。
- 2. 本体装置を19インチラックに挿入し、耐震キットが取り付けられている場合は、元の位置に戻します。 「5.1.2 19 [インチラックへの本体装置の挿入](#page-79-0)」を参照してください。
- 3. 本体装置の電源を投入します。

この手順には、電源コードを再度接続し、オペレーターパネルのモードスイッチを Locked の位置ま で回す操作が含まれます。「4.5.3.1 XSCF [コマンドを使用した電源投入」](#page-70-1)を参照してください。

- 注) Oracle Solaris OS の自動起動が設定されている場合は、ディスプレイコンソールバナーが表 示されたあと、システムが Oracle Solaris OS の起動を開始する前に XSCF シェルの sendbreak -d domain id コマンドを使用して、ok プロンプトを表示してください。
- 4. ハードウェアを確認します。 この手順には、プログラムを実行してすべてのコンポーネントが再度取り付けられていることを確認 し、Oracle Solaris OS を起動する操作が含まれます。 詳細については、「4.5.4 [ハードウェア動作の確認](#page-72-0)」を参照してください。

# 第 **12** 章 電源ユニットの交換

この章では、電源ユニットの交換方法について説明します。

- [電源ユニットへのアクセス](#page-123-0)
- [電源ユニットの取外し](#page-123-1)
- [電源ユニットの取付け](#page-124-0)
- [本体装置の復元](#page-125-0)

電源ユニットは活性/活電/停止交換コンポーネントです。冗長構成を保証するため、電源ユニットは 一度に 1 台ずつ交換する必要があります。

図 [12.1](#page-122-0) は、電源ユニットの位置を示します。

<span id="page-122-0"></span>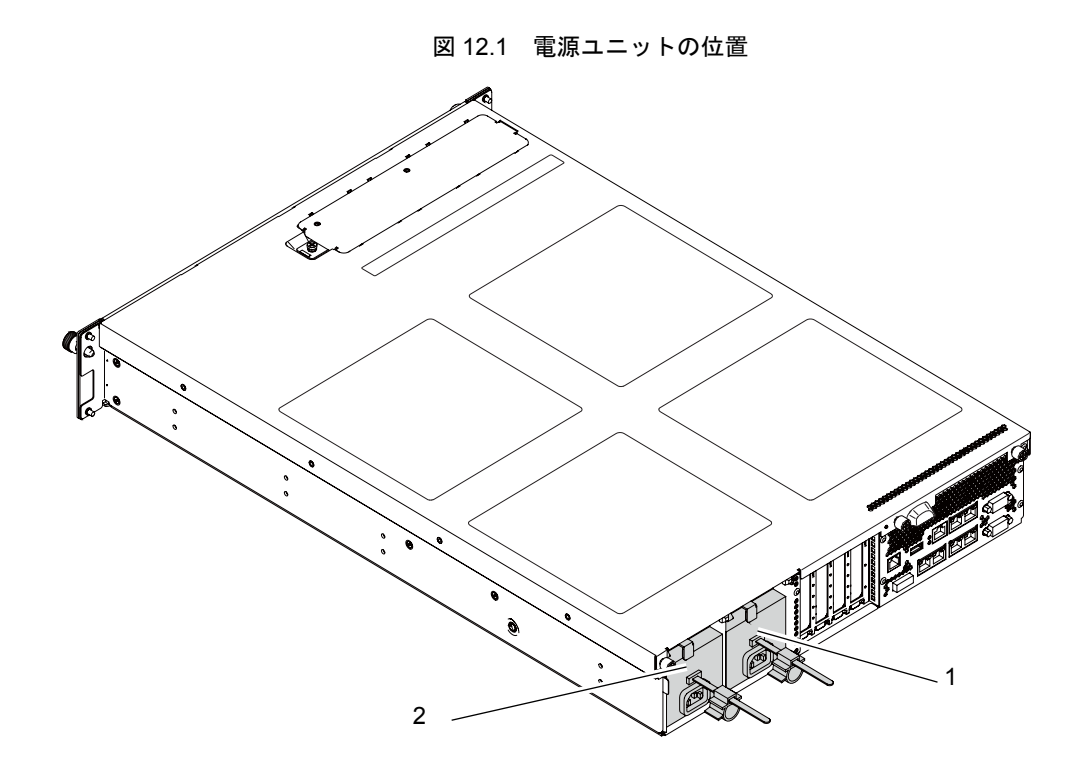

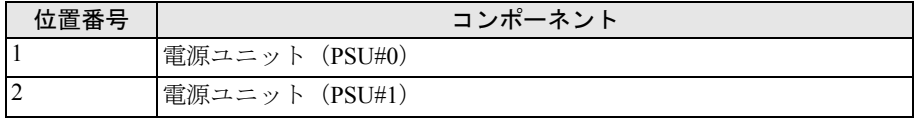

## <span id="page-123-0"></span>**12.1** 電源ユニットへのアクセス

- 電源ユニットはドメインに属していないため、活性交換/活電交換の交換手順は同じです。 「4.4.1 FRU [の取外しと交換\(電源ユニット/ファンユニット\)」](#page-66-0)を参照してください。
- 停止交換の場合は、ドメインを停止したあと、本体装置の電源も切断します。 「4.5.1 [本体装置の電源切断」](#page-69-0)を参照してください。

### 不注意

人体およびシステムの安全対策のため、ESD に関する注意事項に従ってください。詳細については、「1.1 [ESD](#page-18-0) [に関する注意事項](#page-18-0)」を参照してください。

1. XSCF シェルプロンプトから replacefru コマンドを使用して、取り外す電源ユニットを無効にします。 XSCF> **replacefru**

replacefru コマンドは、メニュー形式の対話型コマンドです。 replacefru は、電源ユニットが取り外さ れている間、動作を継続し、その後、電源のテストを行います。詳細については、「4.4.1 FRU [の取](#page-66-0) [外しと交換\(電源ユニット/ファンユニット\)」](#page-66-0)を参照してください。

- 2. 本体装置背面から見て右端にあるケーブルマネージメントアームのつまみねじをゆるめます。
- 3. ケーブルマネージメントアームが電源ユニットに接触しないように引き出します。

## <span id="page-123-1"></span>**12.2** 電源ユニットの取外し

- 1. 電源ユニットの CHECK LED が点滅し、DC LED が点灯していないことを確認します。
- **2.** コードクランプのロックを解除します (図 [12.2](#page-124-1) の 1)。
- 3. 雷源コードを雷源ユニットから取り外します (図 [12.2](#page-124-1) の 2)。
- 4. レバーを押しながら (図 [12.2](#page-124-1) の 3)、ハンドルを手前に引きます (図 12.2 の 4)。

<span id="page-124-1"></span>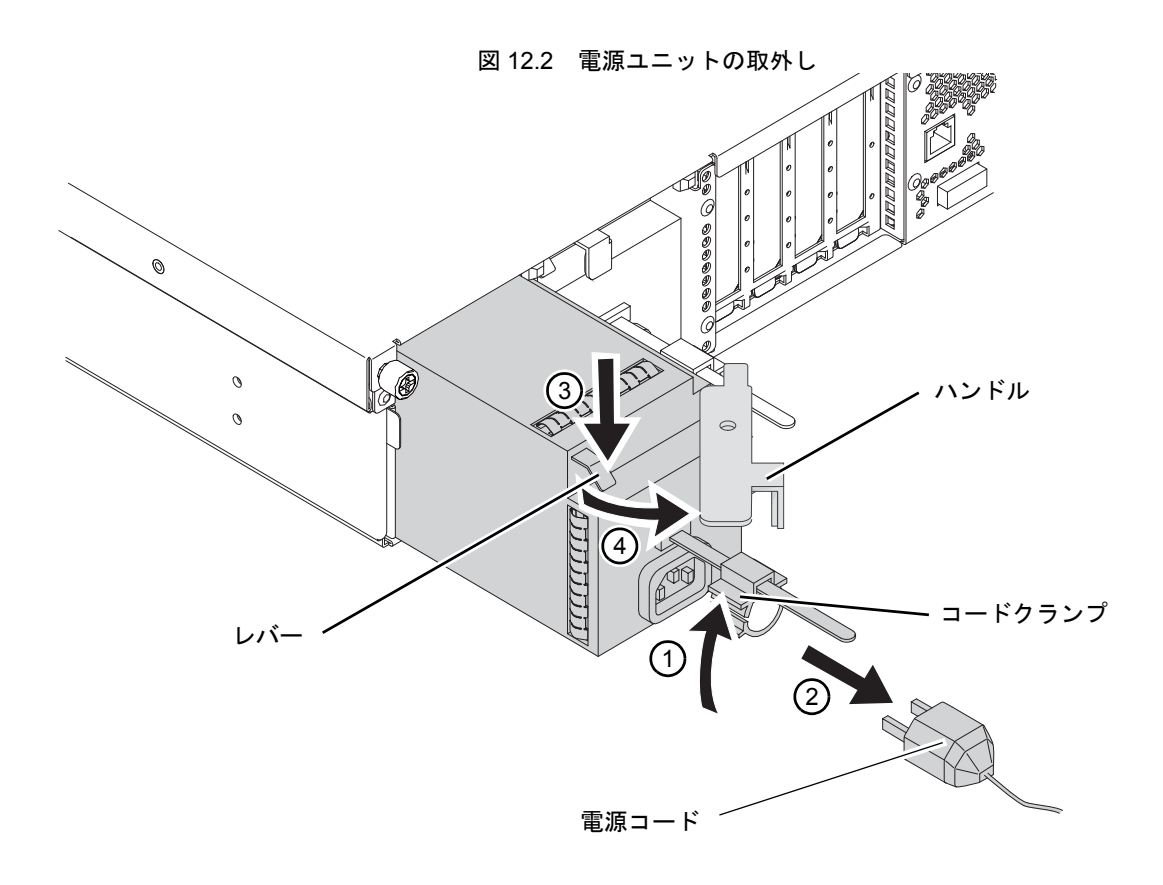

- 5. 電源ユニットの底部を片手で支えながら、取り外します。
- 6. 電源ユニットを導電マットの上に置きます。

## <span id="page-124-0"></span>**12.3** 電源ユニットの取付け

### 本注意

電源ユニットをスロットに無理に押し込まないでください。無理に押し込むと、コンポーネントや本体装置の損 傷を招くことがあります。

- 1. ユニットの上部とスロットの上部の位置を合わせます。 これにより、ユニットの底部の電源コードがスロットの底部で切り取られるのを防止できます。
- 2. ハンドルを本体装置に垂直にして、電源ユニットをスロットに押し込みます。
- 3. 電源ユニットを所定の位置まで押し込み、ハンドルを元に戻します。
- 4. 電源コードをコードクランプに取り付けます。

5. XSCF コマンドプロンプトで実行していた replacefru コマンドを終了します。 詳細については、「4.4.1 FRU [の取外しと交換\(電源ユニット/ファンユニット\)」](#page-66-0)を参照してくだ さい。

# <span id="page-125-0"></span>**12.4** 本体装置の復元

• XSCFシェルプロンプトからshowhardconfコマンドを使用して、新しい電源ユニットが取り付けられ たことを確認します。

XSCF> **showhardconf**

詳細については、「4.4.2 [ハードウェア動作の確認\(電源ユニット/ファンユニット\)」](#page-68-0)を参照してく ださい。

# 第 **13** 章 ファンユニットの交換

この章では、ファンユニットの交換方法について説明します。

- [ファンユニットへのアクセス](#page-127-0)
- [ファンユニットの取外し](#page-128-0)
- [ファンユニットの取付け](#page-129-0)
- [本体装置の復元](#page-129-1)

ファンユニットは、活性/活電/停止交換コンポーネントです。冗長構成を保証するため、ファンユ ニットは一度に 1 台ずつ交換する必要があります。

図 [13.1](#page-126-0) は、ファンユニットの位置を示します。

<span id="page-126-0"></span>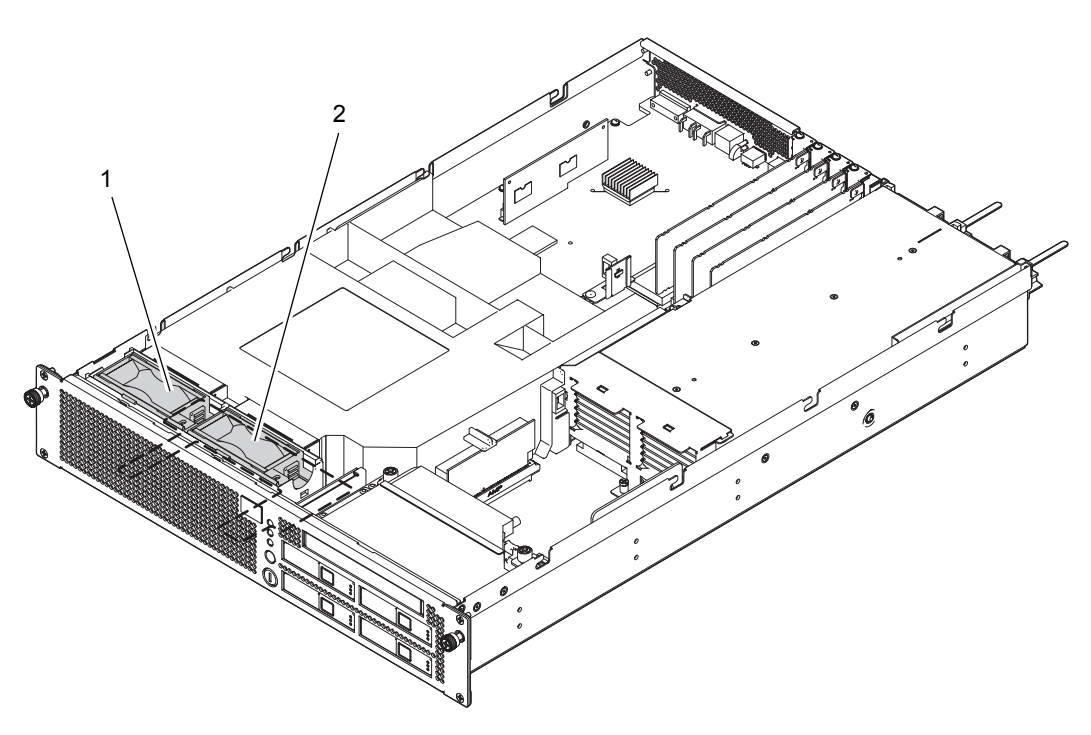

図 13.1 ファンユニットの位置

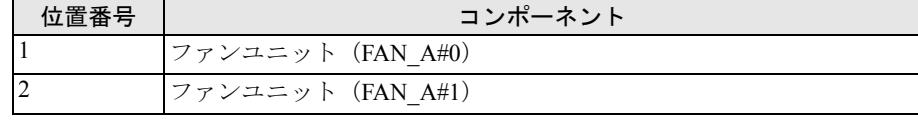

## <span id="page-127-0"></span>**13.1** ファンユニットへのアクセス

- ファンユニットはドメインに属していないため、活性交換/活電交換の交換手順は同じです。 「4.4.1 FRU [の取外しと交換\(電源ユニット/ファンユニット\)」](#page-66-0)を参照してください。
- 停止交換の場合は、ドメインを停止したあと、本体装置の電源も切断します。 「4.5.1 [本体装置の電源切断」](#page-69-0)を参照してください。

## 不注意

人体およびシステムの安全対策のため、ESD に関する注意事項に従ってください。詳細については、「1.1 [ESD](#page-18-0) [に関する注意事項](#page-18-0)」を参照してください。

1. XSCF シェルプロンプトから replacefru コマンドを使用して、取り外すファンユニットを無効にしま す。

replacefru コマンドは、メニュー形式の対話型コマンドです。replacefru は、ファンユニットが取り外 されている間、動作を継続し、その後、ファンユニットのテストを行います。詳細については、「[4.4.1](#page-66-0) XSCF> **replacefru**

FRU [の取外しと交換\(電源ユニット/ファンユニット\)](#page-66-0)」を参照してください。

### 不注意

19 インチラックに 耐震キットが添付されている場合は、19 インチラックの転倒を防止するため、本体装置を 19 インチラックから引き出す前に必ず取り付けてください。

- 注 ) ケーブルマネージメントアームが取り付けられていない場合には、本体装置の裏面に PCI ケーブルを固定しているケーブルタイを外して、本体装置を手前に引き出します。
- **2.** 本体装置を 19 インチラックから引き出します。 「5.1.1 19 [インチラックからの本体装置の引出し」](#page-78-0)を参照してください。
- 3. ファンカバーを取り外します。 「5.4.1 [ファンカバーの取外し」](#page-83-0)を参照してください。

# <span id="page-128-2"></span><span id="page-128-0"></span>**13.2** ファンユニットの取外し

- 1. ラッチを押しながら(図 [13.2](#page-128-1) の 1)、ファンユニットを上に引き上げます(図 13.2 の 2)。
- <span id="page-128-1"></span>2. ファンユニットを本体装置から取り外して、導電マットの上に置きます。

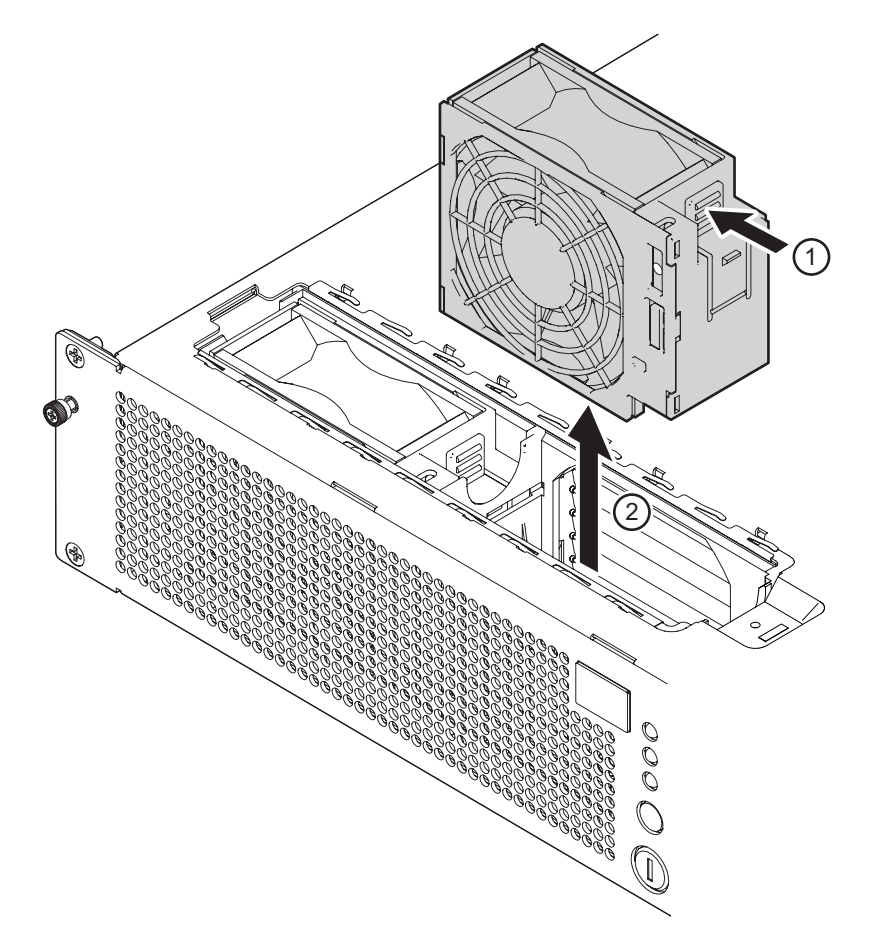

図 13.2 ファンユニットの取外し

## <span id="page-129-2"></span><span id="page-129-0"></span>**13.3** ファンユニットの取付け

### 人注意

ファンユニットをスロットに無理に取り付けないでください。無理に押し込むと、ファンユニットや本体装置を 損傷させることがあります。

- 1. ファンユニットのラッチが本体装置前方から見て右側にくるように位置を合わせます。
- 2. ファンユニットをスロットに挿入します。
- 3. XSCF コマンドプロンプトで実行していた replacefru コマンドを終了します。 詳細については、「4.4.1 FRU [の取外しと交換\(電源ユニット/ファンユニット\)](#page-66-0)」を参照してくださ い。

## <span id="page-129-1"></span>**13.4** 本体装置の復元

- 1. ファンカバーを取り付けます。 「5.4.2 [ファンカバーの取付け」](#page-83-1)を参照してください。
- 2. 本体装置を19インチラックに挿入し、耐震キットが取り付けられている場合は、元の位置に戻します。 「5.1.2 19 [インチラックへの本体装置の挿入」](#page-79-0)を参照してください。
- 3. XSCFシェルプロンプトからshowhardconfコマンドを使用して、新しいファンユニットが取り付けら れたことを確認します。

XSCF> **showhardconf**

詳細については、「4.4.2 [ハードウェア動作の確認\(電源ユニット/ファンユニット\)」](#page-68-0)を参照してく ださい。

# 第 **14** 章 ファンバックプレーンの交換

この章は、ファンバックプレーンの交換方法について説明します。

- [ファンバックプレーンへのアクセス](#page-131-0)
- [ファンバックプレーンの取外し](#page-133-0)
- [ファンバックプレーンの取付け](#page-133-1)
- [本体装置の復元](#page-134-0)

ファンバックプレーンは、停止交換コンポーネントです。ファンバックプレーンを交換するには、本体 装置全体の電源を切断して、電源コードを抜く必要があります。

図 [14.1](#page-130-0) は、ファンバックプレーンの位置を示します。

<span id="page-130-0"></span>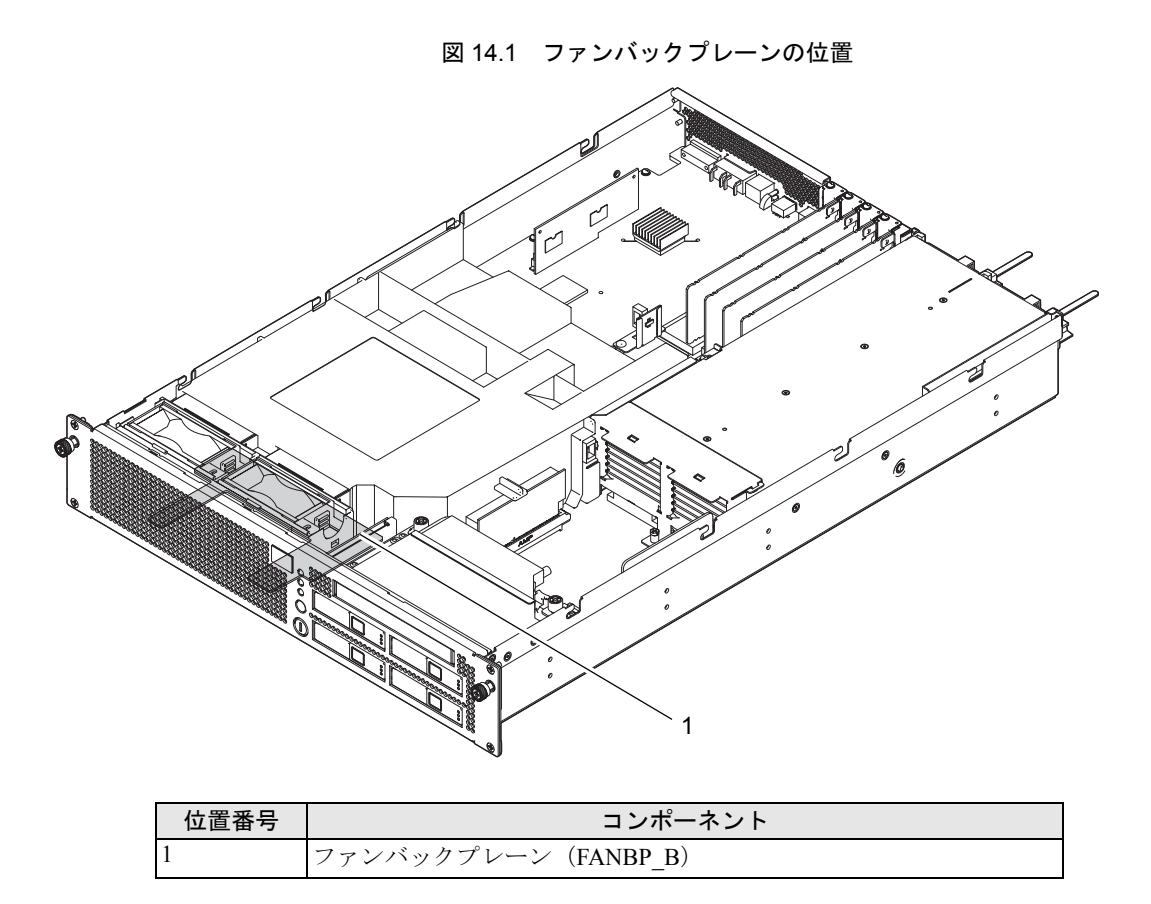

# <span id="page-131-0"></span>**14.1** ファンバックプレーンへのアクセス

### 不注意

電源コードを抜かないと電気的故障が発生する可能性があります。本体装置の電源を完全に切断するには、すべ ての電源コードを抜く必要があります。

#### 本注意

人体およびシステムの安全対策のため、ESD に関する注意事項に従ってください。詳細については、「1.1 [ESD](#page-18-0) [に関する注意事項](#page-18-0)」を参照してください。

1. 本体装置の電源を切断します。

この手順には、オペレーターパネルのモードスイッチを Service の位置まで回し、POWER LED が消 灯していることを確認して、電源コードを抜く操作が含まれます。「4.5.1 [本体装置の電源切断」](#page-69-0)を 参照してください。

**2.** 本体装置を 19 インチラックから引き出します。 「5.1.1 19 [インチラックからの本体装置の引出し」](#page-78-0)を参照してください。

### 不注意

19 インチラックに 耐震キットが添付されている場合は、19 インチラックの転倒を防止するため、本体装置を 19 インチラックから引き出す前に必ず取り付けてください。

- 注 ) ケーブルマネージメントアームが取り付けられていない場合には、本体装置の裏面に PCI ケーブルを固定しているケーブルタイを外して、本体装置を手前に引き出します。
- 3. 上部カバーを取り外します。 「5.2.1 [上部カバーの取外し」](#page-80-0)を参照してください。
- 4. エアーダクトを本体装置から取り外します。 「5.3.1 [エアーダクトの取外し」](#page-81-0)を参照してください。
- 5. ファンユニットを取り外します。 「13.2 [ファンユニットの取外し](#page-128-2)」を参照してください。
- 6. 突起部を上から押さえて 2ヵ所のツメを外し (図 [14.2](#page-132-0) の 1)、斜め後ろに倒します (図 14.2 の 2)。
- $7.$  ファンケージを上に引き上げて取り外します (図 [14.2](#page-132-0) の 3)。

<span id="page-132-0"></span>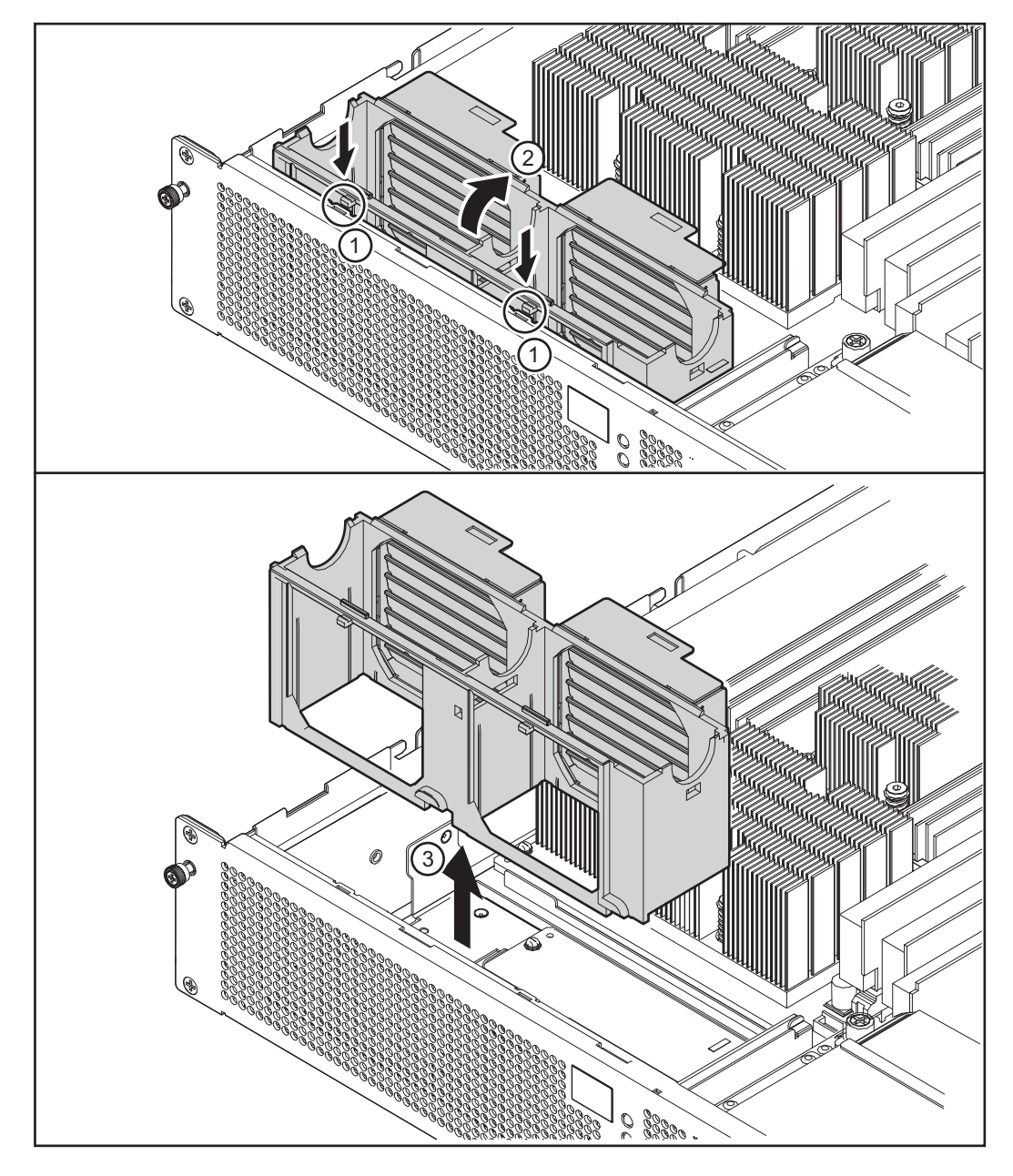

図 14.2 ファンケージの取外し

# <span id="page-133-0"></span>**14.2** ファンバックプレーンの取外し

- 1. ファンバックプレーンの右側にあるオペレーターパネルの信号ケーブルを取り外します  $(\sqrt{3}/14.3 \text{ } \text{O} 1)$ 。
- 2. ファンバックプレーンの後側にあるマザーボードユニット用のケーブルコネクターを取り外します。 (図 [14.3](#page-133-2) の 2)。
- 3. ファンバックプレーンを固定している 4個のねじを取り外します (図 [14.3](#page-133-2) の 3)。

<span id="page-133-2"></span>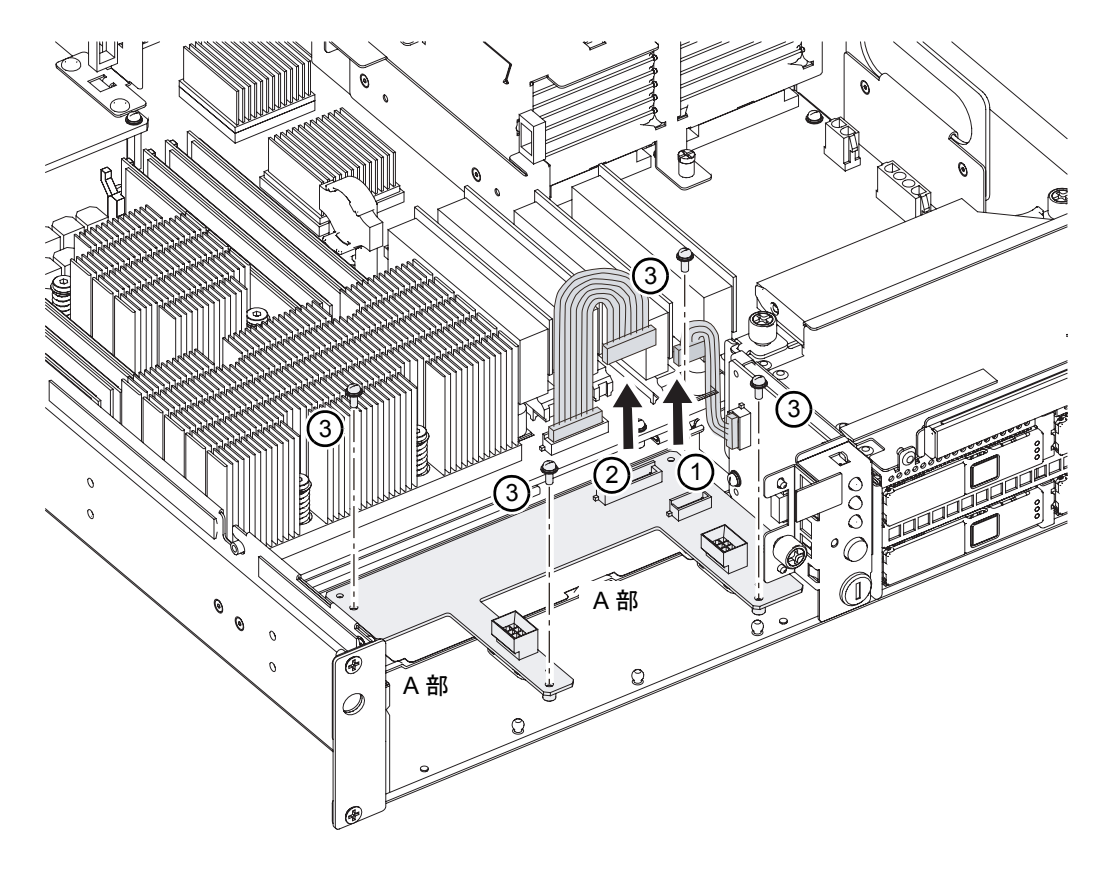

図 14.3 ファンバックプレーンの取外し

4. ファンバックプレーンを本体装置から取り外し、導電マットの上に置きます。

# <span id="page-133-1"></span>**14.3** ファンバックプレーンの取付け

- 1. ファンバックプレーンを筐体底面に置きます。 ファンバックプレーンが水平になり、ケーブルがはさまれないようにしてください。
- 2. 4 個のねじを締めて、ファンバックプレーンを固定します。
- 3. ファンバックプレーンの右側にあるオペレーターパネルの信号ケーブルを取り付けます。
- 4. ファンバックプレーンの後側にあるマザーボードユニット用のケーブルコネクターを取り付けます。

## <span id="page-134-0"></span>**14.4** 本体装置の復元

- 1. ファンケージを取り付けます。 図 [14.3](#page-133-2) の A 部にファンケージ底面を合わせ、ファンケージの突起部をツメに入れて固定します[\(図](#page-130-0) [14.1](#page-130-0)  $\varnothing$  1).
- 2. ファンユニットを取り付けます。 「13.3 [ファンユニットの取付け」](#page-129-2)を参照してください。
- 3. エアーダクトを本体装置に取り付けます。 「5.3.2 [エアーダクトの取付け](#page-82-0)」を参照してください。
- 4. 上部カバーを取り付けます。 「5.2.2 [上部カバーの取付け](#page-80-1)」を参照してください。
- 5. 本体装置を19インチラックに挿入し、耐震キットが取り付けられている場合は、元の位置に戻します。 「5.1.2 19 [インチラックへの本体装置の挿入](#page-79-0)」を参照してください。
- 6. 本体装置の電源を投入します。 この手順には、電源コードを再度接続し、LED のステータスを確認して、オペレーターパネルのモー ドスイッチを Locked の位置まで回す操作が含まれます。「4.5.3.1 XSCF [コマンドを使用した電源投](#page-70-1) [入」](#page-70-1)を参照してください。
	- 注 ) Oracle Solaris OS の自動起動が設定されている場合は、ディスプレイコンソールバナーが表 示されたあと、システムが Oracle Solaris OS の起動を開始する前に XSCF シェルの sendbreak -d domain id コマンドを使用して、ok プロンプトを表示してください。
- 7. ハードウェアを確認します。

この手順には、プログラムを実行してすべてのコンポーネントが再度取り付けられていることを確認 し、Oracle Solaris OS を起動する操作が含まれます。 詳細については、「4.5.4 [ハードウェア動作の確認](#page-72-0)」を参照してください。

# 第 **15** 章 オペレーターパネルの交換

この章では、オペレーターパネルの交換方法について説明します。

- [オペレーターパネルへのアクセス](#page-137-0)
- [オペレーターパネルの取外し](#page-138-0)
- [オペレーターパネルの取付け](#page-139-0)
- [本体装置の復元](#page-139-1)

オペレーターパネルは、停止交換コンポーネントです。オペレーターパネルを交換するには、本体装置 全体の電源を切断して、電源コードを抜く必要があります。

### 不注意

マザーボードユニットとオペレーターパネルを同時に交換すると、本体装置が正しく動作しなくなることがあり ます。次の FRU の交換を始める前に、showhardconf コマンドまたは showstatus コマンドを実行して、先に交 換した FRU が正常に動作していることを確認してください。

図 [15.1](#page-136-0) は、オペレーターパネルの位置を示します。

<span id="page-136-0"></span>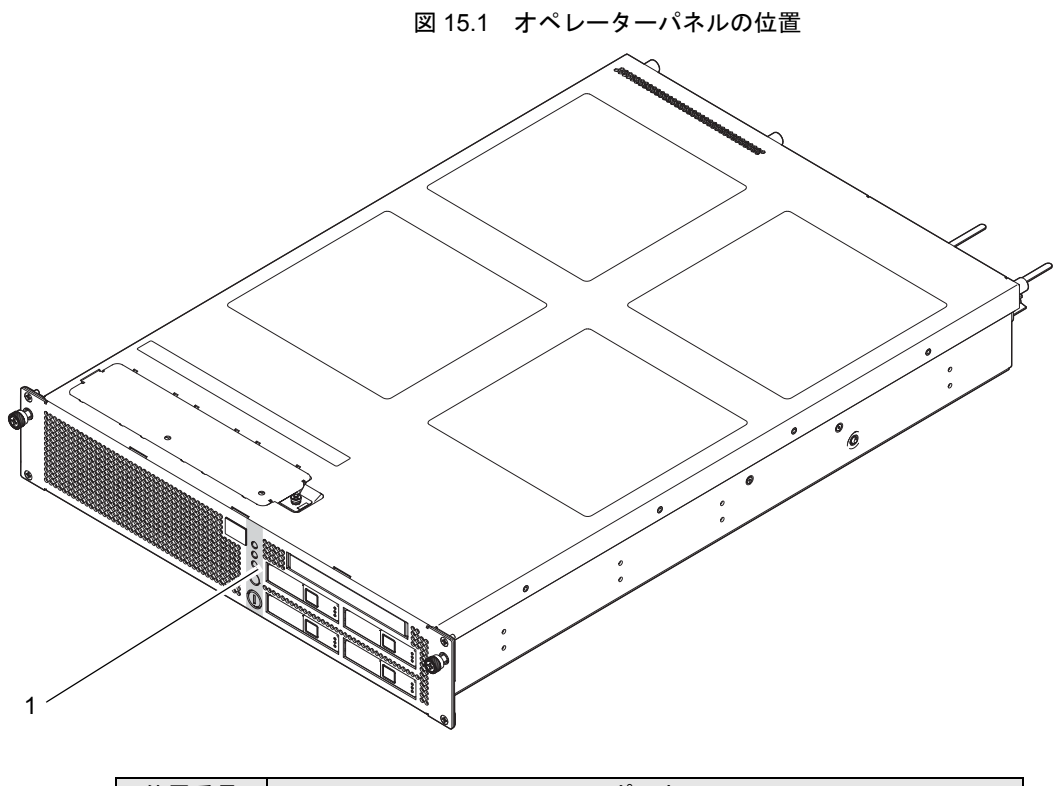

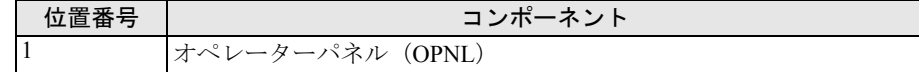

# <span id="page-137-0"></span>**15.1** オペレーターパネルへのアクセス

## 不注意

電源コードを抜かないと電気的故障が発生する可能性があります。本体装置の電源を完全に切断するには、すべ ての電源コードを抜く必要があります。

#### 本注意

人体およびシステムの安全対策のため、ESD に関する注意事項に従ってください。詳細については、「1.1 [ESD](#page-18-0) [に関する注意事項](#page-18-0)」を参照してください。

1. 本体装置の電源を切断します。

この手順には、オペレーターパネルのモードスイッチを Service の位置まで回し、POWER LED が消 灯していることを確認して、電源コードを抜く操作が含まれます。「4.5.1 [本体装置の電源切断」](#page-69-0)を 参照してください。

2. 本体装置を 19 インチラックから引き出します。 「5.1.1 19 [インチラックからの本体装置の引出し」](#page-78-0)を参照してください。

### 不注意

19 インチラックに 耐震キットが添付されている場合は、19 インチラックの転倒を防止するため、本体装置を 19 インチラックから引き出す前に必ず取り付けてください。

- 注 ) ケーブルマネージメントアームが取り付けられていない場合には、本体装置の裏面に PCI ケーブルを固定しているケーブルタイを外して、本体装置を手前に引き出します。
- 3. 上部カバーを取り外します。 「5.2.1 [上部カバーの取外し」](#page-80-0)を参照してください。
- 4. エアーダクトを本体装置から取り外します。 「5.3.1 [エアーダクトの取外し」](#page-81-0)を参照してください。
- 5. 前面パネルの 4 個のねじを取り外し、前面パネルを取り外します。

# <span id="page-138-0"></span>**15.2** オペレーターパネルの取外し

- **1.** オペレーターパネルの信号ケーブルを抜きます(図 [15.2](#page-138-1) の 1)。
- 2. 1個のつまみねじをゆるめます。
- 3. オペレーターパネルを手前に引いて取り外し、導電マットの上に置きます(図 [15.2](#page-138-1) の 2)。

<span id="page-138-1"></span>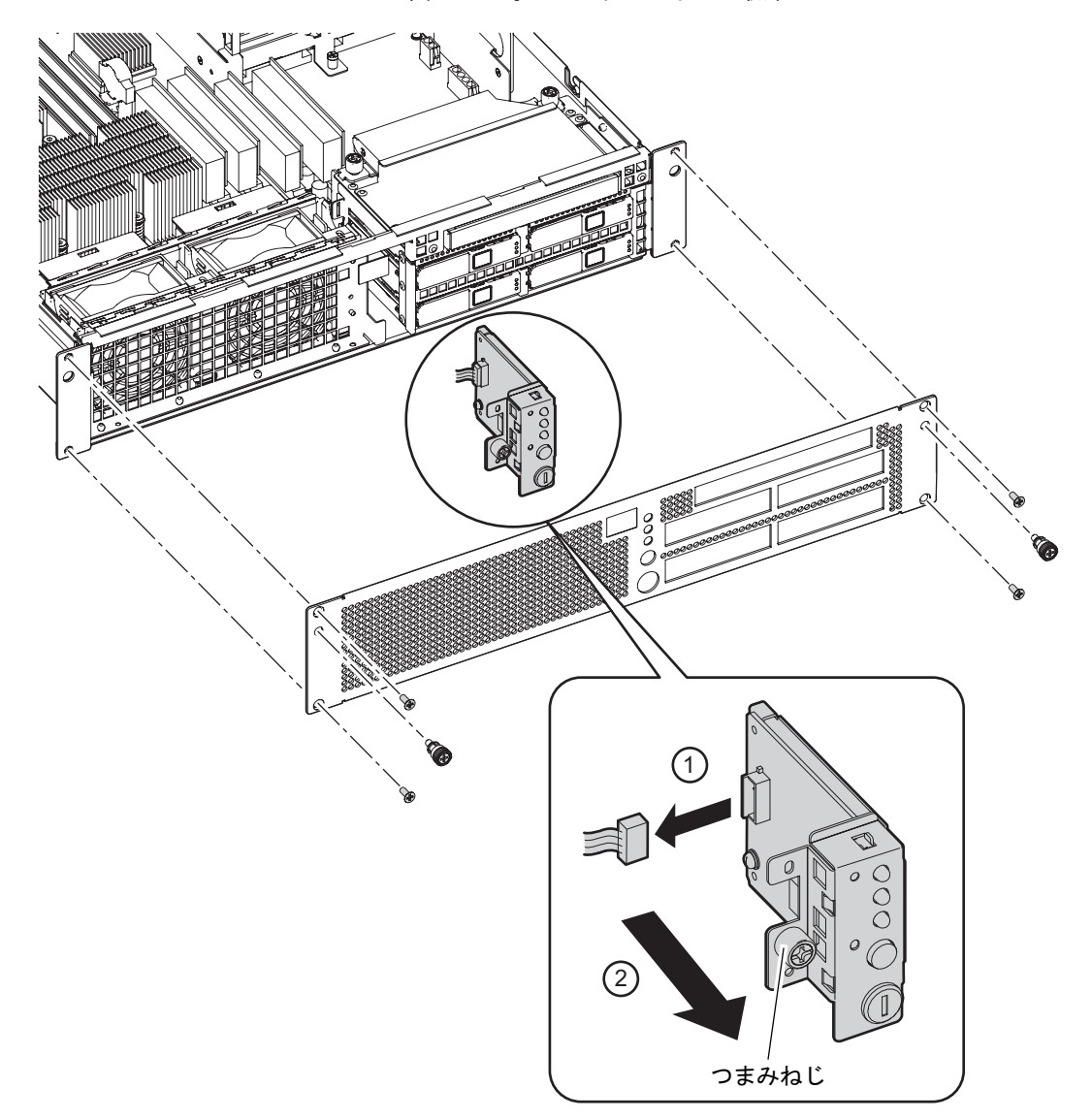

図 15.2 オペレーターパネルの取外し

## <span id="page-139-0"></span>**15.3** オペレーターパネルの取付け

- 1. オペレーターパネルの鍵穴をつまみねじの位置に合わせて、本体装置に向かってオペレーターパネル を丁寧に押します。 オペレーターパネルが動かない場合は、オペレーターパネルの前面にあるライトパイプが本体装置前 面のソケットに合うように丁寧に調節します。
- 2. オペレーターパネルの信号ケーブルを接続します。
- 3. 1個のつまみねじを取り付けます。
- 4. 4個のねじを締めて、前面パネルを取り付けます。

## <span id="page-139-1"></span>**15.4** 本体装置の復元

- 1. エアーダクトを取り付けます。 「5.3.2 [エアーダクトの取付け」](#page-82-0)を参照してください。
- 2. 上部カバーを取り付けます。 「5.2.2 [上部カバーの取付け」](#page-80-1)を参照してください。
- 3. 本体装置を19インチラックに挿入し、耐震キットが取り付けられている場合は、元の位置に戻します。 「5.1.2 19 [インチラックへの本体装置の挿入」](#page-79-0)を参照してください。
- 4. 本体装置の電源を投入します。 この手順には、電源コードを再度接続し、LED のステータスを確認し、オペレーターパネルのモード スイッチを Locked の位置まで回す操作が含まれます。「4.5.3.1 XSCF [コマンドを使用した電源投入](#page-70-1)」 を参照してください。
- 5. ハードウェアを確認します。

この手順には、プログラムを実行してすべてのコンポーネントが再度取り付けられていることを確認 し、Oracle Solaris OS を起動する操作が含まれます。 詳細については、「4.5.4 [ハードウェア動作の確認」](#page-72-0)を参照してください。

# 付録 **A** コンポーネントのリスト

この付録では、本体装置の命名規則、およびコンポーネントの番号付けについて説明します。 同じコンポーネントが複数個実装される場合は、#n で区別をします。

図 [A.1](#page-140-0) は、M3000 サーバのコンポーネントの位置を示します。

<span id="page-140-0"></span>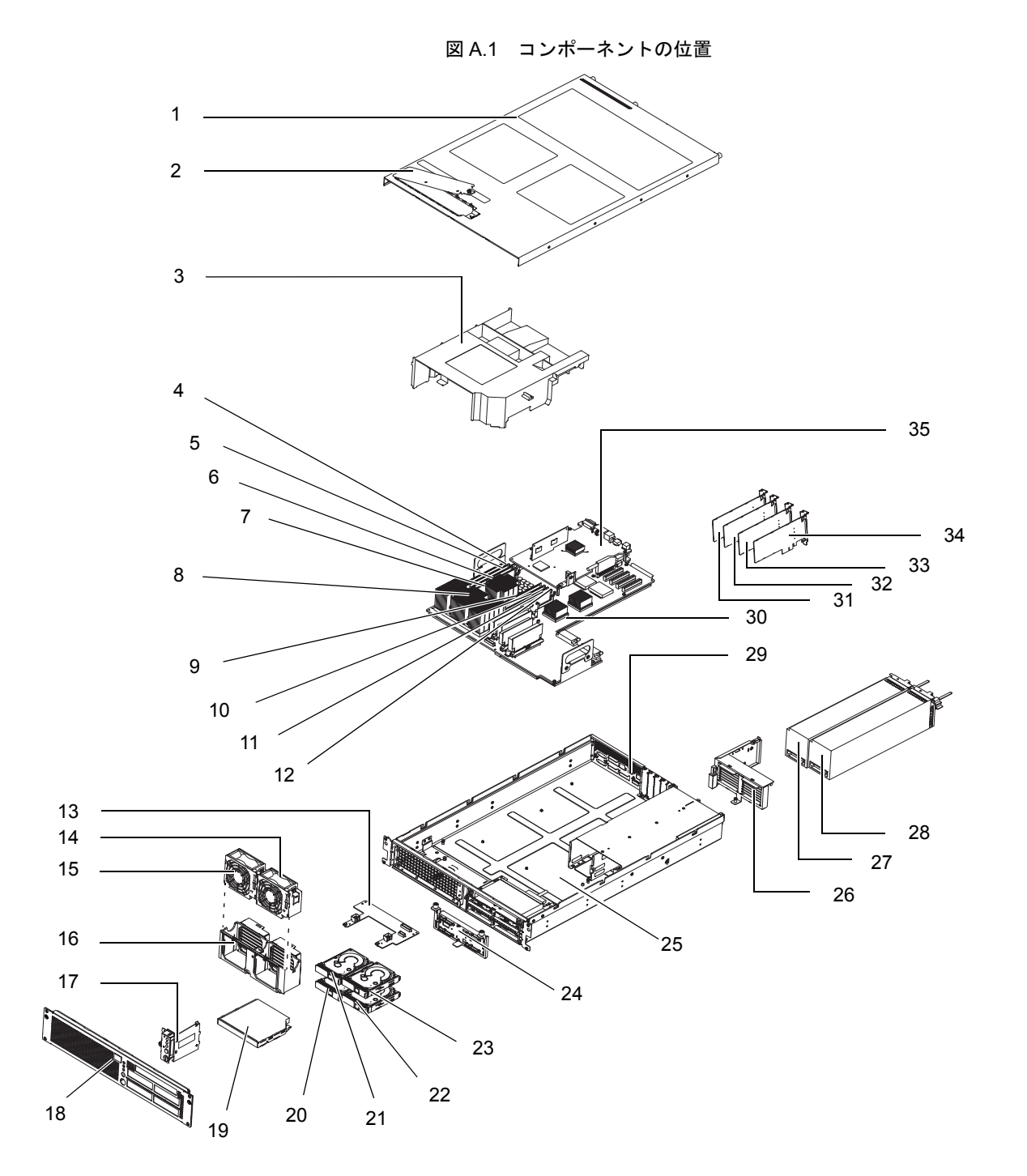

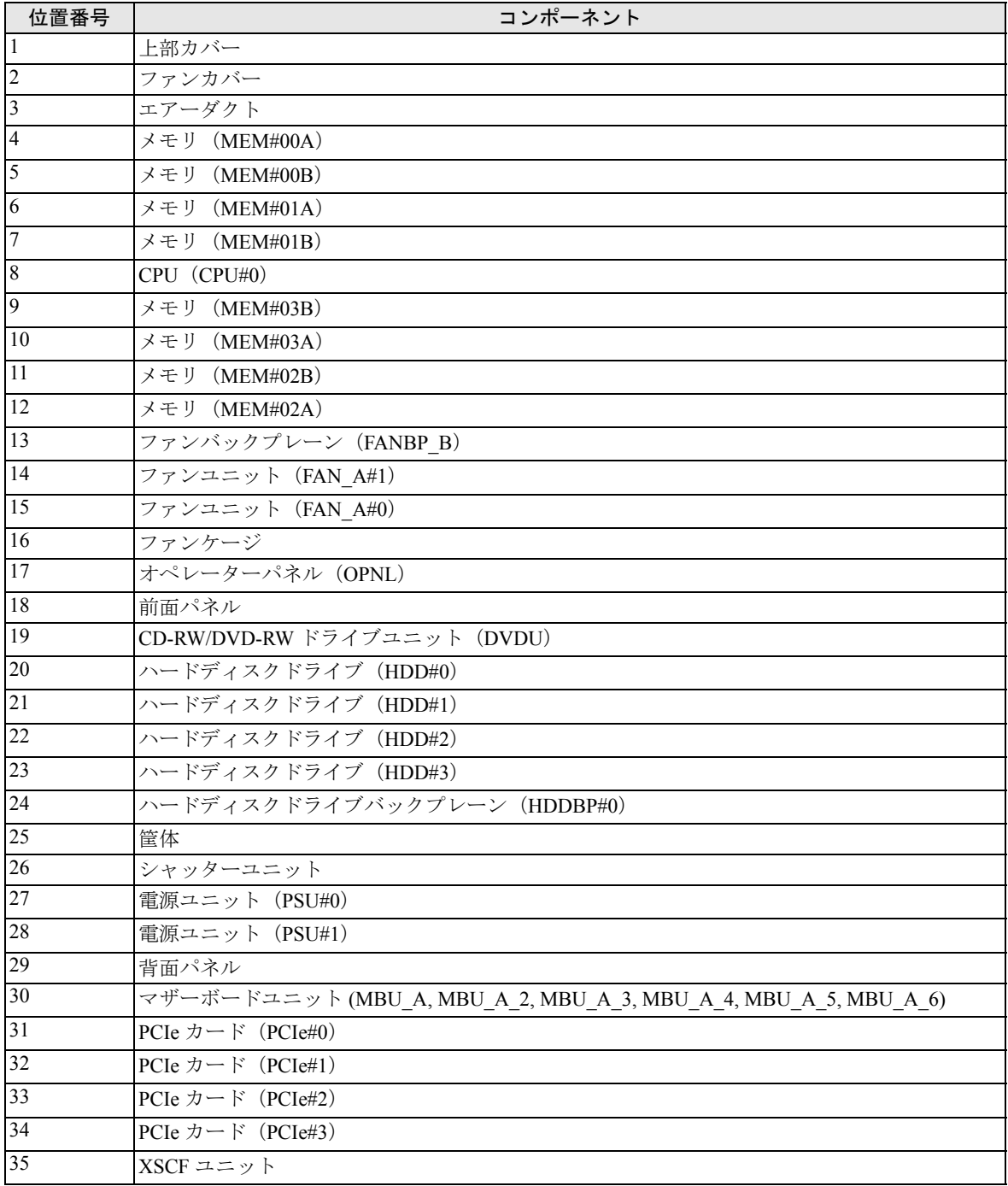

# 付録 **B FRU** リスト

この付録では、M3000 サーバの FRU を示します。FRU リストは、次の項目で構成されます。

- [本体装置の概要](#page-142-0)
- [マザーボードユニット](#page-143-0)
- [ドライブ](#page-146-0)
- [電源ユニット](#page-147-0)
- [ファンユニット](#page-148-0)

## <span id="page-142-0"></span>**B.1** 本体装置の概要

表 [B.1](#page-142-1) は、M3000 サーバの FRU を示しています。

<span id="page-142-1"></span>

| <b>FRU</b>                                | 冗長 | 停止交換 | 活電交換 | 活性交換  | 停止増設 | 活電増設 | 活性増設 |
|-------------------------------------------|----|------|------|-------|------|------|------|
| マザーボードユニット (MBU A,                        | なし | あり   |      |       |      |      |      |
| MBU A 2, MBU A 3, MBU A 4,                |    |      |      |       |      |      |      |
| MBU A $5$ , MBU A $6$ )                   |    |      |      |       |      |      |      |
| メモリ (DIMM)                                | なし | あり   |      |       | あり   |      |      |
| PCIe $\overline{p} - \overline{p}$ (PCIe) | なし | あり   |      |       | あり   |      |      |
| ハードディスクドライブ (HDD)                         | あり | あり   | あり   | あり(*) | あり   | あり   | あり   |
| ハードディスクドライブバック                            | なし | あり   |      |       |      |      |      |
| プレーン (HDDBP)                              |    |      |      |       |      |      |      |
| CD-RW/DVD-RW ドライブ                         | なし | あり   |      |       |      |      |      |
| ユニット (DVDU)                               |    |      |      |       |      |      |      |
| 電源ユニット (PSU)                              | あり | あり   | あり   | あり    |      |      |      |
| ファンユニット (FAN A)                           | あり | あり   | あり   | あり    |      |      |      |
| ファンバックプレーン (FANBP B)                      | なし | あり   |      |       |      |      |      |
| オペレーターパネル (OPNL)                          | なし | あり   |      |       |      |      |      |

表 B.1 FRU リスト

- \*: ハードディスクドライブは、ミラーリングを設定することにより冗長構成となります。
	- ハードディスクドライブがミラーリングされていないブートデバイスの場合は、停止交 換の手順に従って交換する必要があります。
	- ハードディスクドライブがミラー構成となっている場合、ミラーリングされたハード ディスクが稼働し続けるため、不具合の生じたドライブの活性交換が可能です。ハード ディスクドライブを切り離す手順はミラーリングの構成方法によって異なります。ハー ドウェア RAID で構成されている場合は『SPARC Enterprise M3000/M4000/M5000/M8000/ M9000 サーバ アドミニストレーションガイド』を、ソフトウェア RAID で構成されてい る場合はご使用のソフトウェアのマニュアルを参照してください。

## <span id="page-143-0"></span>**B.2** マザーボードユニット

マザーボードユニットは、M3000 サーバの主回路ボードです。マザーボードユニットには、次のコン ポーネントが搭載されています。

- $\bullet$   $\times$   $\div$   $\downarrow$  (DIMM)
- PCIe  $\not\!\pi$ ード
- CPU
- $\bullet$  XSCF ユニット

電力は、電源ユニットからマザーボードユニットに提供されます。マザーボードユニットを取り外して 交換するには、本体装置の電源を切断する必要があります。交換作業は、本体装置の上部から行います。

CPU および XSCF ユニットは、マザーボードユニット上に直接接続されているため、単体で交換する ことはできません。また、M3000 サーバには、2 コアプロセッサまたは 4 コアプロセッサで構成された CPU を搭載した 2 種類のマザーボードユニットがあります。マザーボードユニットを交換する場合は、 誤って別タイプのマザーボードと交換しないよう注意してください。たとえば、2 コアプロセッサが搭 載されたマザーボードユニットを、4 コアプロセッサが搭載されたマザーボードユニットと交換しない でください。

交換手順については、「第 6 [章 マザーボードユニットの交換](#page-84-0)」を参照してください。

### **B.2.1** メモリ(**DIMM**)

マザーボードユニットには、メモリアクセスコントローラー(JSC-MAC)と呼ばれるメモリアクセス 制御機能を提供する ASIC と 8 個のメモリスロットが搭載されています。DIMM の取付けまたは取外し を行うには、本体装置の電源を切断する必要があります。表 [B.2](#page-143-1) は、DIMM の仕様を示しています。

<span id="page-143-1"></span>

| 項目              | 説明          |
|-----------------|-------------|
| メモリ (DIMM) の最大数 | 8枚          |
| 位置              | マザーボードユニット上 |
| 活性交換            | なし          |
| 活電交換            | なし          |
| 停止交換            | あり          |

表 B.2 DIMM の仕様

メモリは、4 枚単位で 8 枚の DIMM で構成されています。本体装置では、次の機能を持つ DDR2 SDRAM のメモリが使用されます。

- ECC エラー保護
- メモリチップエラーからの回復

交換手順については、「第 7 [章 メモリの交換/増設](#page-92-0)」を参照してください。
#### **B.2.2 PCIe** スロット

M3000 サーバには、4 個の PCIe スロットが搭載されます。PCIe スロットには、ロープロファイル型の PCIe カードを最大 4 枚まで搭載できます。

PCIe スロットには、次の機能があります。

- 8 レーンの PCI Express バスをサポート
- 高速シリアル・ポイントツーポイント・インターコネクト
- PCI データ転送レートが PCI-X の 2 倍に拡張

#### 表 B.3 PCIe スロットの仕様

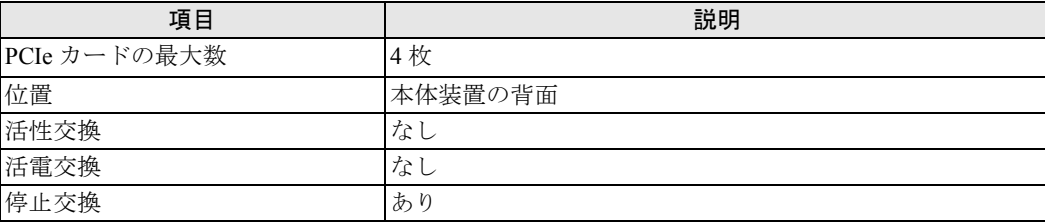

交換手順については、「第 8 章 PCIe [カードの交換/増設」](#page-100-0)を参照してください。

#### **B.2.3 CPU**

<span id="page-144-1"></span>CPUには、SPARC64 VII+またはSPARC64 VIIプロセッサが搭載されます。SPARC64 VII+およびSPARC64 VII プロセッサには、以下の特長があります。

- <span id="page-144-2"></span>● CPU で複数のプロセスを順次実行するチップマルチスレッディング (CMT)設計
- **2コア/4コアプロセッサで構成された CPU**
- SPARC 命令セットアーキテクチャー (ISA)
- マルチメディア、ネットワーキング、暗号化、および Java 処理を加速する Visual Instruction Set (VIS)拡張命令

<span id="page-144-3"></span>表 [B.4](#page-144-0) は、CPU の仕様を示しています。

#### 表 B.4 CPU の仕様

<span id="page-144-0"></span>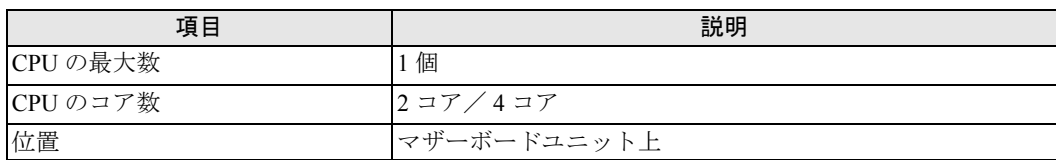

CPU は、マザーボードユニット上にあるため、単体で交換することはできません。

マザーボードユニットの交換方法については「第 6 [章 マザーボードユニットの交換」](#page-84-0)を参照してくだ さい。

#### **B.2.4 XSCF** ユニット

<span id="page-145-1"></span>XSCF ユニットには、本体装置を稼働および管理するサービスプロセッサが搭載されています。XSCF ユニットは、システム全体の診断と起動、ドメインの構成、およびさまざまなエラーの検出と通知を行 います。

<span id="page-145-0"></span>また、XSCF ファームウェアを使用して、次の機能を提供します。

- 本体装置のハードウェアの制御と監視
- Oracle Solaris OS、電源投入時自己診断 (POST)、および OpenBoot PROM の監視
- システム管理者用インターフェース (保守端末など)の制御と管理
- デバイス情報の管理
- さまざまなイベントのリモートでのメッセージ出力

XSCF ユニットは、マザーボードユニット上にあるため、単体で交換することはできません。マザー ボードユニットの交換方法については「第 6 [章 マザーボードユニットの交換」](#page-84-0)を参照してください。

# **B.3** ドライブ

M3000 サーバは、最大 4 台のハードディスクドライブと 1 台の CD-RW/DVD-RW ドライブユニットを 搭載しています。

### **B.3.1** ハードディスクドライブ

<span id="page-146-3"></span>表 [B.5](#page-146-0) は、ハードディスクドライブの仕様を示しています。

表 B.5 ハードディスクドライブの仕様

<span id="page-146-0"></span>

| 項目            | 説明               |
|---------------|------------------|
| ハードディスクドライブの数 | 4台               |
| インターフェース      | <b>SAS</b>       |
| 位置            | 本体装置の前面          |
| 活性交換/増設       | あり (ミラーリング構成時のみ) |
| 活電交換/増設       | あり               |
| 停止交換/増設       | あり               |

SAS デバイスには、2 個のデータポートがあります。各データポートは別々の SAS ドメインにあるた め、フェイルオーバーの完全な冗長性を実現できます。1 個のパスで問題が発生した場合は、別の独立 したパスを通じて通信が行われます。

交換手順については、「第 9 [章 ハードディスクドライブの交換/増設」](#page-104-0)を参照してください。

### **B.3.2 CD-RW/DVD-RW** ドライブユニット(**DVDU**)

<span id="page-146-2"></span>表 [B.6](#page-146-1) は、CD-RW/DVD-RW ドライブユニットの仕様を示しています。

<span id="page-146-1"></span>

| 項目                      | 説明                                                      |
|-------------------------|---------------------------------------------------------|
| CD-RW/DVD-RW ドライブユニットの数 | 1台                                                      |
| インターフェース                | Advanced Technology Attachment Packet Interface (ATAPI) |
| 位置                      | ハードディスクドライブの上                                           |
| 活性交換                    | なし                                                      |
| 活電交換                    | なし                                                      |
| 停止交换                    | あり                                                      |

表 B.6 CD-RW/DVD-RW ドライブユニットの仕様

交換手順については、「第11章 CD-RW/DVD-RW ドライブユニット (DVDU)の交換」を参照してく ださい。

## **B.4** 電源ユニット

<span id="page-147-2"></span>電源ユニットは、外部 AC 電源から取り込んだ電力を、本体装置に供給します。冗長機構となっている ため、電源に故障が発生した場合でも、引き続き本体装置を稼働させることができます。表 [B.7](#page-147-0) は、電 気的仕様を示しています。

<span id="page-147-0"></span>

| 項目          | 仕様                                                                  |                        |                               |                        |
|-------------|---------------------------------------------------------------------|------------------------|-------------------------------|------------------------|
| CPU の周波数    |                                                                     | $2.52$ GHz             |                               | 2.75 GHz/2.86 GHz      |
| 入力電圧        | $AC200 \sim 240 \text{ V}$ AC100 $\sim$ 120 V<br>$AC100 \sim 120 V$ |                        |                               | $AC200 \sim 240 V$     |
| 電源コードの数     | 2本 (電源ユニットごとに1本)                                                    |                        |                               |                        |
| 雷源コードの長さ    |                                                                     |                        | $3 \text{ m}/9.84 \text{ ft}$ |                        |
| 冷却ファンの数     | 2台 (電源ユニットごとに1台)                                                    |                        |                               |                        |
| 冗長性         | 1+1 の冗長構成                                                           |                        |                               |                        |
| 定格電流 (*1)   | $4.80\,\mathrm{A}$                                                  | 2.59A                  | 5.15 A                        | 2.81A                  |
| 周波数         | $50/60$ Hz                                                          |                        |                               |                        |
| 最大消費電力 (*2) | 470 W                                                               | 460 W                  | 505 W                         | 500 W                  |
| 皮相電力 (*2)   | 517 VA<br>515 VA<br>562 VA<br>480 VA                                |                        |                               |                        |
| 発熱量(*2)     | $1,603.7$ BTU/hr                                                    | 1,569.6 BTU/hr         | 1,723.1 BTU/hr                | 1,707.9 BTU/hr         |
|             | $(1692 \text{ KJ/hr})$                                              | $(1656 \text{ KJ/hr})$ | (1818 KJ/hr)                  | $(1800 \text{ KJ/hr})$ |
| 力率(*2)      | 0.98                                                                | 0.89                   | 0.98                          | 0.89                   |

<span id="page-147-1"></span>表 B.7 電気的仕様

\*1: 冗長構成時に電源コード 1 本あたりに流れる定格電流は、表 [B.7](#page-147-0) に記載されている値の半分 になります。

\*2: 最大構成の場合の値です。

交換手順については、「第 12 [章 電源ユニットの交換」](#page-122-0)を参照してください。

# <span id="page-148-1"></span>**B.5** ファンユニット

ファンユニットは、本体装置の内部と外部の間の空気の流れを作ります。1 台のファンユニットにエ ラーが発生した場合は XSCF によってエラーが検出され、正常に稼働しているファンユニットが高速回 転になり本体装置を冷却します。M3000 サーバは、主要な冷却システムとしてファンユニット(FAN\_A) を使用します。表 [B.8](#page-148-0) は、ファンユニットの仕様を示しています。

<span id="page-148-0"></span>

| 項目        | 説明            |
|-----------|---------------|
| ファンユニットの数 | 2台            |
| 冗長性       | 2台 (1+1の冗長構成) |
| 位置        | 本体装置の前面       |
| 活性交換      | あり            |
| 活電交換      | あり            |
| 停止交換      | あり            |

表 B.8 ファンユニットの仕様

交換手順については、「第 13 [章 ファンユニットの交換](#page-126-0)」を参照してください。

# 付録 **C** 外部インターフェース仕様

この付録では、オラクルまたは富士通の SPARC Enterprise M3000 サーバに装備されている外部インター フェース用コネクターの仕様について説明します。

- [シリアルポート](#page-150-0)
- $\bullet \quad \text{UPC} \; \text{H}\text{-}\text{-} \; \text{-}$
- $\bullet$  USB [ポート](#page-151-0)
- $SAS$ [ポート](#page-151-2)
- [シリアルケーブルの結線図](#page-151-1)

# <span id="page-150-0"></span>**C.1** シリアルポート

表 C.1 シリアルポート

| ピン配列     | ピン番号         | 信号名        | 入力/出力 | 説明        |
|----------|--------------|------------|-------|-----------|
|          |              | <b>RTS</b> | 出力    | 送信要求      |
|          |              | <b>DTR</b> | 出力    | データ端末レディ  |
| JUUUUUU  |              | <b>TXD</b> | 出力    | 送信データ     |
| 12345678 | 4            | <b>GND</b> |       | グラウンド     |
|          |              | <b>GND</b> |       | グラウンド     |
|          | <sub>b</sub> | <b>RXD</b> | 入力    | 受信データ     |
|          |              | <b>DSR</b> | 入力    | データセットレディ |
|          |              | <b>CTS</b> | 入力    | 送信可       |

# <span id="page-150-1"></span>**C.2 UPC** ポート

表 C.2 UPC ポート

| ピン配列      | ピン番号 | 信号名            | 入力 / 出力 | 説明              |
|-----------|------|----------------|---------|-----------------|
|           |      | ER             |         |                 |
| 5 4 3 2 1 | ി    | NC             |         | 未接続             |
| 00000     | 3    | N <sub>C</sub> |         | 未接続             |
| 0000      | 4    | N <sub>C</sub> |         | 未接続             |
| 9876      |      | SG             |         | グラウンド           |
|           | 6    | *BPS           | 入力      | UPS ハードウェアエラー信号 |
|           |      | *BTL           | 入力      | バッテリー放電終止予告信号   |
|           | 8    | N <sub>C</sub> |         | 未接続             |
|           | 9    | *ACOFF         | 入力      | 停電検出信号          |

# <span id="page-151-0"></span>**C.3 USB** ポート

| ピン配列          | ピン番号 | 信号名         | 入力/出力   | 説明    |
|---------------|------|-------------|---------|-------|
|               |      | <b>VBUS</b> | 出力      | 電源    |
|               |      | -DATA       | 入力/出力   | データ   |
| □<br>⊐<br>2.3 |      | $+$ DATA    | 入力 / 出力 | データ   |
|               |      | <b>GND</b>  |         | グラウンド |
|               |      |             |         |       |

表 C.3 USB ポート

# <span id="page-151-2"></span>**C.4 SAS** ポート

テープドライブなど SAS インターフェースを持つ外部機器を接続するためのポートです。 接続可能な機器については当社技術員にご確認ください。

注 ) SAS ポートには 4 つのレーンがありますが、使用可能なレーン数は 2 レーンのみです。

# <span id="page-151-1"></span>**C.5** シリアルケーブルの結線図

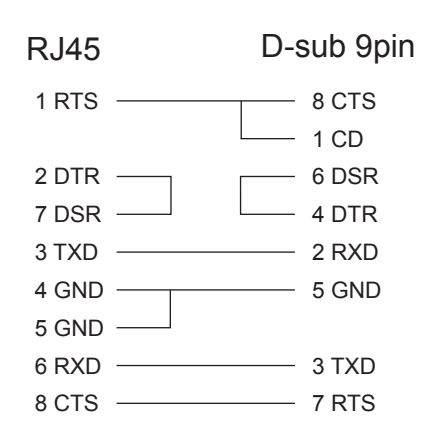

図 C.1 シリアルケーブルの結線図

# 付録 **D UPS** コントローラー

<span id="page-152-4"></span><span id="page-152-1"></span>この付録では、無停電電源装置(UPS)を制御する UPS コントローラー (UPC)について説明します。

### **D.1** 概要

<span id="page-152-3"></span>UPS は、電源異常または大規模な停電時にシステムに安定した電源を供給するための装置です。

本体装置側にある UPC ポートと UPC インターフェースを持つ UPS を信号ケーブルで接続することに よって、電源異常を検知した場合に、本体装置に異常を通知して緊急シャットダウン処理を実行させる ことができます。これにより、本体装置を安全に停止できます。

図 [D.1](#page-152-0) は、M3000 サーバの UPC ポートの位置を示しています。

図 D.1 UPC ポートの位置

<span id="page-152-0"></span>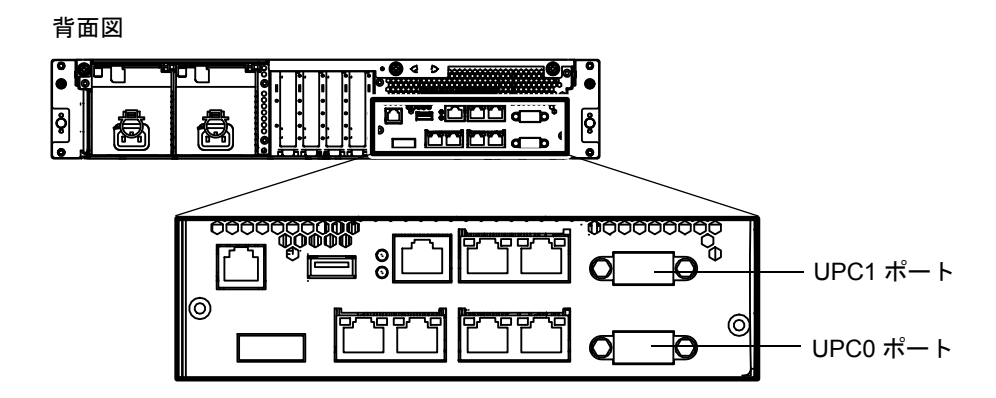

<span id="page-152-2"></span>注 ) UPC ポートは、AC 入力電源モデルのみサポートしています。

# **D.2** 信号ケーブル

以下の仕様のシールドペアケーブルを使用してください。

- 直流抵抗 (一対あたり往復): 400 W/km 以下
- ケーブル長:最大 10 m (33 ft.)

# <span id="page-153-1"></span>**D.3** 信号線の構成

ここでは、信号定義について説明します。

<span id="page-153-0"></span>図 [D.2](#page-153-0) は、UPS 接続時の信号線の構成を示しています。

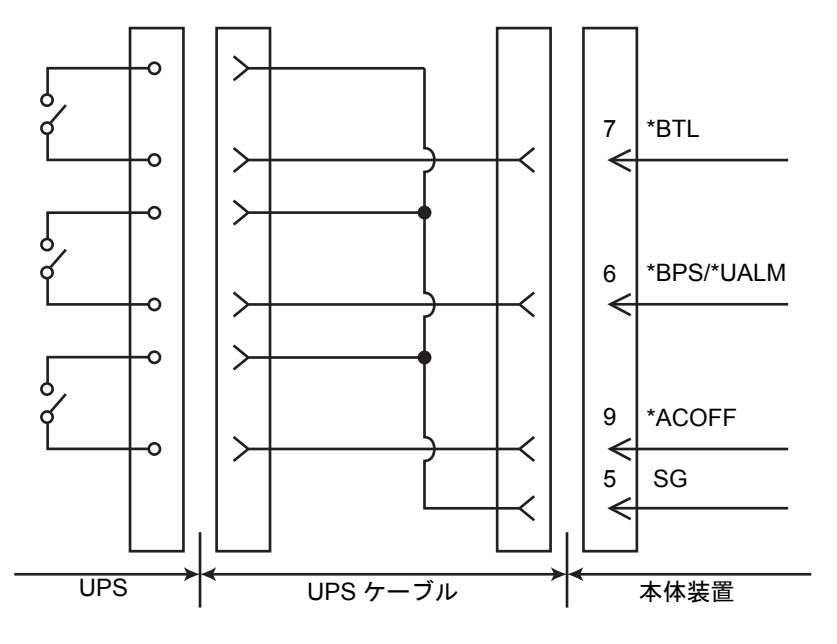

図 D.2 本体装置と UPS の接続

表 D.1 信号線の定義

| 信号名           | 定義                      | ピン番号 | 備 考            |
|---------------|-------------------------|------|----------------|
| *BPS/*UALM    | UPS 異常を示す信号             | 6    | 正常時:オフ         |
|               |                         |      | 異常時:オン         |
| $*BTL$        | UPS のバッテリーレベルが低下し、一定時間経 | 7    | 正常時:オフ         |
|               | 過後にバッテリーからの雷力供給が不可能に    |      | 異常予告:オン        |
|               | なることを予告する信号             |      | $(*1)$         |
| $*ACOFF$      | UPS が接続されている商用電源に停電が発生  | 9    | 正常時:オフ         |
|               | したことを通知する信号             |      | 異常時:オン         |
|               |                         |      | $(*2)$         |
| <b>SG</b>     | シグナル・グラウンド信号            | 5    |                |
| ER            | 本体装置が動作中であることを示す信号      |      | 本信号ピンには接続しないでく |
| $(Equipm$ ent |                         |      | ださい。           |
| Ready)        |                         |      |                |

オン: 接点間が閉じている状態を示します。

オフ: 接点間が開いている状態を示します。

- \*1: \*BTL がオンになったあと、少なくとも 10 ~ 60 秒の間、正常にバッテリーから電力を供給 できる UPS を使用してください。
- \*2: 商用電源の 2 秒以内の瞬断では、\*ACOFF がオンにならなくても、正常にバッテリーから電 力を供給できる UPS を使用してください。

# <span id="page-154-2"></span>**D.4** 電源条件

表 [D.2](#page-154-0) および表 [D.3](#page-154-1) は、UPC インターフェースの電源条件を示しています。

### **D.4.1** 入力回路

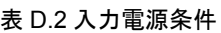

<span id="page-154-0"></span>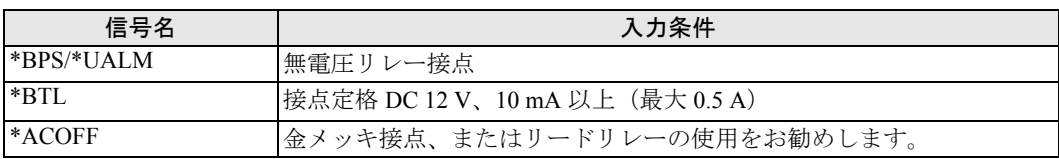

信号線のチャタリングは 1ms 以下にしてください。

### **D.4.2** 出力回路

#### 表 D.3 出力電源条件

<span id="page-154-1"></span>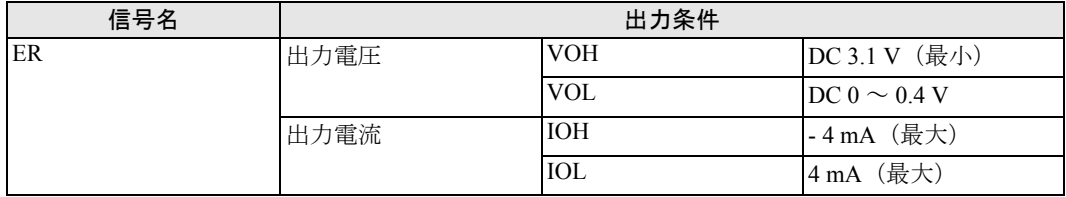

# <span id="page-155-1"></span>**D.5 UPS** ケーブル

UPS ケーブルの仕様は以下のとおりです。

● コネクター形状 D-SUB9 ピンオス(差し込み側 : メス) DEU-9PF-F0

 端子配列 図 [D.3](#page-155-0) は、UPC ポートと UPS ケーブルのピン信号を示しています。 未使用のピン(図 [D.3](#page-155-0) のピン番号 2、3、4、8)を使用しないでください。ケーブル側は以下に 示すとおりです。

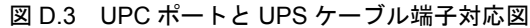

UPC ポート側 UPS ケーブル側

<span id="page-155-0"></span>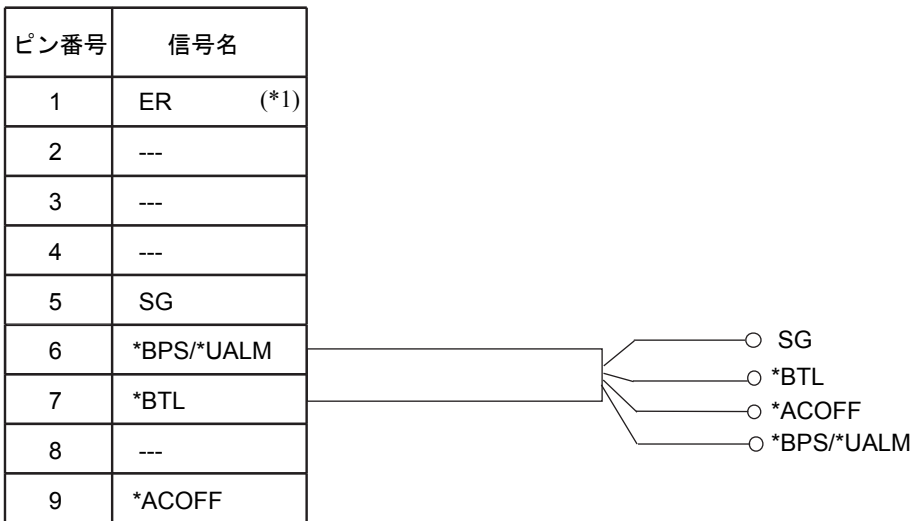

\*1: ER 信号ピンには接続しないでください

<span id="page-155-2"></span>UPS ケーブルが必要な場合には、別途手配が必要となります。詳しくは、担当営業にお問い合わせくだ さい。

## **D.6** 接続

この章では、UPC ポートと UPS の接続について説明します。

- UPC#0 は UPS#0 と接続し、UPC#1 は UPS#1 と接続します。
- 一系統受電では UPC#0 のみを使用します。
- 二系統受電機構では UPC#0 と UPC#1 を使用します。

# 付録 **E DC** 入力電源モデル

<span id="page-156-0"></span>この付録では、DC 入力電源モデル固有の要件について説明します。 DC 入力電源モデルについては、営業担当者にお問い合わせください。 DC 入力電源モデルをご使用の場合は、本付録を必ずお読みください。

- DC [入力電源モデルの外観図](#page-157-0) この項は、本文の「2.1 [各部の名称](#page-22-0)」に該当します。DC 入力電源モデルをご使用の場合は、こ の付録に記載している内容を参照してください。
- [電源ユニットの](#page-159-0) LED の機能 この項は、本文の「表 [2.5](#page-29-0)」に該当します。DC 入力電源モデルをご使用の場合は、この付録に 記載している内容を参照してください。
- 雷気的什様 この項は、付録の「表 [B.7](#page-147-1)」に該当します。DC 入力電源モデルをご使用の場合は、この付録に 記載している内容を参照してください。
- [showhardconf](#page-161-0) の表示

この項は、本文の「3.5.1 showhardconf [コマンドの使用方法」](#page-43-0)「4.4.2 [ハードウェア動作の確認](#page-68-0) [\(電源ユニット/ファンユニット\)」](#page-68-0)「4.5.4 [ハードウェア動作の確認](#page-72-0)」に該当します。DC 入力 電源モデルをご使用の場合は、この付録に記載している内容を参照してください。

注 ) この付録で説明している項目以外の内容については、AC 入力電源モデルと DC 入力電源モ デルで共通です。各章に記載されている内容を確認してください。

# <span id="page-157-0"></span>**E.1 DC** 入力電源モデルの外観図

ここでは、DC 入力電源モデルの各部の名称について示しています。

注 ) この項は、本文の「2.1 [各部の名称」](#page-22-0)に該当します。DC 入力電源モデルをご使用の場合 は、このままこの項をお読みください。

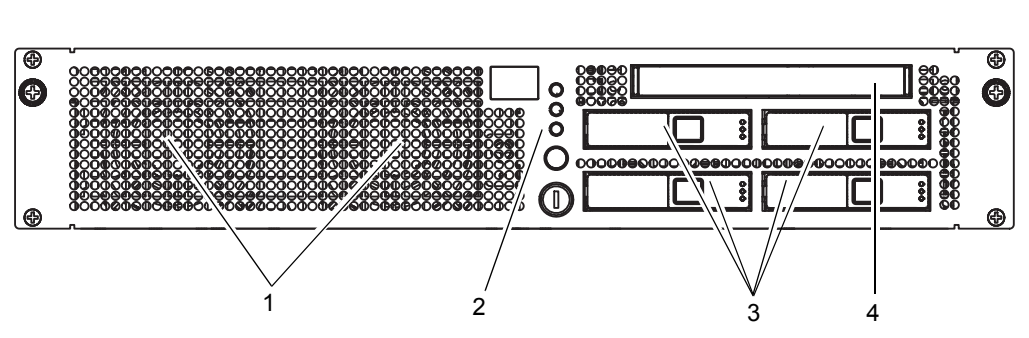

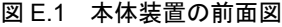

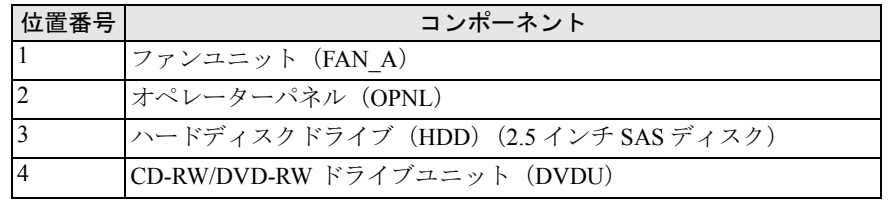

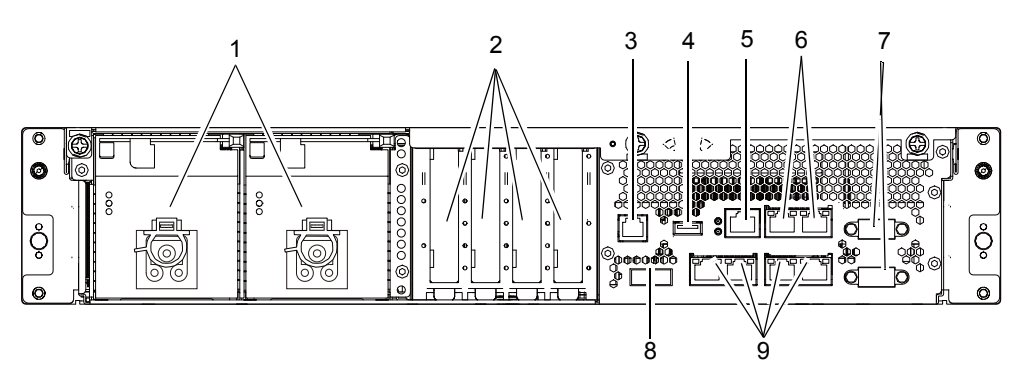

図 E.2 本体装置の背面図(DC 入力電源モデル)

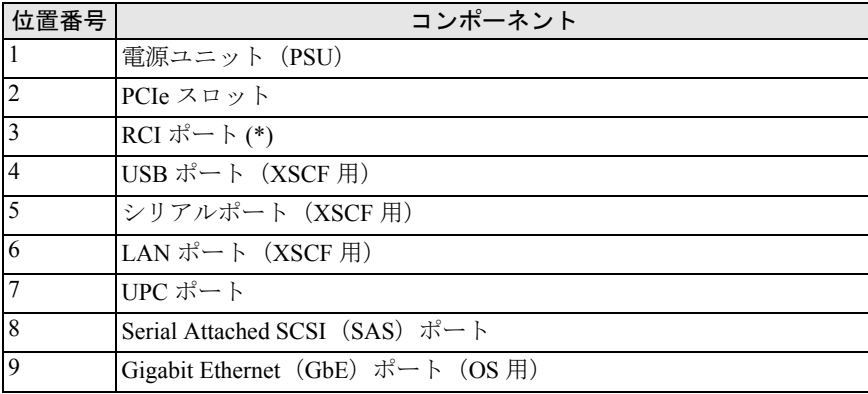

\*: ご使用のサーバにおける RCI 機能のサポート状況については、『SPARC Enterprise M3000/ M4000/M5000/M8000/M9000 サーバ プロダクトノート』を参照してください。

# <span id="page-159-0"></span>**E.2** 電源ユニットの **LED** の機能

ここでは、DC 入力電源モデルの電源ユニットの LED とその機能を説明しています。

注 ) この項は、本文の「表 [2.5](#page-29-0)」に該当します。DC 入力電源モデルをご使用の場合は、このま まこの項をお読みください。

| コンポーネント     | 名前           | 状態         | 説明                       |
|-------------|--------------|------------|--------------------------|
| 雷源ユニット(PSU) | $_{\rm IN}$  | (緑色)<br>点灯 | 電源ユニットに入力電力が供給されていることを示  |
|             | $=$ IN       |            | します。                     |
|             |              | 消灯         | 電源ユニットに入力電力が供給されていないことを  |
| esele!      |              |            | 示します。                    |
|             | <b>OUT</b>   | 点灯 (緑色)    | 雷源が投入され、電力が供給されていることを示しま |
|             | ≕ouт         |            | す。                       |
|             |              | 消灯         | 電源が停止し、電力が供給されていないことを示しま |
|             |              |            | す。                       |
|             | <b>CHECK</b> | 点灯<br>(橙色) | 雷源ユニットでエラーが発生したことを示します。  |
|             |              | 点滅<br>(橙色) | 雷源ユニットを交換する準備ができたことを示しま  |
|             |              |            | す。                       |
|             |              | 消灯         | 電源ユニットが正常な状態にあることを示します。  |

表 E.1 電源ユニットの LED の機能

# <span id="page-160-0"></span>**E.3** 電気的仕様

ここでは、DC 入力電源モデルの電気的仕様を示しています。

<span id="page-160-1"></span>注 ) この項は、付録の「表 [B.7](#page-147-1)」に該当します。DC 入力電源モデルをご使用の場合は、このま まこの項をお読みください。

| 項目          |                | 仕様                           |  |  |
|-------------|----------------|------------------------------|--|--|
| CPU の周波数    |                | 2.75 GHz/2.86 GHz            |  |  |
| 入力電圧        | $-48$ Vdc      | $-60$ Vdc                    |  |  |
| 雷源コードの数     |                | 2本 (電源ユニットごとに1本)             |  |  |
| 電源コードの長さ    |                | $5 \frac{\text{m}}{16.4}$ ft |  |  |
| 冗長性         |                | 1+1 の冗長構成                    |  |  |
| 定格電流 (*1)   | 10.52A         | 8.50 A                       |  |  |
| 最大消費電力 (*2) | 505 W          | 510 W                        |  |  |
| 発熱量(*2)     | 1,723.1 BTU/hr | 1,740.2 BTU/hr               |  |  |
|             | (1818 KJ/hr)   | $(1836 \text{ KJ/hr})$       |  |  |

表 E.2 電気的仕様

\*1: 冗長構成時に電源コード 1 本あたりに流れる定格電流は、表 [E.2](#page-160-1) に記載されている値の半分 になります。

\*2: 最大構成の場合の値です。

## <span id="page-161-0"></span>**E.4 showhardconf** の表示

ここでは、showhardconf コマンドの表示例を示します。

注 ) この項は、本文の「3.5.1 showhardconf [コマンドの使用方法](#page-43-0)」「4.4.2 [ハードウェア動作の](#page-68-0) [確認\(電源ユニット/ファンユニット\)」](#page-68-0)「4.5.4 [ハードウェア動作の確認](#page-72-0)」に該当します。 DC 入力電源モデルをご使用の場合は、このままこの項をお読みください。

DC 入力電源モデルの場合、showhardconf コマンドの表示例は、CPU と電源ユニットの部分が以下のよ うになります。

 + CPU Status:Normal; + Freq:2.750 GHz; Type:32; + Core:4; Strand:2; . . PSU#0 Status:Normal; Serial:EA09320015; + FRU-Part-Number:CA01022-0730 01A /300-2278-01 ; + Power Status:Off; + Type:DC; PSU#1 Status:Normal; Serial:EA09320016; + FRU-Part-Number:CA01022-0730 01A /300-2278-01 ; + Power Status: Off; + Type:DC;

詳細については、showhardconf コマンドのマニュアルページを参照してください。

# 付録 **F** ハードウェア **RAID** の起動ボ リュームを再有効化する

ここでは、SPARC64 VII+ プロセッサを搭載した M3000 サーバの MBU を交換したあと、ハードウェア RAIDの起動ボリュームを再有効化する方法について説明します。起動ボリューム以外のRAIDボリュー ムは、Oracle Solaris OS の raidctl コマンドで起動したあと、再有効化できます。

MBU には、RAID コントローラーがあります。MBU を交換した場合、ハードウェア RAID の起動ボ リュームとして設定されているハードディスクは、再有効化して、起動できるようにする必要がありま す。再有効化は、OpenBoot PROM コマンドの activate-volume を使用して行います。

1. RAID ボリュームがリストに表示されていないことを確認します。

```
{0} ok probe-scsi-all
/pci@0,600000/pci@0/pci@0/scsi@0
MPT Version 1.05, Firmware Version 1.31.00.00
Target 4
Unit 0 Removable Read Only device TEAC DV-W28S-V J.0B
SATA device PhyNum 4
```
2. デバイスを選択してボリュームの情報を表示し、有効化されていないことを確認します。

```
{0} ok select /pci@0,600000/pci@0/pci@0/scsi@0
{0} ok show-volumes
Volume 0 Target 82 Type IM (Integrated Mirroring)
Optimal Enabled Inactive
2Members 585805824Blocks,299GB
Disk 1
Primary Online
Target 0 FUJITSU MBD2300RC 3702
Disk 0
Secondary Online
Target 1 FUJITSU MBD2300RC 3702
```
3. activate-volume コマンドを使用して、RAID ボリュームを有効化します。

```
{0} ok 0 activate-volume
Volume 0 is now activated
{0} ok show-volumes
Volume 0 Target 0 Type IM (Integrated Mirroring)
Degraded Enabled Resync In Progress
 2Members 585805824Blocks,299GB
Disk 1
Primary Online
Target 8 FUJITSU MBD2300RC 3702
Disk 0
Secondary Online Out Of Sync
Target 1 FUJITSU MBD2300RC 3702
```
注 ) 複数の RAID ボリュームがある場合は、以下に示すように、降順で再有効化してください。

{0} ok **1 activate-volume** Volume 1 is now activated {0} ok **0 activate-volume** Volume 0 is now activated

```
4. RAID ボリュームの起動を始められるようになっていることを確認します。
   RAID ボリュームは、有効化することによって、再同期化します。
```

```
{0} ok unselect-dev
{0} ok setenv auto-boot? false
auto-boot? = false
{0} ok reset-all
Resetting...
{0} ok probe-scsi-all
/pci@0,600000/pci@0/pci@0/scsi@0
MPT Version 1.05, Firmware Version 1.31.00.00
Target 0 Volume 0
Unit 0 Disk LSILOGICLogical Volume 3000 585805824 Blocks, 299 GB
Target 4
Unit 0 Removable Read Only device TEAC DV-W28S-V J.0B
SATA device PhyNum 4
{0} ok boot
Boot device: disk:a File and args:
SunOS Release 5.10 Version Generic_142909-17 64-bit
Copyright (c) 1983, 2010, Oracle and/or its affiliates. All rights reserved.
# raidctl -S
0 "LSI_1068E"
c0t0d0 2 0.0.0 0.1.0 1 SYNC
0.0.0 GOOD
0.1.0 GOOD
```
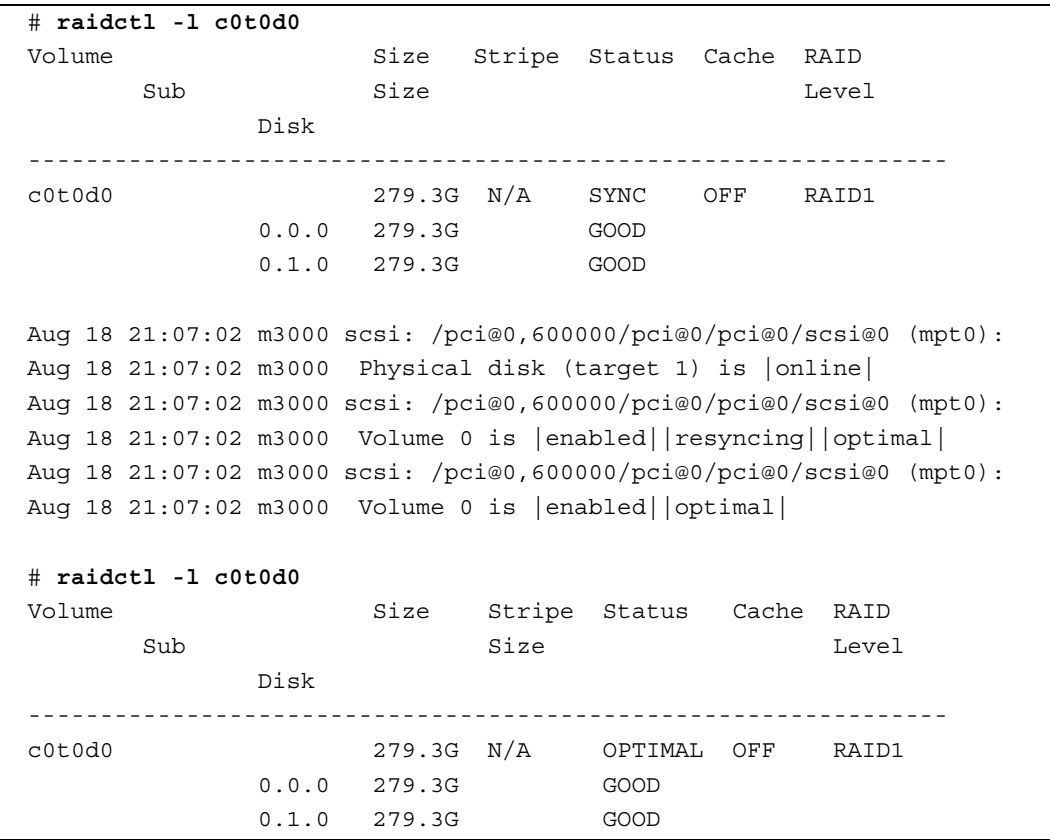

# 略語集

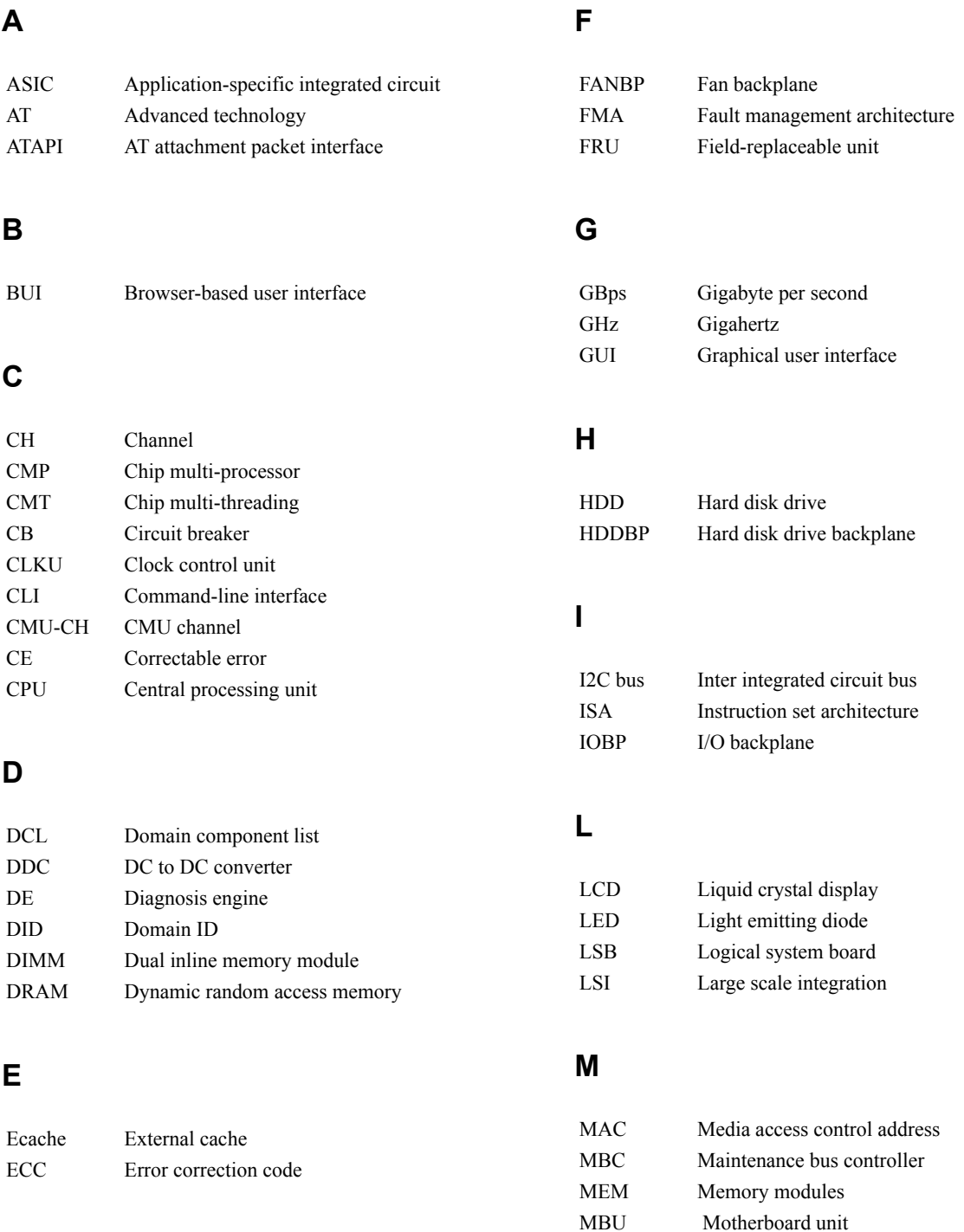

**A**

 $\mathbf{A}\mathbf{T}$ 

**B**

 $BUI$ 

**C**

 $CH$ 

 $CB$ 

 $CLI$ 

 $CE$ 

**D**

 $\rm{DE}$  $\rm DID$ 

**E**

#### 略語集

### **N**

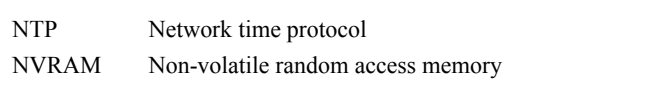

### **O**

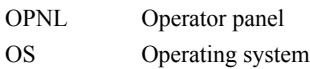

#### **P**

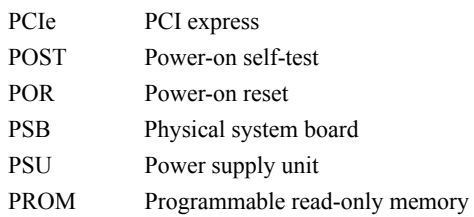

### **R**

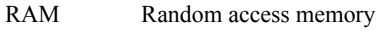

### **S**

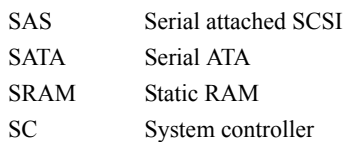

### **T**

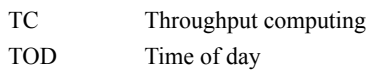

### **U**

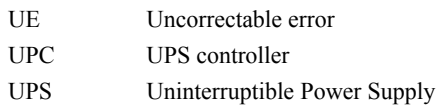

# **X**

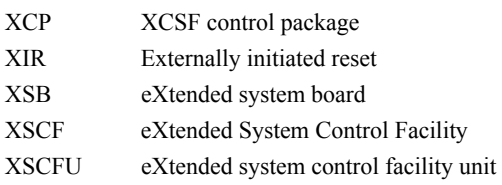

# 索引

# アルファベット順

### **C**

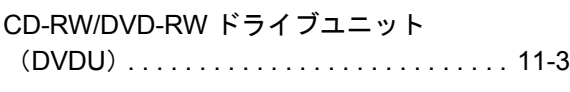

### **D**

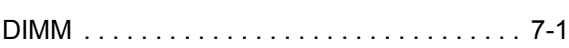

### **E**

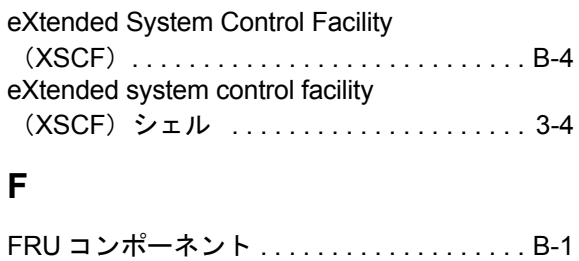

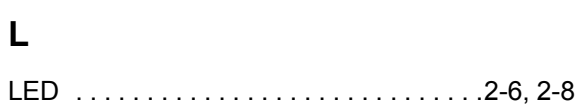

### **P**

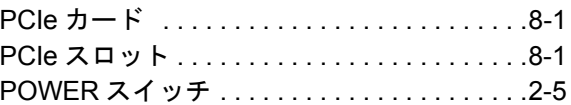

# **S**

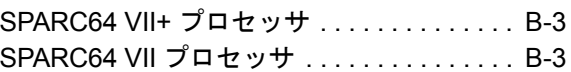

### **U**

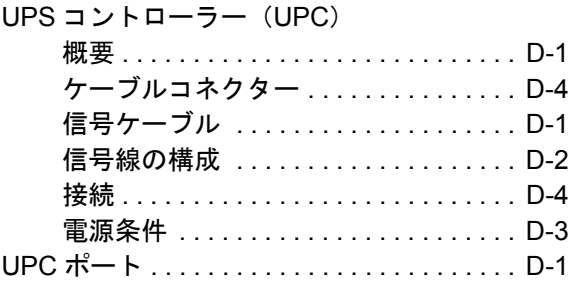

## **X**

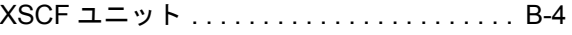

# 五十音順

## あ

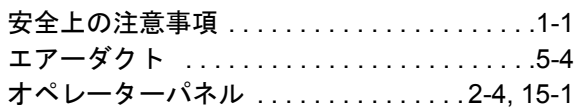

### か

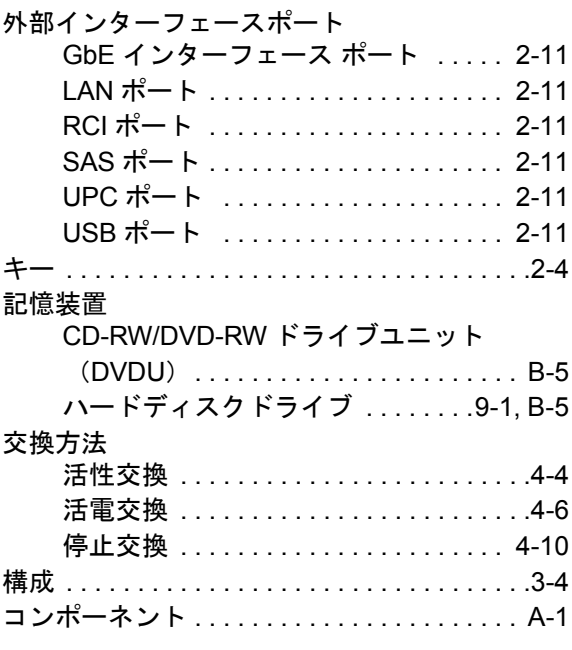

### さ

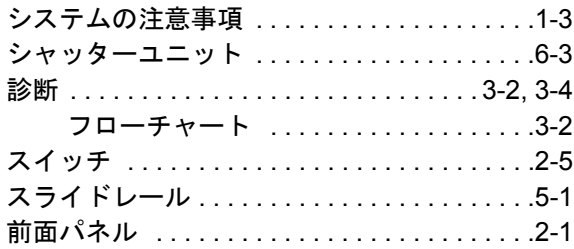

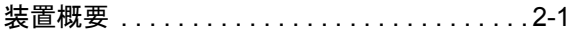

## た

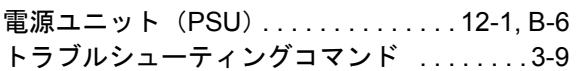

### な

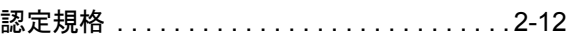

### は

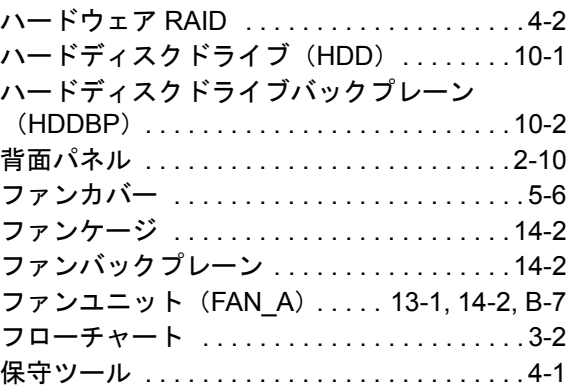

### ま

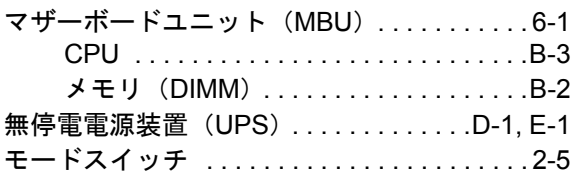

### や

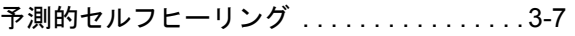